## DEITEL DEVELOPER SERIES

Android<sup>®</sup>6 for Programmers An App-Driven Approach

8 Fully Coded Android<sup>®</sup> Apps

#### PAUL DEITEL • HARVEY DEITEL ALEXANDER WALD

#### FREE SAMPLE CHAPTER

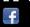

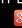

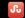

SHARE WITH OTHERS

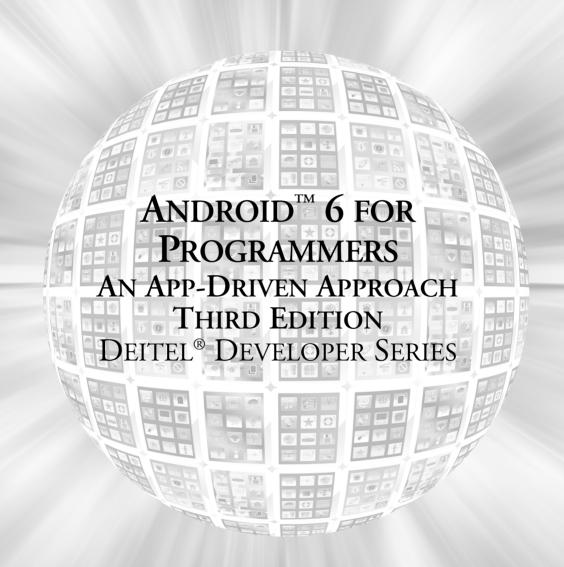

Many of the designations used by manufacturers and sellers to distinguish their products are claimed as trademarks. Where those designations appear in this book, and the publisher was aware of a trademark claim, the designations have been printed with initial capital letters or in all capitals.

The authors and publisher have taken care in the preparation of this book, but make no expressed or implied warranty of any kind and assume no responsibility for errors or omissions. No liability is assumed for incidental or consequential damages in connection with or arising out of the use of the information or programs contained herein.

For information about buying this title in bulk quantities, or for special sales opportunities (which may include electronic versions; custom cover designs; and content particular to your business, training goals, marketing focus, or branding interests), please contact our corporate sales department at corpsales@pearsoned.com or (800) 382-3419.

For government sales inquiries, please contact governmentsales@pearsoned.com.

For questions about sales outside the U.S., please contact international@pearsoned.com.

Visit us on the web: informit.com/ph

#### Library of Congress Cataloging-in-Publication Data

On file

© 2016 Pearson Education, Inc.

All rights reserved. Printed in the United States of America. This publication is protected by copyright, and permission must be obtained from the publisher prior to any prohibited reproduction, storage in a retrieval system, or transmission in any form or by any means, electronic, mechanical, photocopying, recording, or likewise. For information regarding permissions, request forms and the appropriate contacts within the Pearson Education Global Rights & Permissions Department, please visit www.pearsoned.com/permissions/.

ISBN-13: 978-0-13428936-6 ISBN-10: 0-13-428936-6

Text printed in the United States at Edwards Brothers Malloy in Ann Arbor, Michigan. First printing, November 2015

# ANDROID<sup>™</sup> 6 FOR PROGRAMMERS AN APP-DRIVEN APPROACH THIRD EDITION

# DEITEL<sup>®</sup> DEVELOPER SERIES

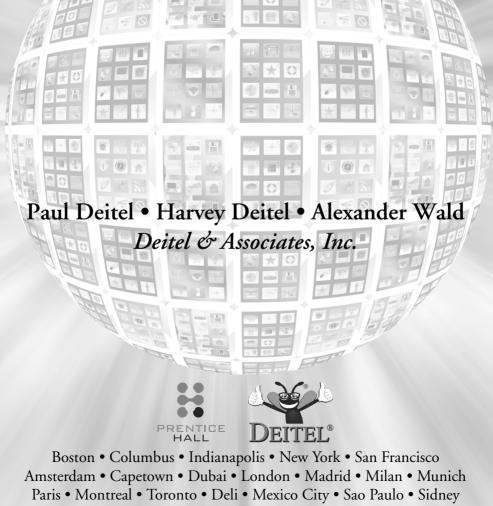

Hong Kong • Seoul • Singapore • Taipei • Tokyo

# Deitel<sup>®</sup> Series Page

#### **Deitel® Developer Series**

Android<sup>™</sup> 6 for Programmers: An App-Driven Approach, 3/E C for Programmers with an Introduction to C11 C++11 for Programmers C# 2015 for Programmers iOS<sup>®</sup> 8 for Programmers: An App-Driven Approach with Swift<sup>™</sup> Java<sup>™</sup> for Programmers, 3/E JavaScript for Programmers Swift<sup>™</sup> for Programmers

#### **How To Program Series**

Android<sup>™</sup> How to Program, 3/E C++ How to Program, 9/E C How to Program, 7/E Java<sup>™</sup> How to Program, Early Objects Version, 10/E Java<sup>™</sup> How to Program, Late Objects Version, 10/E Internet & World Wide Web How to Program, 5/E Visual Basic<sup>®</sup> 2015 How to Program, 7/E Visual C#<sup>®</sup> 2015 How to Program, 6/E

#### **Simply Series**

Simply C++: An App-Driven Tutorial Approach Simply Java<sup>™</sup> Programming: An App-Driven Tutorial Approach (continued in next column) (continued from previous column)

Simply C#: An App-Driven Tutorial Approach Simply Visual Basic<sup>®</sup> 2010: An App-Driven Approach, 4/E

#### **CourseSmart Web Books**

www.deitel.com/books/CourseSmart/ C++ How to Program, 8/E and 9/E Simply C++: An App-Driven Tutorial Approach Java<sup>™</sup> How to Program, 9/E and 10/E Simply Visual Basic<sup>®</sup> 2010: An App-Driven Approach, 4/E Visual Basic<sup>®</sup> 2015 How to Program, 6/E Visual Basic<sup>®</sup> 2012 How to Program, 5/E Visual C#<sup>®</sup> 2015 How to Program, 5/E Visual C#<sup>®</sup> 2012 How to Program, 4/E

#### LiveLessons Video Learning Products

www.deitel.com/books/LiveLessons/ Android<sup>™</sup> 6 App Development Fundamentals, 3/e C++ Fundamentals Java<sup>™</sup> Fundamentals, 2/e C# 2015 Fundamentals

C# 2012 Fundamentals iOS® 8 App Development Fundamentals, 3/e JavaScript Fundamentals Swift<sup>™</sup> Fundamentals

To receive updates on Deitel publications, Resource Centers, training courses, partner offers and more, please join the Deitel communities on

- Facebook®—facebook.com/DeitelFan
- Twitter<sup>®</sup>—@deitel
- Google+<sup>TM</sup>—google.com/+DeitelFan
- YouTube<sup>TM</sup>—youtube.com/DeitelTV
- LinkedIn<sup>®</sup>—linkedin.com/company/deitel-&-associates

and register for the free Deitel® Buzz Online e-mail newsletter at:

www.deitel.com/newsletter/subscribe.html

To communicate with the authors, send e-mail to:

deitel@deitel.com

For information on *Dive-Into<sup>®</sup> Series* on-site seminars offered by Deitel & Associates, Inc. worldwide, write to us at deitel@deitel.com or visit:

www.deitel.com/training/

For continuing updates on Pearson/Deitel publications visit:

```
www.deitel.com
www.pearsonhighered.com/deitel/
```

Visit the Deitel Resource Centers that will help you master programming languages, software development, Android and iOS app development, and Internet- and web-related topics:

www.deitel.com/ResourceCenters.html

To the Android software-engineering community: For creating and evolving a platform that challenges app developers to test the limits of their imagination Paul and Harvey Deitel

#### Trademarks

DEITEL, the double-thumbs-up bug and DIVE-INTO are registered trademarks of Deitel & Associates, Inc.

Java is a registered trademark of Oracle and/or its affiliates. Other names may be trademarks of their respective owners.

Google, Android, Google Play, Google Maps, Google Wallet, Nexus, YouTube, AdSense and AdMob are trademarks of Google, Inc.

Microsoft and/or its respective suppliers make no representations about the suitability of the information contained in the documents and related graphics published as part of the services for any purpose. All such documents and related graphics are provided "as is" without warranty of any kind. Microsoft and/ or its respective suppliers hereby disclaim all warranties and conditions with regard to this information, including all warranties and conditions of merchantability, whether express, implied or statutory, fitness for a particular purpose, title and non-infringement. In no event shall Microsoft and/or its respective suppliers be liable for any special, indirect or consequential damages or any damages whatsoever resulting from loss of use, data or profits, whether in an action of contract, negligence or other tortious action, arising out of or in connection with the use or performance of information available from the services.

The documents and related graphics contained herein could include technical inaccuracies or typographical errors. Changes are periodically added to the information herein. Microsoft and/or its respective suppliers may make improvements and/or changes in the product(s) and/or the program(s) described herein at any time. Partial screenshots may be viewed in full within the software version specified.

Microsoft<sup>®</sup> and Windows<sup>®</sup> are registered trademarks of the Microsoft Corporation in the U.S.A. and other countries. Screenshots and icons reprinted with permission from the Microsoft Corporation. This book is not sponsored or endorsed by or affiliated with the Microsoft Corporation.

Throughout this book, trademarks are used. Rather than put a trademark symbol in every occurrence of a trademarked name, we state that we are using the names in an editorial fashion only and to the benefit of the trademark owner, with no intention of infringement of the trademark.

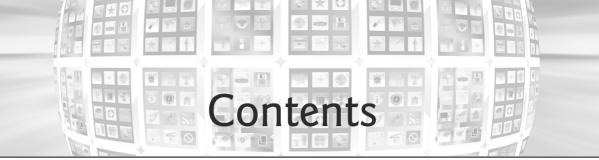

| Pre  | face   |                                                                   | xxi  |
|------|--------|-------------------------------------------------------------------|------|
| Bef  | ore Yo | ou Begin x                                                        | cxxi |
| I    | Intro  | oduction to Android                                               | 1    |
| 1.1  | Introd | uction                                                            | 2    |
| 1.2  | Andro  | id—The World's Leading Mobile Operating System                    | 3    |
| 1.3  | Andro  | id Features                                                       | 3    |
| 1.4  | Andro  | id Operating System                                               | 6    |
|      | 1.4.1  | Android 2.2 (Froyo)                                               | 7    |
|      | 1.4.2  | Android 2.3 (Gingerbread)                                         | 7    |
|      | 1.4.3  | Android 3.0 through 3.2 (Honeycomb)                               | 8    |
|      | 1.4.4  |                                                                   | 8    |
|      | 1.4.5  |                                                                   | 9    |
|      | 1.4.6  |                                                                   | 10   |
|      | 1.4.7  | Android 5.0 and 5.1 (Lollipop)                                    | 11   |
|      | 1.4.8  | Android 6 (Marshmallow)                                           | 12   |
| 1.5  |        | loading Apps from Google Play                                     | 13   |
| 1.6  | Packag |                                                                   | 14   |
| 1.7  |        | id Software Development Kit (SDK)                                 | 16   |
| 1.8  |        | -Oriented Programming: A Quick Refresher                          | 18   |
|      | 1.8.1  | The Automobile as an Object                                       | 19   |
|      | 1.8.2  | Methods and Classes                                               | 19   |
|      | 1.8.3  |                                                                   | 19   |
|      | 1.8.4  |                                                                   | 19   |
|      | 1.8.5  | 0                                                                 | 19   |
|      | 1.8.6  | Attributes and Instance Variables                                 | 20   |
|      | 1.8.7  | Encapsulation                                                     | 20   |
|      | 1.8.8  | Inheritance                                                       | 20   |
|      | 1.8.9  | Object-Oriented Analysis and Design (OOAD)                        | 20   |
| 1.9  |        | Driving the Tip Calculator App in an Android Virtual Device (AVD) | 21   |
|      | 1.9.1  | Opening the Tip Calculator App's Project in Android Studio        | 22   |
|      | 1.9.2  | Creating Android Virtual Devices (AVDs)                           | 24   |
|      | 1.9.3  | Running the Tip Calculator App on the Nexus 6 Smartphone AVD      |      |
|      | 1.9.4  | Running the Tip Calculator App on an Android Device               | 30   |
| 1.10 | Buildi | ng Great Android Apps                                             | 30   |

| 1.11 | Android Development Resources | 32 |
|------|-------------------------------|----|
| 1.12 | Wrap-Up                       | 34 |
|      |                               |    |

## 2 Welcome App

| Dive-Into® Android Studio: | Introducing | Visual ( | GUI Design, | Layouts, | Accessibility |
|----------------------------|-------------|----------|-------------|----------|---------------|
| and Internationalization   | _           |          | _           |          |               |

| Introdu | iction                                                                                                    | 36                                                                                                    |
|---------|----------------------------------------------------------------------------------------------------|----------------------------------------------------------------------------------------------------|
| Techno  | ologies Overview                                                                                                    | 37                                                                                                    |
| 2.2.1   | Android Studio                                                                                                    | 37                                                                                                    |
| 2.2.2   | LinearLayout, TextView and ImageView                                                                                                    | 37                                                                                                    |
| 2.2.3   | Extensible Markup Language (XML)                                                                                                    | 38                                                                                                    |
| 2.2.4   | App Resources                                                                                                    | 38                                                                                                    |
| 2.2.5   | Accessibility                                                                                                    | 38                                                                                                    |
| 2.2.6   | Internationalization                                                                                                    | 38                                                                                                    |
| Creatin | ng an App                                                                                                    | 38                                                                                                    |
| 2.3.1   |                                                                                                    | 39                                                                                                    |
| 2.3.2   |                                                                                                    | 39                                                                                                    |
| 2.3.3   | - · · · · · · · · · · · · · · · · · · ·                                                                                                    | 40                                                                                                    |
| 2.3.4   | Target Android Devices Step                                                                                                    | 40                                                                                                    |
| 2.3.5   | Add an Activity to Mobile Step                                                                                                    | 42                                                                                                    |
| 2.3.6   | Customize the Activity Step                                                                                                    | 43                                                                                                    |
| Androi  | d Studio Window                                                                                                    | 44                                                                                                    |
| 2.4.1   | Project Window                                                                                                    | 45                                                                                                    |
| 2.4.2   | Editor Windows                                                                                                    | 46                                                                                                    |
| 2.4.3   | Component Tree Window                                                                                                    | 46                                                                                                    |
| 2.4.4   | App Resource Files                                                                                                    | 46                                                                                                    |
| 2.4.5   | Layout Editor                                                                                                    | 47                                                                                                    |
| 2.4.6   | Default GUI                                                                                                    | 48                                                                                                    |
| 2.4.7   | XML for the Default GUI                                                                                                    | 49                                                                                                    |
| Buildin | ng the App's GUI with the Layout Editor                                                                                                    | 49                                                                                                    |
| 2.5.1   | Adding an Image to the Project                                                                                                    | 50                                                                                                    |
| 2.5.2   | Adding an App Icon                                                                                                    | 51                                                                                                    |
| 2.5.3   | Changing RelativeLayout to a LinearLayout                                                                                                    | 52                                                                                                    |
| 2.5.4   | Changing the LinearLayout's id and orientation                                                                                                    | 53                                                                                                    |
| 2.5.5   | Configuring the TextView's id and text Properties                                                                                                    | 54                                                                                                    |
| 2.5.6   | Configuring the TextView's textSize Property—Scaled Pixels                                                                                                    |                                                                                                    |
|         | and Density-Independent Pixels                                                                                                    | 56                                                                                                    |
| 2.5.7   | Setting the TextView's textColor Property                                                                                                    | 57                                                                                                    |
| 2.5.8   | Setting the TextView's gravity Property                                                                                                    | 58                                                                                                    |
| 2.5.9   | Setting the TextView's layout:gravity Property                                                                                                    | 59                                                                                                    |
| 2.5.10  | Setting the TextView's layout:weight Property                                                                                                    | 60                                                                                                    |
| 2.5.11  | Adding an ImageView to Display the Image                                                                                                    | 60                                                                                                    |
| 2.5.12  | Previewing the Design                                                                                                    | 64                                                                                                    |
| Runnir  | ng the Welcome App                                                                                                    | 65                                                                                                    |
| Making  | g Your App Accessible                                                                                                    | 66                                                                                                    |
|         | Techno<br>2.2.1<br>2.2.2<br>2.2.3<br>2.2.4<br>2.2.5<br>2.2.6<br>Creatir<br>2.3.1<br>2.3.2<br>2.3.3<br>2.3.4<br>2.3.5<br>2.3.6<br>Androi<br>2.4.1<br>2.4.2<br>2.4.3<br>2.4.4<br>2.4.5<br>2.4.6<br>2.4.7<br>Buildir<br>2.5.1<br>2.5.1<br>2.5.6<br>2.5.7<br>2.5.8<br>2.5.6<br>2.5.7<br>2.5.8<br>2.5.10<br>2.5.11<br>2.5.12<br>Runnir | <ul> <li>2.2.2 LinearLayout, TextView and ImageView</li> <li>2.2.3 Extensible Markup Language (XML)</li> <li>2.2.4 App Resources</li> <li>2.2.5 Accessibility</li> <li>2.2.6 Internationalization</li> <li>Creating an App</li> <li>2.3.1 Launching Android Studio</li> <li>2.3.2 Creating a New Project</li> <li>2.3.3 Create New Project Dialog</li> <li>2.3.4 Target Android Devices Step</li> <li>2.3.5 Add an Activity to Mobile Step</li> <li>2.3.6 Customize the Activity Step</li> <li>Android Studio Window</li> <li>2.4.1 Project Window</li> <li>2.4.2 Editor Windows</li> <li>2.4.3 Component Tree Window</li> <li>2.4.4 App Resource Files</li> <li>2.4.5 Layout Editor</li> <li>2.4.6 Default GUI</li> <li>2.4.7 XML for the Default GUI</li> <li>Building the App's GUI with the Layout Editor</li> <li>2.5.1 Adding an Image to the Project</li> <li>2.5.2 Adding an App Icon</li> <li>2.5.3 Changing RelativeLayout to a LinearLayout</li> <li>2.5.4 Changing the TextView's id and orientation</li> <li>2.5.5 Configuring the TextView's textColor Property</li> <li>2.5.6 Configuring the TextView's textColor Property</li> <li>2.5.8 Setting the TextView's layout: gravity Property</li> <li>2.5.9 Setting the TextView's layout: weight Property</li> <li>2.5.10 Setting the TextView's layout: weight Property</li> <li>2.5.11 Adding an ImageView to Display the Image</li> </ul> |

| 2.8 | Intern | ationalizing Your App                           | 67 |
|-----|--------|-------------------------------------------------|----|
|     | 2.8.1  | Localization                                    | 67 |
|     | 2.8.2  | Naming the Folders for Localized Resources      | 68 |
|     | 2.8.3  | Adding String Translations to the App's Project | 68 |
|     | 2.8.4  | Localizing Strings                              | 68 |
|     | 2.8.5  | Testing the App in Spanish on an AVD            | 69 |
|     | 2.8.6  | Testing the App in Spanish on a Device          | 70 |
|     | 2.8.7  | TalkBack and Localization                       | 71 |
|     | 2.8.8  | Localization Checklist                          | 71 |
|     | 2.8.9  | Professional Translation                        | 71 |
| 2.9 | Wrap-  | ·Up                                             | 72 |

## **3** Tip Calculator App

| Introducing GridLayout, EditText, SeekBar, Event Handling, NumberFormat, |
|--------------------------------------------------------------------------|
| Customizing the App's Theme and Defining App Functionality with Java     |

| Introdu | ntroduction                                                                                                    |                                                                                                    |  |
|---------|----------------------------------------------------------------------------------------------------|----------------------------------------------------------------------------------------------------|--|
| Test-D  | riving the Tip Calculator App                                                                                                    | 75                                                                                                    |  |
|         |                                                                                                    | 76                                                                                                    |  |
|         |                                                                                                    | 76                                                                                                    |  |
| 3.3.2   | Activity Lifecycle Methods                                                                                                    | 77                                                                                                    |  |
| 3.3.3   | AppCompat Library and Class AppCompatActivity                                                                                                    | 77                                                                                                    |  |
| 3.3.4   | Arranging Views with a GridLayout                                                                                                    | 78                                                                                                    |  |
| 3.3.5   | Creating and Customizing the GUI with the Layout Editor                                                                                                    |                                                                                                    |  |
|         | and the Component Tree and Properties Windows                                                                                                    | 78                                                                                                    |  |
| 3.3.6   | Formatting Numbers as Locale-Specific Currency and                                                                                                    |                                                                                                    |  |
|         | Percentage Strings                                                                                                    | 78                                                                                                    |  |
| 3.3.7   | Implementing Interface TextWatcher for Handling EditText                                                                                                    |                                                                                                    |  |
|         | Text Changes                                                                                                    | 79                                                                                                    |  |
| 3.3.8   | Implementing Interface OnSeekBarChangeListener for                                                                                                    |                                                                                                    |  |
|         | Handling SeekBar Thumb Position Changes                                                                                                    | 79                                                                                                    |  |
| 3.3.9   | Material Themes                                                                                                    | 79                                                                                                    |  |
|         |                                                                                                    | 80                                                                                                    |  |
| 3.3.11  | Material Design: Colors                                                                                                    | 80                                                                                                    |  |
| 3.3.12  | AndroidManifest.xml                                                                                                    | 81                                                                                                    |  |
| 3.3.13  | Searching in the Properties Window                                                                                                    | 81                                                                                                    |  |
| Buildin | g the GUI                                                                                                    | 81                                                                                                    |  |
|         |                                                                                                    | 81                                                                                                    |  |
| 3.4.2   | Creating the TipCalculator Project                                                                                                    | 82                                                                                                    |  |
| 3.4.3   | Changing to a GridLayout                                                                                                    | 83                                                                                                    |  |
| 3.4.4   | Adding the TextViews, EditText and SeekBar                                                                                                    | 83                                                                                                    |  |
| 3.4.5   | Customizing the Views                                                                                                    | 86                                                                                                    |  |
| Default | Theme and Customizing Theme Colors                                                                                                    | 88                                                                                                    |  |
| 3.5.1   | parent Themes                                                                                                    | 88                                                                                                    |  |
| 3.5.2   | Customizing Theme Colors                                                                                                    | 89                                                                                                    |  |
| 3.5.3   | Common View Property Values as Styles                                                                                                    | 91                                                                                                    |  |
|         | Test-D<br>Techno<br>3.3.1<br>3.3.2<br>3.3.3<br>3.3.4<br>3.3.5<br>3.3.6<br>3.3.7<br>3.3.8<br>3.3.9<br>3.3.10<br>3.3.11<br>3.3.12<br>3.3.13<br>Buildin<br>3.4.1<br>3.4.2<br>3.4.3<br>3.4.4<br>3.4.5<br>Default<br>3.5.1<br>3.5.2 | <ul> <li>3.3.2 Activity Lifecycle Methods</li> <li>3.3.3 AppCompat Library and Class AppCompatActivity</li> <li>3.4 Arranging Views with a GridLayout</li> <li>3.5 Creating and Customizing the GUI with the Layout Editor<br/>and the Component Tree and Properties Windows</li> <li>3.6 Formatting Numbers as Locale-Specific Currency and<br/>Percentage Strings</li> <li>3.7 Implementing Interface TextWatcher for Handling EditText<br/>Text Changes</li> <li>3.8 Implementing Interface OnSeekBarChangeListener for<br/>Handling SeekBar Thumb Position Changes</li> <li>3.9 Material Themes</li> <li>3.10 Material Design: Elevation and Shadows</li> <li>3.11 Material Design: Colors</li> <li>3.12 AndroidManifest.xml</li> <li>3.13 Searching in the Properties Window</li> <li>Building the GUI</li> <li>3.4.1 GridLayout Introduction</li> <li>3.4.2 Creating the TipCalculator Project</li> <li>3.4.3 Changing to a GridLayout</li> <li>3.4.4 Adding the TextViews, EditText and SeekBar</li> <li>3.4.5 Customizing the Views</li> <li>Default Theme and Customizing Theme Colors</li> <li>3.5.1 parent Themes</li> <li>3.5.2 Customizing Theme Colors</li> </ul> |  |

| 3.6 | Adding              | g the App's Logic                                           | 92  |
|-----|---------------------|-------------------------------------------------------------|-----|
|     | 3.6.1               | package and import Statements                               | 93  |
|     | 3.6.2               | MainActivity Subclass of AppCompatActivity                  | 94  |
|     | 3.6.3               | Class Variables and Instance Variables                      | 94  |
|     | 3.6.4               | Overriding Activity Method onCreate                         | 95  |
|     | 3.6.5               | MainActivity Method calculate                               | 97  |
|     | 3.6.6               | Anonymous Inner Class That Implements Interface             |     |
|     |                     | OnSeekBarChangeListener                                     | 98  |
|     | 3.6.7               | Anonymous Inner Class That Implements Interface TextWatcher | 99  |
| 3.7 | AndroidManifest.xml |                                                             |     |
|     | 3.7.1               | manifest Element                                            | 101 |
|     | 3.7.2               | application Element                                         | 101 |
|     | 3.7.3               | activity Element                                            | 102 |
|     | 3.7.4               | intent-filter Element                                       | 102 |
| 3.8 | Wrap-               | Up                                                          | 103 |
|     | -                   | -                                                           |     |

#### 4 Flag Quiz App

Fragments, Menus, Preferences, Explicit Intents, Handler, AssetManager, Tweened Animations, Animators, Toasts, Color State Lists, Layouts for Multiple Device Orientations, Logging Error Messages for Debugging

| 4.1 | Introdu | iction                                                        | 106 |
|-----|---------|---------------------------------------------------------------|-----|
| 4.2 | Test-D  | riving the <b>Flag Quiz</b> App                               | 108 |
|     | 4.2.1   | Configuring the Quiz's Settings                               | 108 |
|     | 4.2.2   | Taking the Quiz                                               | 110 |
| 4.3 | Techno  | ologies Överview                                              | 113 |
|     | 4.3.1   | Menus                                                         | 113 |
|     | 4.3.2   | Fragments                                                     | 113 |
|     | 4.3.3   | Fragment Lifecycle Methods                                    | 114 |
|     | 4.3.4   | Managing Fragments                                            | 114 |
|     | 4.3.5   | Preferences                                                   | 114 |
|     | 4.3.6   | assets Folder                                                 | 115 |
|     | 4.3.7   |                                                               | 115 |
|     | 4.3.8   | Supporting Different Screen Sizes and Resolutions             | 116 |
|     | 4.3.9   | Determining the Device Orientation                            | 117 |
|     |         | Toasts for Displaying Messages                                | 117 |
|     | 4.3.11  | 0                                                             | 117 |
|     |         | Applying an Animation to a View                               | 117 |
|     | 4.3.13  | Using ViewAnimationUtils to Create a Circular Reveal Animator | 118 |
|     | 4.3.14  | 1 2 0                                                         | 118 |
|     | 4.3.15  | AlertDialog                                                   | 118 |
|     | 4.3.16  | Logging Exception Messages                                    | 119 |
|     | 4.3.17  | Launching Another Activity Via an Explicit Intent             | 119 |
|     | 4.3.18  | Java Data Structures                                          | 120 |
|     | 4.3.19  | Java SE 7 Features                                            | 120 |
|     | 4.3.20  | AndroidManifest.xml                                           | 120 |
|     |         |                                                               |     |

| 4.4  | Creatin | g the Project, Resource Files and Additional Classes         | 121 |
|------|---------|--------------------------------------------------------------|-----|
|      | 4.4.1   | Creating the Project                                         | 121 |
|      | 4.4.2   | Blank Activity Template Layouts                              | 121 |
|      | 4.4.3   | Configuring Java SE 7 Support                                | 122 |
|      | 4.4.4   | Adding the Flag Images to the Project                        | 122 |
|      | 4.4.5   | strings.xml and Formatted String Resources                   | 123 |
|      | 4.4.6   | arrays.xml                                                   | 124 |
|      | 4.4.7   | colors.xml                                                   | 126 |
|      | 4.4.8   | <pre>button_text_color.xml</pre>                             | 126 |
|      | 4.4.9   | Editing menu_main.xml                                        | 127 |
|      | 4.4.10  | Creating the Flag Shake Animation                            | 128 |
|      | 4.4.11  | preferences.xml for Specifying the App's Settings            | 129 |
|      | 4.4.12  |                                                              |     |
|      |         | SettingsActivityFragment to the Project                      | 131 |
| 4.5  | Buildin | g the App's GUI                                              | 132 |
|      | 4.5.1   | activity_main.xml Layout for Devices in Portrait Orientation | 132 |
|      | 4.5.2   | Designing fragment_main.xml Layout                           | 132 |
|      | 4.5.3   | Graphical Layout Editor Toolbar                              | 138 |
|      | 4.5.4   | content_main.xml Layout for Tablet Landscape Orientation     | 138 |
| 4.6  | MainAc  | tivity Class                                                 | 140 |
|      | 4.6.1   | package Statement and import Statements                      | 140 |
|      | 4.6.2   | Fields                                                       | 141 |
|      | 4.6.3   | Overridden Activity Method onCreate                          | 141 |
|      | 4.6.4   | Overridden Activity Method onStart                           | 143 |
|      | 4.6.5   | Overridden Activity Method onCreateOptionsMenu               | 144 |
|      | 4.6.6   | Overridden Activity Method onOptionsItemSelected             | 145 |
|      | 4.6.7   | Anonymous Inner Class That Implements                        |     |
|      |         | OnSharedPreferenceChangeListener                             | 145 |
| 4.7  | MainAc  | tivityFragment Class                                         | 147 |
|      | 4.7.1   | package and import Statements                                | 147 |
|      | 4.7.2   | Fields                                                       | 148 |
|      | 4.7.3   | Overridden Fragment Method onCreateView                      | 149 |
|      | 4.7.4   | Method updateGuessRows                                       | 151 |
|      | 4.7.5   | Method updateRegions                                         | 152 |
|      | 4.7.6   | Method resetQuiz                                             | 152 |
|      | 4.7.7   | Method loadNextFlag                                          | 154 |
|      | 4.7.8   | Method getCountryName                                        | 156 |
|      | 4.7.9   | Method animate                                               | 156 |
|      | 4.7.10  | Anonymous Inner Class That Implements OnClickListener        | 158 |
|      | 4.7.11  | Method disableButtons                                        | 160 |
| 4.8  | Settin  | gsActivity Class                                             | 161 |
| 4.9  | Settin  | gsActivityFragment Class                                     | 161 |
| 4.10 | Androi  | dManifest.xml                                                | 162 |
| 4.11 | Wrap-U  | Jp                                                           | 164 |

## 5 Doodlz App

2D Graphics, Canvas, Bitmap, Accelerometer, SensorManager, Multitouch Events, MediaStore, Printing, Android 6.0 Permissions, Gradle

| 5.1 | Introdu |                                                                       | 167 |
|-----|---------|-----------------------------------------------------------------------|-----|
| 5.2 | Test-D  | riving the <b>Doodlz</b> App in an Android Virtual Device (AVD)       | 168 |
| 5.3 | Techno  | blogies Overview                                                      | 173 |
|     | 5.3.1   | Activity and Fragment Lifecycle Methods                               | 173 |
|     | 5.3.2   | Custom Views                                                          | 174 |
|     | 5.3.3   | Using SensorManager to Listen for Accelerometer Events                | 174 |
|     | 5.3.4   | Custom DialogFragments                                                | 174 |
|     | 5.3.5   | Drawing with Canvas, Paint and Bitmap                                 | 175 |
|     | 5.3.6   | Processing Multiple Touch Events and Storing Lines in Paths           | 175 |
|     | 5.3.7   | Saving to the Device                                                  | 175 |
|     | 5.3.8   | Printing and the Android Support Library's PrintHelper Class          | 176 |
|     | 5.3.9   | New Android 6.0 (Marshmallow) Permissions Model                       | 176 |
|     | 5.3.10  | Adding Dependencies Using the Gradle Build System                     | 176 |
| 5.4 |         | ng the Project and Resources                                          | 176 |
|     | 5.4.1   | Creating the Project                                                  | 176 |
|     | 5.4.2   | Gradle: Adding a Support Library to the Project                       | 177 |
|     | 5.4.3   | strings.xml                                                           | 177 |
|     | 5.4.4   | Importing the Material Design Icons for the App's Menu Items          | 178 |
|     | 5.4.5   | MainActivityFragment Menu                                             | 179 |
|     | 5.4.6   | Adding a Permission to AndroidManifest.xml                            | 181 |
| 5.5 |         | ng the App's GUI                                                      | 181 |
|     | 5.5.1   | content_main.xml Layout for MainActivity                              | 181 |
|     | 5.5.2   | fragment_main.xml Layout for MainActivityFragment                     | 181 |
|     | 5.5.3   | fragment_color.xml Layout for ColorDialogFragment                     | 182 |
|     | 5.5.4   | <pre>fragment_line_width.xml Layout for LineWidthDialogFragment</pre> | 185 |
|     | 5.5.5   | Adding Class EraseImageDialogFragment                                 | 187 |
| 5.6 |         | tivity Class                                                          | 187 |
| 5.7 |         | tivityFragment Class                                                  | 188 |
|     | 5.7.1   | package Statement, import Statements and Fields                       | 188 |
|     | 5.7.2   | Overridden Fragment Method onCreateView                               | 189 |
|     | 5.7.3   | Methods on Resume and enable AccelerometerListening                   | 190 |
|     | 5.7.4   | Methods on Pause and disable AccelerometerListening                   | 191 |
|     | 5.7.5   | Anonymous Inner Class for Processing Accelerometer Events             | 192 |
|     | 5.7.6   | Method confirmErase                                                   | 193 |
|     | 5.7.7   | Overridden Fragment Methods onCreateOptionsMenu and                   | -70 |
|     | 21,11   | onOptionsItemSelected                                                 | 193 |
|     | 5.7.8   | Method saveImage                                                      | 195 |
|     | 5.7.9   | Overridden Method onRequestPermissionsResult                          | 196 |
|     | 5.7.10  | Methods getDoodleView and setDialogOnScreen                           | 197 |
| 5.8 |         | View Class                                                            | 198 |
|     | 5.8.1   | package Statement and import Statements                               | 198 |
|     | 5.8.2   | static and Instance Variables                                         | 198 |
|     | 5.8.3   | Constructor                                                           | 199 |

|            | 5.8.4    | Overridden View Method onSizeChanged                        | 200 |
|------------|----------|-------------------------------------------------------------|-----|
|            | 5.8.5    | Methods clear, setDrawingColor, getDrawingColor,            |     |
|            |          | setLineWidth and getLineWidth                               | 200 |
|            | 5.8.6    | Overridden View Method onDraw                               | 201 |
|            | 5.8.7    | Overridden View Method onTouchEvent                         | 202 |
|            | 5.8.8    | touchStarted Method                                         | 203 |
|            | 5.8.9    | touchMoved Method                                           | 204 |
|            | 5.8.10   | touchEnded Method                                           | 205 |
|            | 5.8.11   | Method saveImage                                            | 205 |
|            |          | Method printImage                                           | 206 |
| 5.9        |          | ialogFragment Class                                         | 207 |
|            | 5.9.1    | Overridden DialogFragment Method onCreateDialog             | 208 |
|            | 5.9.2    | Method getDoodleFragment                                    | 209 |
|            | 5.9.3    | Overridden Fragment Lifecycle Methods onAttach and onDetach | 209 |
|            | 5.9.4    | Anonymous Inner Class That Responds to the Events of the    |     |
|            |          | Alpha, Red, Green and Blue SeekBars                         | 210 |
| 5.10       | LineWi   | dthDialogFragment Class                                     | 211 |
| -          |          | Method onCreateDialog                                       | 213 |
|            | 5.10.2   | Anonymous Inner Class That Responds to the Events of the    |     |
|            |          | widthSeekBar                                                | 214 |
| 5.11       | EraseI   | mageDialogFragment Class                                    | 214 |
| 5.12       | Wrap-U   |                                                             | 216 |
| , <u>-</u> | ·····    | - r                                                         |     |
| 6          | Can      | non Game App                                                | 217 |
| Mani       | ual Fram | e-By-Frame Animation, Graphics, Sound, Threading,           |     |
|            |          | and SurfaceHolder, Immersive Mode and Full-Screen           |     |
| 6.1        | Introdu  |                                                             | 218 |
| 6.2        |          | riving the Cannon Game App                                  | 220 |
| 6.3        |          | ologies Overview                                            | 220 |
|            | 6.3.1    | Using the Resource Folder res/raw                           | 220 |
|            | 6.3.2    | Activity and Fragment Lifecycle Methods                     | 220 |
|            | 6.3.3    | Overriding View Method onTouchEvent                         | 220 |
|            | 6.3.4    | Adding Sound with SoundPool and AudioManager                | 220 |
|            | 6.3.5    | Frame-by-Frame Animation with Threads, SurfaceView and      |     |
|            | 0.019    | SurfaceHolder                                               | 221 |
|            | 6.3.6    | Simple Collision Detection                                  | 221 |
|            | 6.3.7    | Immersive Mode                                              | 222 |
| 6.4        |          | g the GUI and Resource Files                                | 222 |
|            | 6.4.1    | Creating the Project                                        | 222 |
|            | 6.4.2    | Adjusting the Theme to Remove the App Title and App Bar     | 223 |
|            | 6.4.3    | strings.xml                                                 | 223 |
|            | 6.4.4    | Colors                                                      | 223 |
|            | 6.4.5    | Adding the Sounds to the App                                | 223 |
|            | 6.4.6    | Adding Class MainActivityFragment                           | 224 |
|            | 6.4.7    | Editing activity_main.xml                                   | 224 |
|            | 6.4.8    | Adding the CannonView to fragment_main.xml                  | 224 |
|            |          | 0                                                           |     |

| 6.5  | Overvie                                   | w of This App's Classes                                | 225 |
|------|-------------------------------------------|--------------------------------------------------------|-----|
| 6.6  |                                           | ivity Subclass of Activity                             | 226 |
| 6.7  | MainActivityFragment Subclass of Fragment |                                                        |     |
| 6.8  | Class Ga                                  | meElement                                              | 228 |
|      | 6.8.1                                     | Instance Variables and Constructor                     | 229 |
|      | 6.8.2                                     | Methods update, draw, and playSound                    | 229 |
| 6.9  | Blocker                                   | Subclass of GameElement                                | 230 |
| 6.10 | Target                                    | Subclass of GameElement                                | 230 |
| 6.11 | Cannon                                    | Class                                                  | 231 |
|      | 6.11.1                                    | Instance Variables and Constructor                     | 231 |
|      | 6.11.2                                    | Method align                                           | 232 |
|      | 6.11.3                                    | Method fireCannonball                                  | 232 |
|      | 6.11.4                                    | Method draw                                            | 233 |
|      | 6.11.5                                    | Methods getCannonball and removeCannonball             | 234 |
| 6.12 |                                           | oall Subclass of GameElement                           | 234 |
|      | 6.12.1                                    | Instance Variables and Constructor                     | 234 |
|      | 6.12.2                                    | Methods getRadius, collidesWith, isOnScreen, and       |     |
|      |                                           | reverseVelocityX                                       | 235 |
|      | 6.12.3                                    | Method update                                          | 236 |
|      | 6.12.4                                    | Method draw                                            | 236 |
| 6.13 | Cannon                                    | /iew Subclass of SurfaceView                           | 237 |
|      | 6.13.1                                    | package and import Statements                          | 237 |
|      | 6.13.2                                    | Instance Variables and Constants                       | 238 |
|      | 6.13.3                                    | Constructor                                            | 239 |
|      | 6.13.4                                    | Overriding View Method onSizeChanged                   | 241 |
|      | 6.13.5                                    | Methods getScreenWidth, getScreenHeight, and playSound | 241 |
|      | 6.13.6                                    | Method newGame                                         | 242 |
|      | 6.13.7                                    | Method updatePositions                                 | 244 |
|      | 6.13.8                                    | Method alignAndFireCannonball                          | 245 |
|      | 6.13.9                                    | Method showGameOverDialog                              | 246 |
|      | 6.13.10                                   | Method drawGameElements                                | 247 |
|      | 6.13.11                                   | Method testForCollisions                               | 248 |
|      | 6.13.12                                   | Methods stopGame and releaseResources                  | 249 |
|      |                                           | Implementing the SurfaceHolder.Callback Methods        | 250 |
|      |                                           | Overriding View Method onTouchEvent                    | 251 |
|      |                                           | CannonThread: Using a Thread to Create a Game Loop     | 252 |
|      |                                           | Methods hideSystemBars and showSystemBars              | 253 |
| 6.14 | Wrap-U                                    | Jp                                                     | 254 |

## 7 WeatherViewer App

REST Web Services, AsyncTask, HttpUrlConnection, Processing JSON Responses, JSONObject, JSONArray, ListView, ArrayAdapter, ViewHolder Pattern, TextInputLayout, FloatingActionButton

7.1 Introduction

| 7 2        | T., D.   |                                                                | 250 |
|------------|----------|----------------------------------------------------------------|-----|
| 7.2<br>7.3 |          | riving the WeatherViewer App                                   | 258 |
| 1.5        |          | logies Overview<br>Web Services                                | 259 |
|            |          |                                                                | 259 |
|            | 7.3.2    | JavaScript Object Notation (JSON) and the org. json Package    | 261 |
|            | 7.3.3    | HttpUrlConnection Invoking a REST Web Service                  | 263 |
|            | 7.3.4    | Using AsyncTask to Perform Network Requests Outside the        | 262 |
|            | 725      | GUI Thread                                                     | 263 |
|            | 7.3.5    | ListView, ArrayAdapter and the View-Holder Pattern             | 263 |
|            | 7.3.6    | FloatingActionButton                                           | 264 |
|            | 7.3.7    | TextInputLayout                                                | 265 |
| - /        | 7.3.8    | Snackbar                                                       | 265 |
| 7.4        |          | g the App's GUI and Resource Files                             | 265 |
|            | 7.4.1    | Creating the Project                                           | 265 |
|            | 7.4.2    | AndroidManifest.xml                                            | 265 |
|            | 7.4.3    | strings.xml                                                    | 266 |
|            | 7.4.4    | colors.xml                                                     | 266 |
|            | 7.4.5    | activity_main.xml                                              | 266 |
|            | 7.4.6    | content_main.xml                                               | 267 |
|            | 7.4.7    | list_item.xml                                                  | 268 |
| 7.5        | Class We |                                                                | 269 |
|            | 7.5.1    | package Statement, import Statements and Instance Variables    | 270 |
|            | 7.5.2    | Constructor                                                    | 270 |
|            | 7.5.3    | Method convertTimeStampToDay                                   | 271 |
| 7.6        | Class We | eatherArrayAdapter                                             | 272 |
|            | 7.6.1    | package Statement and import Statements                        | 272 |
|            | 7.6.2    | Nested Class ViewHolder                                        | 273 |
|            | 7.6.3    | Instance Variable and Constructor                              | 273 |
|            | 7.6.4    | Overridden ArrayAdapter Method getView                         | 273 |
|            | 7.6.5    | AsyncTask Subclass for Downloading Images in a Separate Thread | 275 |
| 7.7        | Class Ma | ainActivity                                                    | 277 |
|            | 7.7.1    | package Statement and import Statements                        | 277 |
|            | 7.7.2    | Instance Variables                                             | 278 |
|            | 7.7.3    | Overridden Activity Method onCreate                            | 279 |
|            | 7.7.4    | Methods dismissKeyboard and createURL                          | 280 |
|            | 7.7.5    | AsyncTask Subclass for Invoking a Web Service                  | 281 |
|            | 7.7.6    | Method convertJSONtoArrayList                                  | 283 |
| 7.8        | Wrap-U   |                                                                | 284 |
|            | 1        | 1                                                              |     |

## 8 Twitter<sup>®</sup> Searches App

286

SharedPreferences, SharedPreferences.Editor, Implicit Intents, Intent Choosers, RecyclerView, RecyclerView.Adapter, RecyclerView.ViewHolder, RecyclerView.ItemDecoration

| 8.1 | Introd | luction                  | 287 |
|-----|--------|--------------------------|-----|
| 8.2 | Test-D | Driving the App          | 288 |
|     | 8.2.1  | Adding a Favorite Search | 288 |

|     | 8.2.2          | Viewing Twitter Search Results                                           | 291 |
|-----|----------------|--------------------------------------------------------------------------|-----|
|     | 8.2.3          | Editing a Search                                                         | 291 |
|     | 8.2.4          | Sharing a Search                                                         | 293 |
|     | 8.2.5          | Deleting a Search                                                        | 294 |
|     | 8.2.6          | Scrolling Through Saved Searches                                         | 295 |
| 8.3 | Techno         | ologies Overview                                                         | 295 |
|     | 8.3.1          | Storing Key–Value Data in a SharedPreferences File                       | 295 |
|     | 8.3.2          | Implicit Intents and Intent Choosers                                     | 296 |
|     | 8.3.3          | RecyclerView                                                             | 296 |
|     | 8.3.4          | RecyclerView.Adapter and RecyclerView.ViewHolder                         | 297 |
|     | 8.3.5          | RecyclerView.ItemDecoration                                              | 297 |
|     | 8.3.6          | Displaying a List of Options in an AlertDialog                           | 297 |
| 8.4 | Buildin        | g the App's GUI and Resource Files                                       | 297 |
|     | 8.4.1          | Creating the Project                                                     | 298 |
|     | 8.4.2          | AndroidManifest.xml                                                      | 298 |
|     | 8.4.3          | Adding the RecyclerView Library                                          | 298 |
|     | 8.4.4          | colors.xml                                                               | 298 |
|     | 8.4.5          | strings.xml                                                              | 299 |
|     | 8.4.6          | arrays.xml                                                               | 299 |
|     | 8.4.7          | dimens.xml                                                               | 299 |
|     | 8.4.8          | Adding the Save Button Icon                                              | 300 |
|     | 8.4.9          | activity_main.xml                                                        | 300 |
|     | 8.4.10         | content_main.xml                                                         | 300 |
|     | 8.4.11         | RecyclerView Item's Layout: list_item.xml                                | 302 |
| 8.5 | MainAc         | tivity Class                                                             | 303 |
|     | 8.5.1          | package and import Statements                                            | 304 |
|     | 8.5.2          | MainActivity Fields                                                      | 304 |
|     | 8.5.3          | Overriden Activity Method onCreate                                       | 305 |
|     | 8.5.4          | TextWatcher Event Handler and Method updateSaveFAB                       | 307 |
|     | 8.5.5          | saveButton's OnClickListener                                             | 308 |
|     | 8.5.6          | addTaggedSearch Method                                                   | 309 |
|     | 8.5.7          | Anonymous Inner Class That Implements                                    |     |
|     |                | View.OnClickListener to Display Search Results                           | 310 |
|     | 8.5.8          | Anonymous Inner Class That Implements                                    |     |
|     |                | View.OnLongClickListener to Share, Edit or Delete a Search               | 311 |
|     | 8.5.9          | shareSearch Method                                                       | 313 |
|     |                | deleteSearch Method                                                      | 314 |
| 8.6 |                | esAdapter Subclass of RecyclerView.Adapter                               | 315 |
|     | 8.6.1          | package Statement, import statements, Instance Variables and Constructor | 315 |
|     | 8.6.2          | Nested ViewHolder Subclass of RecyclerView.ViewHolder                    | 316 |
|     | 8.6.2<br>8.6.3 | Overridden RecyclerView.Adapter Methods                                  | 317 |
| 07  |                | vider Subclass of RecyclerView.ItemDecoration                            |     |
| 8.7 |                | -                                                                        | 318 |
| 8.8 |                | on Fabric: Twitter's New Mobile Development Platform                     | 320 |
| 8.9 | Wrap-Up 32     |                                                                          |     |

#### 9 Address Book App

FragmentTransactions and the Fragment Back Stack, SQLite, SQLiteDatabase, SQLiteOpenHelper, ContentProvider, ContentResolver, Loader, LoaderManager, Cursor and GUI Styles

| 9.1 | Introdu                          | iction                                                     | 324 |
|-----|----------------------------------|------------------------------------------------------------|-----|
| 9.2 | Test-D                           | riving the Address Book App                                | 326 |
|     | 9.2.1                            | Adding a Contact                                           | 326 |
|     | 9.2.2                            | Viewing a Contact                                          | 327 |
|     | 9.2.3                            | Editing a Contact                                          | 327 |
|     | 9.2.4                            | Deleting a Contact                                         | 327 |
| 9.3 | Techno                           | ologies Overview                                           | 328 |
|     | 9.3.1                            | Displaying Fragments with FragmentTransactions             | 328 |
|     | 9.3.2                            | Communicating Data Between a Fragment and a Host Activity  | 329 |
|     | 9.3.3                            | Manipulating a SQLite Database                             | 329 |
|     | 9.3.4                            | ContentProviders and ContentResolvers                      | 329 |
|     | 9.3.5                            | Loader and LoaderManager—Asynchronous Database Access      | 330 |
|     | 9.3.6                            | Defining Styles and Applying Them to GUI Components        | 331 |
|     | 9.3.7                            | Specifying a TextView Background                           | 331 |
| 9.4 | Buildin                          | g the GUI and Resource Files                               | 331 |
|     | 9.4.1                            | Creating the Project                                       | 331 |
|     | 9.4.2                            | Creating the App's Classes                                 | 331 |
|     | 9.4.3                            | Add the App's Icons                                        | 333 |
|     | 9.4.4                            | strings.xml                                                | 333 |
|     | 9.4.5                            | styles.xml                                                 | 334 |
|     | 9.4.6                            | textview_border.xml                                        | 335 |
|     | 9.4.7                            | MainActivity's Layout                                      | 335 |
|     | 9.4.8                            | ContactsFragment's Layout                                  | 337 |
|     | 9.4.9                            | DetailFragment's Layout                                    | 338 |
|     | 9.4.10                           | AddEditFragment's Layout                                   | 339 |
|     | 9.4.11                           | DetailFragment's Menu                                      | 341 |
| 9.5 | Overvie                          | ew of This Chapter's Classes                               | 341 |
| 9.6 | Databa                           | seDescription Class                                        | 342 |
|     | 9.6.1                            | static Fields                                              | 342 |
|     | 9.6.2                            | Nested Class Contact                                       | 343 |
| 9.7 | Addres                           | sBookDatabaseHelper Class                                  | 344 |
| 9.8 | AddressBookContentProvider Class |                                                            | 346 |
|     | 9.8.1                            | AddressBookContentProvider Fields                          | 346 |
|     | 9.8.2                            | Overridden Methods onCreate and getType                    | 347 |
|     | 9.8.3                            | Overridden Method query                                    | 348 |
|     | 9.8.4                            | Overridden Method insert                                   | 350 |
|     | 9.8.5                            | Overridden Method update                                   | 352 |
|     | 9.8.6                            | Overridden Method delete                                   | 353 |
| 9.9 | MainAc                           | tivity Class                                               | 354 |
|     | 9.9.1                            | Superclass, Implemented Interfaces and Fields              | 354 |
|     | 9.9.2                            | Overridden Method onCreate                                 | 355 |
|     | 9.9.3                            | ${\tt ContactsFragment.ContactsFragmentListener}\ Methods$ | 356 |

|      | 9.9.4   | Method displayContact                                                  | 357 |
|------|---------|------------------------------------------------------------------------|-----|
|      | 9.9.5   | Method displayAddEditFragment                                          | 358 |
|      | 9.9.6   | DetailFragment.DetailFragmentListener Methods                          | 358 |
|      | 9.9.7   | AddEditFragment.AddEditFragmentListener Method                         | 359 |
| 9.10 | Contac  | tsFragment Class                                                       | 360 |
|      | 9.10.1  | Superclass and Implemented Interface                                   | 360 |
|      | 9.10.2  | ContactsFragmentListener                                               | 360 |
|      | 9.10.3  | Fields                                                                 | 361 |
|      | 9.10.4  | Overridden Fragment Method onCreateView                                | 361 |
|      | 9.10.5  | Overridden Fragment Methods onAttach and onDetach                      | 363 |
|      | 9.10.6  | Overridden Fragment Method onActivityCreated                           | 363 |
|      | 9.10.7  | Method updateContactList                                               | 364 |
|      | 9.10.8  | LoaderManager.LoaderCallbacks <cursor> Methods</cursor>                | 364 |
| 9.11 | Contac  | tsAdapter Class                                                        | 365 |
| 9.12 | AddEdi  | tFragment Class                                                        | 368 |
|      | 9.12.1  | Superclass and Implemented Interface                                   | 368 |
|      | 9.12.2  | AddEditFragmentListener                                                | 369 |
|      | 9.12.3  | Fields                                                                 | 369 |
|      | 9.12.4  | Overridden Fragment Methods onAttach, onDetach and                     |     |
|      |         | onCreateView                                                           | 370 |
|      | 9.12.5  | <code>TextWatcher</code> <code>nameChangedListener</code> and $Method$ |     |
|      |         | updateSaveButtonFAB                                                    | 372 |
|      | 9.12.6  | View.OnClickListener saveContactButtonClicked and                      |     |
|      |         | Method saveContact                                                     | 373 |
|      |         | LoaderManager.LoaderCallbacks <cursor> Methods</cursor>                | 374 |
| 9.13 | Detail  | Fragment Class                                                         | 376 |
|      | 9.13.1  | 1 1                                                                    | 376 |
|      | 9.13.2  |                                                                        | 377 |
|      | 9.13.3  | Fields                                                                 | 377 |
|      | 9.13.4  | Overridden Methods onAttach, onDetach and onCreateView                 | 378 |
|      | 9.13.5  | Overridden Methods onCreateOptionsMenu and                             |     |
|      |         | onOptionsItemSelected                                                  | 379 |
|      | 9.13.6  | Method deleteContact and DialogFragment confirmDelete                  | 380 |
|      |         | LoaderManager.LoaderCallback <cursor> Methods</cursor>                 | 381 |
| 9.14 | Wrap-U  | Jp                                                                     | 382 |
| 10   | Goos    | gle Play and App Business Issues                                       | 384 |
|      | -       |                                                                        |     |
| 10.1 | Introdu |                                                                        | 385 |
| 10.2 |         | ng Your Apps for Publication                                           | 385 |
|      | 10.2.1  | Testing Your App                                                       | 386 |
|      | 10.2.2  | End User License Agreement                                             | 386 |
|      | 10.2.3  |                                                                        | 387 |
|      | 10.2.4  | 0 11                                                                   | 387 |
|      | 10.2.5  | 0 11                                                                   | 388 |
|      | 10.2.6  | Obfuscating Your Code                                                  | 388 |

|       | 10.2.7 Getting a Private Key for Digitally Signing Your App | 388 |
|-------|-------------------------------------------------------------|-----|
|       | 10.2.8 Featured Image and Screenshots                       | 388 |
|       | 10.2.9 Promotional App Video                                | 390 |
| 10.3  | Pricing Your App: Free or Fee                               | 390 |
|       | 10.3.1 Paid Apps                                            | 391 |
|       | 10.3.2 Free Apps                                            | 391 |
| 10.4  | Monetizing Apps with In-App Advertising                     | 392 |
| 10.5  | Monetizing Apps: Using In-App Billing to Sell Virtual Goods | 393 |
| 10.6  | Registering at Google Play                                  | 394 |
| 10.7  | Setting Up a Google Payments Merchant Account               | 395 |
| 10.8  | Uploading Your Apps to Google Play                          | 395 |
| 10.9  | Launching Play Store from Within Your App                   | 397 |
| 10.10 | Managing Your Apps in Google Play                           | 398 |
| 10.11 | Other Android App Marketplaces                              | 398 |
| 10.12 | Other Mobile App Platforms and Porting Your Apps            | 398 |
| 10.13 | Marketing Your Apps                                         | 399 |
| 10.14 | Wrap-Up                                                     | 403 |
|       |                                                             |     |

Index

This page intentionally left blank

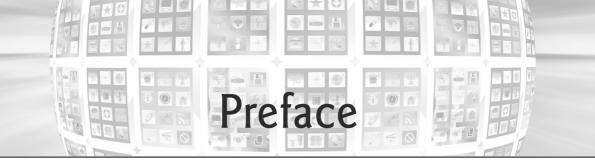

Welcome to the dynamic world of Android *smartphone* and *tablet* app development with the Android Software Development Kit (SDK), the Java<sup>TM</sup> programming language and the rapidly evolving Android Studio Integrated Development Environment (IDE). Many of the Android techniques we present also apply to Android Wear and Android TV app development, so after reading this book, you'll be well prepared to investigate developing apps for these platforms.

Android 6 for Programmers: An App-Driven Approach presents leading-edge mobile computing technologies for professional software developers. In our *app-driven approach*, we present concepts in *complete working Android apps*, rather than using code snippets. Chapters 2–9 each present one app. Each chapter begins with an introduction to the app, an app test-drive showing one or more sample executions and an overview of the technologies we used to build the app. Then we present a detailed source-code walkthrough. All of the source code is available at

#### http://www.deitel.com/books/AndroidFP3

We recommend that you view each app's source code in the IDE as you read the chapter.

The opportunities for Android app developers are enormous. Sales of Android devices and app downloads have been growing exponentially. The first-generation Android phones were released in October 2008. According to IDC, after the first three months of 2015, Android had 78% of the global smartphone market share, compared to 18.3% for Apple, 2.7% for Microsoft and 0.3% for Blackberry.<sup>1</sup> Over one billion Android devices shipped in 2014 alone.<sup>2</sup> At the 2015 Google I/O conference, Google announced that in the prior 12 months there had been 50 billion app installs from Google Play<sup>TM</sup>—Google's marketplace for Android apps.<sup>3</sup> Fierce competition among popular mobile platforms and carriers is leading to rapid innovation and falling prices. In addition, competition among the hundreds of Android device manufacturers is driving hardware and software innovation within the Android community.

#### **Copyright Notice and Code License**

All of the Android code and Android apps in the book are copyrighted by Deitel & Associates, Inc. The sample Android apps in the book are licensed under a Creative Commons Attribution 3.0 Unported License (http://creativecommons.org/licenses/by/3.0), with the exception that they may not be reused in any way in educational tutorials and textbooks, whether in print or digital format. Additionally, the authors and publisher make no warranty of any kind,

<sup>1.</sup> http://www.idc.com/prodserv/smartphone-os-market-share.jsp.

http://www.businessinsider.com/android-1-billion-shipments-2014-strategyanalytics-2015-2.

http://bit.ly/2015GoogleIOKeynote.

expressed or implied, with regard to these programs or to the documentation contained in this book. The authors and publisher shall not be liable in any event for incidental or consequential damages in connection with, or arising out of, the furnishing, performance, or use of these programs. You're welcome to use the apps in the book as shells for your own apps, building on their existing functionality (within the terms of the preceding license). If you have any questions, contact us at deitel@deitel.com.

#### **Intended Audience**

We assume that you're a Java programmer with object-oriented programming experience. We also assume that you're familiar with XML—as you'll see, Android projects contain many XML files, though you'll often interact with them through editors that hide much or all of the XML from you. We use only complete, working apps, so if you don't know Java but have object-oriented programming experience in a C-based language such as C++, C#, Swift or Objective-C you should be able to master the material quickly, learning a good amount of Java and Java-style object-oriented programming along the way.

This book is *not* a Java tutorial. If you're interested in learning Java, you may want to check out our publications:

- Java for Programmers, 3/e (http://www.deitel.com/books/javafp3)
- Java Fundamentals, 2/e LiveLessons videos. These videos are available to Safari-BooksOnline.com subscribers and may be purchased from Informit.com and Udemy.com. Visit http://www.deitel.com/LiveLessons for subscription and purchase links.
- Java How to Program, 10/e (http://www.deitel.com/books/jhtp10; ISBN# 0-13-380780-0)

If you're not familiar with XML, many free online tutorials are available, including:

- http://www.ibm.com/developerworks/xml/newto
- http://www.w3schools.com/xml/default.asp
- http://bit.ly/DeitelXMLBasics
- http://bit.ly/StructureXMLData

#### Features

Here are some of this book's key features:

*App-Driven Approach.* Chapters 2–9 each present one completely coded app—we discuss what the app does, show screenshots of the app in action, test-drive it and overview the technologies and architecture we used to build it. Then we build the app's GUI and resource files, present the complete code and do a detailed code walkthrough. We discuss the programming concepts and demonstrate the functionality of the Android APIs used in the app.

Android 6 SDK. We cover various new Android 6 Software Development Kit (SDK) features.

Android Studio IDE. The free Android Studio (based on IntelliJ IDEA Community Edition) is now Google's preferred IDE for Android app development (the original Android development tools were based on the Eclipse IDE). Android Studio, combined with the free Android Software Development Kit (SDK) and the free Java Development Kit (JDK), provide all the software you'll need to create, run and debug Android apps, export them for distribution (e.g., upload them to Google Play<sup>TM</sup>) and more. See the Before You Begin section after this Preface for download and installation instructions for all this software.

*Material Design*. With Android 5, Google introduced its new Android look-and-feel, based on their material design specification:

http://www.google.com/design/spec/material-design/introduction.html

In the specification, Google overviews the goals and principles of material design, then provides details on animation techniques, styling on-screen elements, positioning elements, uses of specific user-interface components, user-interaction patterns, accessibility, internationalization and more. Google now uses material-design principles in its mobile and browser-based apps.

Material design is a massive topic. In this book, we focus on the following aspects of material design:

- Using Android's built-in *Material themes*—these give Android's built-in user-interface components a look-and-feel that's consistent with material design principles.
- Using built-in Android Studio *app templates*—these are designed by Google to adhere to material design principles.
- Using *user-interface components*, as appropriate, that are recommended by the material design guidelines for specific purposes, such as FloatingActionButtons, TextInputLayouts and RecyclerViews.

In addition to Google's material design specification, you may want to read the book Android User Interface Design: Implementing Material Design for Developers, 2nd Edition:

http://bit.ly/IanCliftonMaterialDesign

by our professional colleague and past *Android for Programmers* reviewer Ian Clifton. From Ian: "Google announced the material design guidelines in 2014, creating a design system that suggested how an app should look as well as behave. The goal was to provide a design framework that would improve the visual appearance of all apps and create a behavioral consistency that did not exist previously across apps. *Android User Interface Design: Implementing Material Design for Developers, 2nd Edition* covers material design in detail, making user-centered design, color theory, typography, interaction patterns and other aspects of design accessible to all developers."

*Support and App Compatibility Libraries.* A big challenge developers face when using new Android features is backward compatibility with earlier Android platforms. Many new Android features are now introduced via support libraries. These enable you to use new features in apps targeting current and past Android platforms. One such library is the App-Compat library. Android Studio's app templates have been updated to use the AppCompat library and its themes, enabling the new apps you create to run on most Android devices. By creating apps with the AppCompat library from the start, you avoid having to reimplement your code if you decide to support older Android versions to target a wider audience.

In addition, at the 2015 Google I/O developer conference, Google introduced the Android Design Support Library

http://android-developers.blogspot.com/2015/05/android-designsupport-library.html

for using material design in Android 2.1 and higher. Material design support also is built into most of Android Studio's app templates.

**REST Web Services and JSON.** Chapter 7 presents the **Weather Viewer** app, which demonstrates how to invoke Representational State Transfer (REST) web services—in this case, the 16-day weather-forecast service from OpenWeatherMap.org. This web service returns the weather forecast in JavaScript Object Notation (JSON)—a popular text-based data-interchange format used to represent objects as key–value pairs of data. The app also use classes from the org.json package to process the web service's JSON response.

Android 6.0 Permissions. Android 6.0 has a new permissions model that's designed for a better user experience. Before Android 6.0, a user was required at installation time to grant in advance all permissions that an app would ever need, which often discouraged users from installing apps. With the new model, the app is installed without asking for any permissions. Instead, the user is asked to grant a permission only the first time the corresponding feature is used. Chapter 5 introduces the new permissions model and uses it to request permission from the user to store an image on the device's external storage.

*Fragments*. Starting with Chapter 4, we use Fragments to create and manage portions of each app's GUI. You can combine several fragments to create user interfaces that take advantage of tablet screen sizes. You also can easily interchange fragments to make your GUIs more dynamic, as you'll do in Chapter 9.

*View-Holder Pattern, ListView and RecyclerView.* The apps in Chapters 7–9 each display scrollable lists of data. Chapter 7 presents the data in a ListView and introduces the view-holder pattern, which improves scrolling performance by reusing GUI components that scroll off-screen. With ListViews, using the view-holder pattern is recommended. Chapters 8 and 9 each present a list of data in the more flexible and more efficient RecyclerView for which the view-holder pattern is required.

**Printing.** We demonstrate class PrintHelper (Chapter 5) from Android's printing framework for printing from an app. Class PrintHelper provides a user interface for selecting a printer, has a method for determining whether a given device supports printing and provides a method for printing a Bitmap. PrintHelper is part of the Android Support Library.

*Immersive Mode.* The status bar at the top of the screen and the menu buttons at the bottom can be hidden, allowing your apps to fill more of the screen. Users can access the status bar by swiping down from the top of the screen, and the system bar (with the back button, home button and recent apps button) by swiping up from the bottom.

*Testing on Android Smartphones, Tablets and the Android Emulator.* For the best app-development experience and results, you should test your apps on actual Android smartphones and tablets. You can still have a meaningful experience using just the Android emulator (see the Before You Begin section); however, it's processor intensive and can be slow, particularly with games that have a lot of moving parts. In Chapter 1, we mention some Android features that are not supported on the emulator. *Cloud Test Lab.* Google is working on a new *Cloud Test Lab*—an online site for testing your apps across a wide range of devices, device orientations, locales, spoken languages and network conditions. You'll be able to run automated tests and receive detailed reports containing screenshots and videos of your app in action, as well as error logs to help you find problems and improve your apps. For more information and to sign up to be notified when Cloud Test Lab becomes available, visit:

```
http://developers.google.com/cloud-test-lab/
```

Android Wear and Android TV. Android Wear runs on smart watches. Android TV runs directly on some smart TVs and media players that you can connect to your TV (typically via HDMI cables). Many Android techniques we present also apply to Android Wear and Android TV app development. The Android SDK provides Android Wear and Android TV emulators, so you can test your apps for these platforms, even if you don't have devices. To learn more about these technologies from the developer perspective, visit:

http://developer.android.com/wear/index.html

for Android Wear and

```
http://developer.android.com/tv/index.html
```

for Android TV.

*Multimedia.* The apps use a range of Android multimedia capabilities, including graphics, images, frame-by-frame animation and audio.

*Uploading Apps to Google Play.* Chapter 10, Google Play and App Business Issues, discusses Google Play and setting up a merchant account so you can sell your apps. You'll learn how to prepare apps for submission to Google Play, find tips for pricing your apps, and find resources for monetizing them with in-app advertising and in-app sales of virtual goods. You'll also find resources for marketing your apps. Chapter 10 can be read after Chapter 1.

#### **Pedagogic Features**

*Syntax Coloring*. For readability, we syntax color the code, similar to Android Studio's use of syntax coloring. Our syntax-coloring conventions are as follows:

```
comments appear like this
keywords appear like this
constants and literal values appear like this
all other code appears like this
```

*Code Highlighting.* We emphasize the key code segments in each program by enclosing them in yellow rectangles.

Using Fonts for Emphasis. We use various font conventions:

- The defining occurrences of key terms appear bold maroon for easy reference.
- On-screen IDE components appear in **bold Helvetica** (e.g., the File menu).
- Program source code appears in Lucida (e.g., int x = 5;).

In this book you'll create GUIs using a combination of visual programming (pointand-click, drag-and-drop) and writing code. We use different fonts when we refer to GUI elements in program code versus GUI elements displayed in the IDE:

- When we refer to a GUI component that we create in a program, we place its class name and object name in a Lucida font—e.g., Button saveContactButton.
- When we refer to a GUI component that's part of the IDE, we place the component's text in a **bold Helvetica** font and use a plain text font for the component's type—e.g., "the **File** menu" or "the **Run** button."

*Using the > Character.* We use the > character to indicate selecting a menu item from a menu. For example, we use the notation File > New to indicate that you should select the New menu item from the File menu.

Source Code. All of the book's source code is available for download from

http://www.deitel.com/books/AndroidFP3

*Documentation.* All the Android documentation you'll need to develop Android apps is available at

http://developer.android.com

An overview of Android Studio is available at

http://developer.android.com/tools/studio/index.html

Chapter Objectives. Each chapter begins with a list of learning objectives.

Figures. Numerous tables, source-code listings and screenshots are included.

*Software Engineering*. We stress program clarity and performance, and we concentrate on building well-engineered, object-oriented software.

*Index.* We include an extensive index for reference. The page number of the defining occurrence of each key term is highlighted in **bold maroon**.

#### Working with Open-Source Apps

The numerous free, open-source Android apps available online are excellent resources for learning Android app development. We encourage you to download open-source apps and read their source code to understand how they work.

Caution: The terms of open-source licenses vary considerably. Some allow you to use the app's source code freely for any purpose, while others stipulate that the code is available for personal use only—not for creating for-sale or publicly available apps. Be sure to read the licensing agreements carefully. If you wish to create a commercial app based on an open-source app, you should consider having an intellectual-property attorney read the license; be aware that these attorneys charge significant fees.

#### Android 6 App-Development Fundamentals LiveLessons Video Training Products

Our Android 6 App-Development Fundamentals LiveLessons videos show you what you need to know to start building robust, powerful Android apps with Android 6, the Java<sup>TM</sup> pro-

gramming language and Android Studio. Included are approximately 16–20 hours of expert training synchronized with *Android 6 for Programmers: An App-Driven Approach*. For additional information about Deitel LiveLessons video products, visit

http://www.deitel.com/livelessons

or contact us at deitel@deitel.com. You also can access our LiveLessons videos if you have a subscription to SafariBooksOnline.com. For a free 10-day trial, register at

```
http://www.safaribooksonline.com/register
```

#### Join the Deitel & Associates, Inc. Social Networking Communities

To receive updates on this and our other publications, new and updated apps, online Resource Centers, instructor-led on-site training courses and more, join the Deitel social networking communities on

- Facebook<sup>®</sup>—http://facebook.com/DeitelFan
- LinkedIn<sup>®</sup>—http://bit.ly/DeitelLinkedIn
- Twitter<sup>®</sup>—http://twitter.com/deitel
- Google+<sup>TM</sup>—http://google.com/+DeitelFan
- YouTube<sup>®</sup>—http://youtube.com/DeitelTV

and subscribe to the Deitel® Buzz Online newsletter

http://www.deitel.com/newsletter/subscribe.html

#### **Contacting the Authors**

We'd sincerely appreciate your comments, criticisms, corrections and suggestions for improvement. Please address all questions and other correspondence to

deitel@deitel.com

We'll respond promptly and post corrections and clarifications as Android evolves at:

http://www.deitel.com/books/AndroidFP3

and on Facebook, LinkedIn, Twitter, Google+ and the *Deitel*® *Buzz Online*. Visit http://www.deitel.com to

- download code examples
- check out the growing list of online programming Resource Centers
- receive updates for this book, subscribe to the free *Deitel*<sup>®</sup> *Buzz Online* e-mail newsletter at http://www.deitel.com/newsletter/subscribe.html
- receive information on our *Dive Into<sup>®</sup> Series* instructor-led programming-language training courses offered at customer sites worldwide.

#### Acknowledgments

Thanks to Barbara Deitel for long hours devoted to this project—she created all of our Android Resource Centers and patiently researched hundreds of technical details.

We appreciate the efforts and 20-year mentorship of our friend and professional colleague Mark L. Taub, Editor-in-Chief of the Pearson Technology Group. Mark and his team publish all of our professional books and LiveLessons video products. Michelle Housley recruited distinguished members of the Android community to review the manuscript. We selected the cover art and Chuti Prasertsith designed the cover. John Fuller manages the production of all of our Deitel Developer Series books.

We thank Michael Morgano, a former colleague of ours at Deitel & Associates, Inc., now an Android developer at PHHHOTO, who co-authored the first editions of this book and our book, *iPhone for Programmers: An App-Driven Approach*. Michael is an extraordinarily talented software developer.

Finally, we thank Abbey Deitel, former President of Deitel & Associates, Inc., and a graduate of Carnegie Mellon University's Tepper School of Management where she received a B.S. in Industrial Management. Abbey managed the business operations of Deitel & Associates, Inc. for 17 years, along the way co-authoring a number of our publications, including the previous editions' versions of Chapters 1 and 10.

## *Reviewers of the Content from* Android 6 for Programmers: An App-Driven Approach *and* Android How to Program *Recent Editions*

We'd like to thank the following professionals and academics who reviewed this book and/ or its previous editions. They scrutinized the text and the code and provided countless suggestions for improving the presentation: Paul Beusterien (Principal, Mobile Developer Solutions), Eric J. Bowden, COO (Safe Driving Systems, LLC), Tony Cantrell (Georgia Northwestern Technical College), Ian G. Clifton (Independent Contractor, Android App Developer and author of Android User Interface Design: Implementing Material Design for Developers, 2nd Edition), Daniel Galpin (Android Advocate and author of Intro to Android Application Development), Jim Hathaway (Application Developer, Kellogg Company), Douglas Jones (Senior Software Engineer, Fullpower Technologies), Charles Lasky (Nagautuck Community College), Enrique Lopez-Manas (Lead Android Architect, Sixt, and Computer Science Teacher at the University of Alcalá in Madrid), Sebastian Nykopp (Chief Architect, Reaktor), Michael Pardo (Android Developer, Mobiata), Luis Ramirez (Lead Android Engineer at Reverb), Ronan "Zero" Schwarz (CIO, OpenIntents), Arijit Sengupta (Wright State University), Donald Smith (Columbia College), Jesus Ubaldo Quevedo-Torrero (University of Wisconsin, Parkside), Dawn Wick (Southwestern Community College) and Frank Xu (Gannon University).

Well, there you have it! Android 6 for Programmers: An App-Driven Approach will quickly get you started developing Android apps with Android 6 and Android Studio. We hope you enjoy reading the book as much as we enjoyed writing it!

Paul Deitel Harvey Deitel

#### **About the Authors**

**Paul Deitel**, CEO and Chief Technical Officer of Deitel & Associates, Inc., is a graduate of MIT, where he studied Information Technology. He holds the Java Certified Programmer and Java Certified Developer designations and is an Oracle Java Champion. Paul was also named as a Microsoft<sup>®</sup> Most Valuable Professional (MVP) for C# in 2012–2014.

Through Deitel & Associates, Inc., he has delivered hundreds of programming courses worldwide to clients, including Cisco, IBM, Siemens, Sun Microsystems, Dell, Fidelity, NASA at the Kennedy Space Center, the National Severe Storm Laboratory, White Sands Missile Range, Rogue Wave Software, Boeing, SunGard, Nortel Networks, Puma, iRobot, Invensys and many more. He and his co-author, Dr. Harvey Deitel, are the world's bestselling programming-language textbook/professional book/video authors.

Dr. Harvey Deitel, Chairman and Chief Strategy Officer of Deitel & Associates, Inc., has over 50 years of experience in the computer field. Dr. Deitel earned B.S. and M.S. degrees in Electrical Engineering from MIT and a Ph.D. in Mathematics from Boston University—he studied computing in each of these programs before they spun off Computer Science departments. He has extensive college teaching experience, including earning tenure and serving as the Chairman of the Computer Science Department at Boston College before founding Deitel & Associates, Inc., in 1991 with his son, Paul. The Deitels' publications have earned international recognition, with translations published in Japanese, German, Russian, Spanish, French, Polish, Italian, Simplified Chinese, Traditional Chinese, Korean, Portuguese, Greek, Urdu and Turkish. Dr. Deitel has delivered hundreds of programming courses to corporate, academic, government and military clients.

Alexander Wald, a Deitel summer intern, helped us convert the book and our Android apps from Android 4.3 and 4.4 using Eclipse to Android 6 using Android Studio. Alexander is currently pursuing a B.S. in Computer Science at Worcester Polytechnic Institute with a minor in Electrical Engineering. He became interested in mathematics and the sciences at an early age and has been writing code for approximately 9 years. He's motivated by his passion to be creative and innovative and his interest in sharing his knowledge with others.

#### About Deitel & Associates, Inc.

Deitel & Associates, Inc., founded by Paul Deitel and Harvey Deitel, is an internationally recognized authoring and corporate training organization, specializing in Android and iOS app development, computer programming languages, object technology and Internet and web software technology. The company's clients include many of the world's largest corporations, government agencies, branches of the military, and academic institutions. The company offers instructor-led training courses delivered at client sites worldwide on major programming languages and platforms, including Android app development, iOS app development, Swift<sup>TM</sup>, Java<sup>TM</sup>, C++, C, Visual C#<sup>®</sup>, Visual Basic<sup>®</sup>, Internet and web programming and a growing list of additional programming and software-development courses.

Through its 40-year publishing partnership with Prentice Hall/Pearson, Deitel & Associates, Inc., publishes leading-edge programming professional books, college textbooks and *LiveLessons* video courses. Deitel & Associates, Inc. and the authors can be reached at:

deitel@deitel.com

To learn more about Deitel's Dive-Into® Series Corporate Training curriculum, visit

http://www.deitel.com/training

To request a proposal for worldwide on-site, instructor-led training at your organization, send an e-mail to deitel@deitel.com.

Individuals wishing to purchase Deitel books and *LiveLessons* video training can do so via links posted at http://www.deitel.com. Bulk orders by corporations, the government, the military and academic institutions should be placed directly with Pearson. For more information, visit

http://www.informit.com/store/sales.aspx

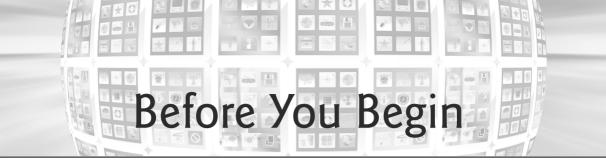

In this section, you'll set up your computer for use with this book. Google frequently updates the Android<sup>TM</sup> development tools, so before reading this section, check the book's website

```
http://www.deitel.com/books/AndroidFP3
```

to see if we've posted an updated version of this Before You Begin section.

#### Software and Hardware System Requirements

To develop Android apps, you need a Windows<sup>®</sup>, Linux<sup>®</sup> or Mac<sup>®</sup> OS X<sup>®</sup> system. To view the latest operating-system requirements visit

```
http://developer.android.com/sdk/index.html#Requirements
```

and scroll down to the **System Requirements** heading. We developed the apps in this book using the following software:

- Java SE 7 Software Development Kit
- Android Studio 1.4 Integrated Development Environment (IDE)
- Android 6 SDK (API 23)

You'll see how to obtain each of these in the following sections.

#### Installing the Java Development Kit (JDK)

Android requires the Java Development Kit version 7 (JDK 7). All Java language features in JDK 7 are supported in Android Studio, but the try-with-resources statement is supported only for Android platform versions with API levels 19 and higher. To download JDK 7 for Windows, OS X or Linux, go to

```
http://www.oracle.com/technetwork/java/javase/downloads/java-
archive-downloads-javase7-521261.html
```

Choose the appropriate 32-bit or 64-bit version for your computer hardware and operating system. Be sure to follow the installation instructions at

```
http://docs.oracle.com/javase/7/docs/webnotes/install/index.html
```

Android does not yet support Java 8 language features, such as lambda expressions, new interface features and the stream APIs. You can use JDK 8 (as we did when developing this book's apps), provided that you use no Java 8 language features in your code.

#### Installing Android Studio

Google's Android Studio comes with the latest Android Software Development Kit (SDK) and is based on the popular Java IDE from JetBrains called IntelliJ<sup>®</sup> IDEA. To download Android Studio, go to

http://developer.android.com/sdk/index.html

and click the **Download Android Studio** button. When the download completes, run the installer and follow the on-screen instructions to complete the installation. If you previously installed an earlier Android Studio version, a **Complete Installation** window will appear at the end of the install process and give you the option to import your previous settings. At the time of this writing, Android Studio 1.4 is the current released version and Android Studio 1.5 is available as an early access release.

#### Using Early Access Releases

When building apps for release to Google Play or other app stores, it's best to use the currently released version of Android Studio. If you'd like to work with new features in Android Studio early access and beta releases, Google releases these versions in the so-called **Canary Channel** and **Beta Channel**. You can configure Android Studio to obtain updates from these channels. To update Android Studio to the latest early access or beta release:

- 1. Open Android Studio.
- 2. In the Welcome to Android Studio window, click Configure.
- 3. Click Check for Update.
- 4. In the Platform and Plugin Updates dialog, click the Updates link.
- 5. In the Updates dialog, select Canary Channel or Beta Channel from the dropdown to the right of the Automatically check updates for checkbox.
- 6. Click OK, then click Close.
- 7. Click Check for Update again.
- 8. The IDE will check for updates and tell you whether there are updates to apply.
- 9. Click Update and Restart to install the latest Android Studio version.

If you've previously opened a project in Android Studio and did not close the project, the IDE skips the Welcome to Android Studio window and opens the last project. In this case, you can access the Updates dialog on a Mac via Android Studio > Check for Updates... or on Windows/Linux via Help > Check for Update.... Then continue from *Step 4* above. For a Google's list of Android Studio Tips and Tricks, visit:

```
http://developer.android.com/sdk/installing/studio-tips.html
```

#### **Configure Android Studio to Show Line Numbers**

By default, Android Studio does not show line numbers next to the code that you write. To turn on line numbers to make it easier to follow our line-numbered code examples:

1. Open Android Studio (🔊).

- 2. When the Welcome to Android Studio window appears, click Configure, then click Settings to open the Default Settings window. If the Welcome to Android Studio window does not appear, use the menus on Mac to select Android Studio > Preferences... or on Windows/Linux to select File > Other Settings > Default Settings....
- 3. Expand the Editor > General node and select Appearance, then ensure that Show line numbers is selected and click OK.

#### **Configure Android Studio to Disallow Code Folding**

By default, Android Studio's code-folding feature is enabled. This feature collapses multiple lines of code into a single line so you can focus on other aspects of the code. For example, all the import statements in a Java source-code file can be collapsed into a single line to hide them, or an entire method can be collapsed into a single line. You can expand these lines if you need to look at the code in detail. We disabled this feature in our IDE. If you wish to do so, follow the steps in the preceding section, then under Editor > General > Code Folding uncheck Show code folding outline.

#### Android 6 SDK

This book's code examples were written using Android 6. At the time of this writing, the Android 6 SDK was bundled with Android Studio. As new Android versions are released, the latest version will be bundled, which may prevent our apps from compiling properly. When you work with this book, we recommend using Android 6. You can install prior Android platform versions as follows:

- 1. Open Android Studio (🔊).
- 2. When the Welcome to Android Studio window appears, click Configure, then click SDK Manager to display the Android SDK manager. If a project window appears rather than the Welcome to Android Studio window, you can access the Android SDK manager via Tools > Android > SDK Manager.
- 3. In the SDK Platforms tab, check the versions of Android you wish to install, then click Apply and OK. The IDE then downloads and installs the additional platform versions. The IDE also will help you keep your installed versions up-to-date.

#### **Creating Android Virtual Devices (AVDs)**

The Android SDK's Android emulator allows you to test apps on your computer rather than on an Android device—this is essential, of course, if you do not have Android devices. To do so, you create Android Virtual Devices (AVDs) that run in the emulator. The emulator can be slow, so most Android developers prefer testing on actual devices. Also, the emulator does not support various features, including phone calls, USB connections, headphones and Bluetooth. For the latest emulator capabilities and limitations, visit

```
http://developer.android.com/tools/devices/emulator.html
```

That page's Using Hardware Acceleration section discusses features that can improve emulator performance, such as using the computer's graphics processing unit (GPU) to in-

crease graphics performance, and using the Intel HAXM (hardware accelerated execution manager) emulator to increase overall AVD performance. There are also faster third-party emulators, such as Genymotion.

After you've installed the Android Studio and before you run an app in the emulator, you must create at least one Android Virtual Device (AVD) for Android 6. Each AVD defines the characteristics of the device you wish to emulate, including

- its screen size in pixels
- its pixel density
- its screen's physical size
- the size of the SD card for data storage
- and more.

To test your apps for multiple Android devices, you can create AVDs that emulate each unique device. You also can use Google's new Cloud Test Lab

```
https://developers.google.com/cloud-test-lab/
```

a website that will enable you to upload your app and test it on many of today's popular Android devices. By default, Android Studio creates for you one AVD that's configured to use the version of Android bundled with the IDE. For this book, we use AVDs for two of Google's Android reference devices—the Nexus 6 phone and the Nexus 9 tablet which run standard Android without the modifications made by many device manufacturers. It's easiest to create AVDs in Android Studio once you already have a project open in the IDE. For this reason, we'll show how to create the Android 6 AVDs in Section 1.9.

#### Setting Up an Android Device for Testing Apps

Testing apps on Android devices tends to be quicker than using AVDs. In addition, recall that there are some features you can test only on actual devices. To execute your apps on Android devices, follow the instructions at

http://developer.android.com/tools/device.html

If you're developing on Microsoft Windows, you'll also need the Windows USB driver for Android devices that you installed earlier in this Before You Begin section. In some cases on Windows, you may also need the manufacturer's device-specific USB drivers. For a list of USB driver sites for various device brands, visit

http://developer.android.com/tools/extras/oem-usb.html

#### Downloading the Book's Code Examples

The source code for Android 6 for Programmers: An App-Driven Approach is available for download at

```
http://www.deitel.com/books/AndroidFP3/
```

Click the **Download Code Examples** link to download a ZIP archive file containing the examples to your computer. Depending on your operating system, double click the ZIP file to unzip the archive or right click and select the option to extract the archive's contents. Remember where the extracted files are located on your system so you can access them later.

#### A Note Regarding Android Studio and the Android SDK

If you import one of our apps into Android Studio and it does not compile, this could be the result of updates to Android Studio or the Android platform tools. For such issues, please check Android questions and answers on StackOverflow at:

http://stackoverflow.com/questions/tagged/android

and the Google+ Android Development community at:

```
http://bit.ly/GoogleAndroidDevelopment
```

or write to us at

deitel@deitel.com

You've now installed all the software and downloaded the code examples you'll need to study Android app development with *Android 6 for Programmers: An App-Driven Approach* and to begin developing your own apps. Enjoy!

This page intentionally left blank

3

# **Tip Calculator** App

Introducing GridLayout, EditText, SeekBar, Event Handling, NumberFormat, Customizing the App's Theme and Defining App Functionality with Java

| M<br>Tip Calc | ulator | * •     | ▼ ▲ 월 3:55 |
|---------------|--------|---------|------------|
| \$56.32       |        |         |            |
| 25%           |        |         |            |
| Tip           |        | \$14.08 |            |
| Total         |        | \$70.40 |            |
|               |        |         |            |
|               |        |         |            |
| 1             | 2      | 3       | -          |
| 4             | 5      | 6       | ,          |
| 7             | 8      | 9       | ×          |
|               | 0      |         | C          |
| 7             | 7 (    | C       |            |

Objectives

In this chapter you'll:

- Change the default GUI theme.
- Customize the GUI theme's colors.
- Design a GUI using a GridLayout.
- Use the IDE's Component Tree window to add views to a GridLayout.
- Use TextViews, an EditText and a SeekBar.
- Use Java object-oriented programming capabilities, including classes, objects, interfaces, anonymous inner classes and inheritance to add functionality to an app.
- Programmatically change the text in a TextView.
- Use event handling to respond to user interactions with an EditText and a SeekBar.
- Specify that the keypad should display by default when the app executes.
- Specify that the app supports only portrait orientation.

|   | Q  | J |  |
|---|----|---|--|
|   | C  |   |  |
| • | -  |   |  |
| 7 | i. | 5 |  |
|   |    | 3 |  |
| 1 | -  | 5 |  |

- 3.1 Introduction
  3.2 Test-Driving the Tip Calculator App
  3.3 Technologies Overview

  3.3.1 Class Activity
  3.2 Activity Lifecycle Methods
  3.3 AppCompat Library and Class AppCompatActivity
  3.3.4 Arranging Views with a GridLayout
  3.5 Creating and Customizing the GUI with the Layout Editor and the Component Tree and Properties Windows
  3.3.6 Formatting Numbers as Locale-
  - Specific Currency and Percentage Strings
  - 3.3.7 Implementing Interface TextWatcher for Handling EditText Text Changes
  - 3.3.8 Implementing Interface OnSeekBarChangeListener for Handling SeekBar Thumb Position Changes
  - 3.3.9 Material Themes
  - 3.3.10 Material Design: Elevation and Shadows
  - 3.3.11 Material Design: Colors
  - 3.3.12 AndroidManifest.xml
  - 3.3.13 Searching in the Properties Window
- 3.4 Building the GUI
  - 3.4.1 GridLayout Introduction
  - 3.4.2 Creating the TipCalculator Project

- 3.4.3 Changing to a GridLayout
- 3.4.4 Adding the TextViews, EditText and SeekBar
- 3.4.5 Customizing the Views
- 3.5 Default Theme and Customizing Theme Colors
  - 3.5.1 parent Themes
  - 3.5.2 Customizing Theme Colors
  - 3.5.3 Common View Property Values as Styles
- **3.6** Adding the App's Logic
  - 3.6.1 package and import Statements
  - 3.6.2 MainActivity Subclass of AppCompatActivity
  - 3.6.3 Class Variables and Instance Variables
  - 3.6.4 Overriding Activity Method onCreate
  - 3.6.5 MainActivity Method calculate
  - 3.6.6 Anonymous Inner Class That Implements Interface OnSeekBarChangeListener
  - 3.6.7 Anonymous Inner Class That Implements Interface TextWatcher
- 3.7 AndroidManifest.xml
  - 3.7.1 manifest Element
  - 3.7.2 application Element
  - 3.7.3 activity Element
  - 3.7.4 intent-filter Element
- 3.8 Wrap-Up

# 3.1 Introduction

The **Tip Calculator** app (Fig. 3.1(a)) calculates and displays the tip and total for a restaurant bill amount. As you touch the numeric keypad to enter the bill amount's digits, the app calculates and displays the tip and total bill amounts for the current tip percentage (15% by default). You specify a tip percentage from 0% to 30% by moving the SeekBar *thumb*—this updates the displayed tip percentage and recalculates the tip and total. All numeric values are displayed using *locale-specific* formatting. Figure 3.1(b) shows the app after the user enters the amount 56.32 and changes the tip percentage to 25%.

You'll begin by test-driving the app. Then we'll overview the technologies you'll use to create the app. You'll build the app's GUI using Android Studio's layout editor and the **Component Tree** window. Finally, we'll present the complete Java code for the app and do a detailed code walkthrough.

#### Note Regarding the Keyboard in Our Screen Captures

The keypad in Fig. 3.1 may differ, based on your AVD's or device's Android version or whether you've installed and selected a custom keyboard on your device. We configured our AVD to display the *dark keyboard* for better contrast in our screen captures. To do so:

**1.** Touch the home (**O**) icon on your AVD or device.

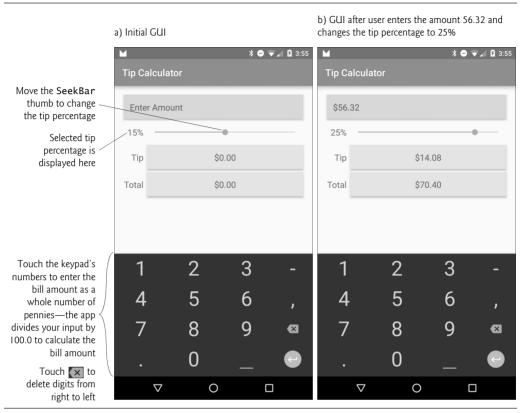

Fig. 3.1 | Entering the bill total and calculating the tip.

- 2. On the home screen, touch the launcher (:::) icon, then open the Settings app.
- 3. In the Personal section, touch Language and Input.
- 4. On an AVD, touch Android Keyboard (AOSP). On a device touch Google Keyboard—we assume you're using the standard Android keyboard.
- 5. Touch Appearance & layouts, then touch Theme.
- 6. Touch Material Dark to change to the keyboard with the dark background.

# 3.2 Test-Driving the Tip Calculator App

#### Opening and Running the App

Perform the steps in Sections 1.9.1 and 1.9.3 to open the **Tip Calculator** app project in Android Studio and run the app on the Nexus 6 AVD. If you prefer, perform the steps in Section 1.9.4 to run the app on an Android phone.

#### Entering a Bill Total

Enter the bill total 56.32 by touching numbers on the numeric keypad. If you make a mistake, press the keypad's delete button ( $(\times)$ ) to erase the last digit you entered. Even though the keypad contains a decimal point, the app is configured so that you may enter only the digits 0 through 9—other input buttons on the keypad are ignored and an Android device will vibrate to indicate when you touch an invalid input button. Each time you touch a digit or delete a digit, the app reads what you've entered so far, and

- converts it to a number
- divides the number by 100.0 and displays the new bill amount
- recalculates the tip and total amounts, based on the current tip percentage (15% by default) and
- displays in the Tip and Total TextViews the new tip and total amounts.

If you delete all the digits, the app redisplays **Enter Amount** in the blue TextView and displays 0.00 in the orange TextViews. The app divides the value by 100.0 and displays the result in the blue TextView. The app then calculates and updates the tip and total amounts in the orange TextViews.

All monetary amounts are displayed in locale-specific currency formats and the tip percentage is displayed in a locale-specific percentage format. For the U.S. locale, as you enter the four digits 5, 6, 3 and 2, the bill total is displayed successively as **\$0.05**, **\$0.56**, **\$5.63** and **\$56.32**, respectively.

#### Selecting a Tip Percentage

Use the Seekbar—often called a *slider* in other GUI technologies—to specify the tip percentage. Drag the Seekbar's *thumb* until the percentage reads 25% (Fig. 3.1(b)). As you drag the thumb, the tip and total update continuously. By default, the Seekbar allows you to select values from 0 to 100, but we specified a maximum value of 30 for this app.

# 3.3 Technologies Overview

This section introduces the IDE and Android features you'll use to build the **Tip Calculator** app. We assume that you're already familiar with Java object-oriented programming—we present Java in our book *Java SE 8 for Programmers* (http://bit.ly/JavaSE8FP). You'll

- use various Android classes to create objects
- call methods on classes and objects
- define and call your own methods
- use inheritance to create a class that defines the Tip Calculator's functionality and
- use event handling, anonymous inner classes and interfaces to process the user's GUI interactions.

#### 3.3.1 Class Activity

Android apps have four types of executable components—*activities, services, content providers* and *broadcast receivers*. In this chapter, we'll discuss activities, which are defined as subclasses of **Activity** (package **android.app**). An app can have many activities, one of which is the first you see after launching the app. You interact with an Activity through views—GUI components that inherit from class **View** (package **android.view**).

Before Android 3.0, a separate Activity was typically associated with each screen of an app. As you'll see, starting in Chapter 4, an Activity can manage multiple Fragments.

On a phone, each Fragment typically occupies the entire screen and the Activity switches between the Fragments, based on user interactions. On a tablet, activities typically display multiple Fragments per screen to take advantage of the larger screen size.

#### 3.3.2 Activity Lifecycle Methods

Throughout its life, an Activity can be in one of several *states—active* (i.e., *running*), *paused* or *stopped*. The Activity transitions between these states in response to various *events*:

- An *active* Activity is *visible* on the screen and "has the focus"—that is, it's in the *foreground*. You can interact with the Activity currently in the foreground.
- A *paused* Activity is *visible* on the screen but *does not* have the focus—such as when an alert dialog is displayed. You cannot interact with the *paused* activity until it becomes active—for example, after the user dismisses an alert dialog.
- A *stopped* activity is *not visible* on the screen—it's in the *background* and is likely to be killed by the system when its memory is needed. An Activity is *stopped* when another Activity enters the *foreground* and becomes *active*. For example, when you answer a phone call, the phone app becomes *active* and the app you previously were using is *stopped*.

As an Activity transitions among these states, the Android runtime calls various Activity *lifecycle methods*—all of which are defined by the Activity class in package android.app. You'll override the onCreate method in *every* activity. This method is called by the Android runtime when an Activity is *starting*—that is, when its GUI is about to be displayed so you can interact with the Activity. Other lifecycle methods include onStart, onPause, onRestart, onResume, onStop and onDestroy. We'll discuss most of these in later chapters. Each activity lifecycle method you override *must* call the superclass's version; otherwise, an *exception* will occur. This is required because each lifecycle method in superclass Activity contains code that must execute in addition to the code you define in your overridden lifecycle methods. For more on the Activity lifecycle see

http://developer.android.com/reference/android/app/Activity.html

#### 3.3.3 AppCompat Library and Class AppCompatActivity

A big challenge developers face when using new Android features is backward compatibility with earlier Android platforms. Google now introduces many new Android features via the *Android Support Library*—a set of libraries that enable you to use newer Android features in apps targeting current and past Android platforms.

One such library is the AppCompat library, which enables apps to provide an app bar (formerly called an action bar) and more on devices running Android 2.1 (API 7) and higher—app bars were originally introduced in Android 3.0 (API 11). Android Studio's app templates have been updated to use the AppCompat library, enabling the new apps you create to run on almost all Android devices.

Android Studio's **Empty Activity** app template defines the app's MainActivity class as a subclass of **AppCompatActivity** (package android.support.v7.app)—an indirect subclass of Activity that supports using newer Android features in apps running on current and older Android platforms.

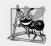

#### Software Engineering Observation 3.1

By creating apps with the AppCompat library from the start, you avoid having to reimplement your code if you decide to support older Android versions to target a wider potential audience for your app.

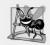

Software Engineering Observation 3.2

Some Android features are not available in earlier Android versions, even if you use the AppCompat libraries. For example, Android's printing capabilities are available only in Android 4.4 and higher. If you use such features in your app, you must either restrict the app to the supported platforms or disable those features on Android versions that do not support them.

For more details on Android Support Libraries, including when to use them and how to set them up, visit:

http://developer.android.com/tools/support-library

#### 3.3.4 Arranging Views with a GridLayout

Recall that you arrange a GUI's views in layouts. We'll use a GridLayout (package android.widget) to arrange views into cells in a rectangular grid. Cells can occupy *multiple* rows and columns, allowing for complex layouts. Normally, GridLayout requires API level 14 or higher. However, the *Android Support Library* provides alternate versions of GridLayout and many other views and layouts so that you can use them in older Android versions. For more information on this library and how to use it in your apps, visit

http://developer.android.com/tools/support-library/index.html

We'll cover more layouts and views in later chapters-for a complete list, visit

http://developer.android.com/reference/android/widget/packagesummary.html

# 3.3.5 Creating and Customizing the GUI with the Layout Editor and the Component Tree and Properties Windows

You'll create TextViews, an EditText and a SeekBar using the layout editor (that you used in Chapter 2) and Component Tree window, then customize them with the IDE's Properties window.

An EditText—often called a *text box* or *text field* in other GUI technologies—is a *sub-class* of TextView (presented in Chapter 2) that can display text *and* accept text input from the user. You'll specify an EditText for numeric input, allow users to enter only digits and restrict the maximum number of digits that can be entered.

A SeekBar represents an integer in the range 0-100 by default and allows the user to select a number in that range by moving the SeekBar's thumb. You'll customize the SeekBar so the user can choose a tip percentage from the more limited range 0 to 30.

# **3.3.6 Formatting Numbers as Locale-Specific Currency and Percentage Strings**

You'll use class NumberFormat (package java.text) to create *locale-specific* currency and percentage strings—an important part of *internationalizing* your apps. You also can add

*accessibility* strings and internationalize the app's other text using the techniques you learned in Sections 2.7–2.8.

#### 3.3.7 Implementing Interface TextWatcher for Handling EditText Text Changes

To respond to events when the user changes the text in this app's EditText, you'll use an *anonymous inner class* to implement the TextWatcher *interface* (from package android.text). In particular, you'll use method onTextChanged to display the currency-formatted bill amount and to calculate the tip and total as the user enters each digit. If you're not familiar with *anonymous inner classes*, visit

#### http://bit.ly/AnonymousInnerClasses

#### 3.3.8 Implementing Interface OnSeekBarChangeListener for Handling SeekBar Thumb Position Changes

You'll use another anonymous inner class to implement the SeekBar.OnSeekBarChange-Listener interface (from package android.widget) to respond to the user moving the SeekBar's *thumb*. In particular, you'll use method onProgressChanged to display the selected tip percentage and to calculate the tip and total as the user moves the SeekBar's thumb.

#### **3.3.9 Material Themes**

A theme gives an app a look-and-feel that's consistent with Android. Projects that you create for Android 5 and higher use themes that adhere to Google's material design guidelines. There are several predefined material design themes:

- The "light" theme has a white app bar, a white app background and text that is black or shades of dark gray.
- The "light" theme with a dark app bar is the same as above, but the app bar is black with white text by default.
- The "dark" has a black app bar, a dark gray app background and text that is white or shades of light gray.

For each of these themes, there is

- a Theme.Material version (e.g., Theme.Material.Light) for apps that do not use any AppCompat libraries and run on Android 5 and higher, and
- a Theme.AppCompat version (e.g., Theme.AppCompat.Light) for apps that use AppCompat libraries and run on Android 2.1 and higher.

When designing a GUI, you can choose from the predefined themes, or even create your own new ones. For this chapter, we'll use Theme.AppCompat.Light.DarkActionBar, which is the default theme in Android Studio's app templates. Apps that use the App-Compat libraries must use one of the AppCompat themes; otherwise, some views will not render correctly. For more information about each theme and to see sample screen captures, visit

http://www.google.com/design/spec/style/color.html#color-themes
http://developer.android.com/training/material/theme.html

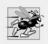

Performance Tip 3.1

Many of today's Android phones use AMOLED displays. On such displays, a black pixel is turned off and does not consume power. Apps that use mostly black themes can reduce power consumption by approximately 40% (http://bit.ly/AndroidAMOLEDDisplay).

#### 3.3.10 Material Design: Elevation and Shadows

Google's material design guidelines recommend that objects in your user interfaces cast shadows just as real-world objects do. When you set a view's **elevation** property, Android automatically casts a shadow for that view. Larger **elevation** values result in more pronounced shadows. For this app, we'll set the **elevation** of the blue and orange **TextViews** that display monetary amounts.

The material design guidelines contain elevation recommendations for various onscreen components—for example, a dialog's recommended elevation is 24dp and a menu's is 8dp. For other recommended elevations, see:

```
http://www.google.com/design/spec/what-is-material/elevation-
shadows.html
```

#### 3.3.11 Material Design: Colors

App developers often customize a theme's colors to match a company's branding. If you need to customize theme colors, Google's material design guidelines for color<sup>1</sup> recommend that you choose a color palette consisting of a primary color—with no more than three hues (shades)—and an accent color. The primary colors typically are used to color the status bar and the app bar at the top of the screen and also can be used in your GUI. The accent color is used to tint various views in your GUI, such as SeekBars, CheckBoxes and RadioButtons. Once you choose a palette, you can use Android Studio's Theme Editor (Section 3.5.2) to modify a theme's colors.

You can find recommended sample color swatches from the material design color palette at

```
http://www.google.com/design/spec/style/color.html#color-color-
palette
```

For palette color recommendations, visit

```
http://www.materialpalette.com/
```

This site enables you to click two colors from Google's material design color palette, then it recommends three shades of the primary color, one secondary color and colors for your app's text and icons.

In this app, we'll use color swatches displayed in the Android Studio Theme Editor to select

- a blue *primary color* for app bar's background color
- a darker blue *dark primary color* for the status bar that appears above the app bar, and
- an orange *accent color* used to tint the SeekBar.

<sup>1.</sup> http://www.google.com/design/spec/style/color.html.

For the amount TextView's light blue color and the tip and total TextViews' light orange color, we used Google's material design color palette to choose lighter shades of the primary and accent colors.

#### 3.3.12 AndroidManifest.xml

The AndroidManifest.xml file is created by the IDE when you create a new app project. This file contains many of the settings that you specify in the Create New Project dialog the app's name, package name and Activity name(s) and more. You'll edit this file's XML to add a new setting that forces the *soft keyboard* to be displayed when the app begins executing. You'll also specify that the app supports only *portrait orientation*—that is, the device's longer dimension is vertical.

#### 3.3.13 Searching in the Properties Window

The **Properties** window allows you to search for properties by their names or portions of their names, which can help you find and set properties faster. To do so, click the **Properties** window's title bar and begin typing. At the top of the property list, a **Search for** tooltip appears showing what you've typed so far, and Android Studio highlights parts of every property name in the list that matches all or part of what you've typed. Then you can scroll through the list looking at the property names containing highlights.

The window will also scroll to the specific property that best matches what you type. For example, when searching a TextView's properties, if you type "text co" or "textco", the **Properties** window will highlight portions of many properties, but it specifically scrolls to and highlights the textColor property.

# 3.4 Building the GUI

In this section, we'll show the precise steps for building the **Tip Calculator**'s GUI, including how to customize the Material theme's primary and accent colors.

#### 3.4.1 GridLayout Introduction

This app uses a **GridLayout** (package android.widget) to arrange views into four *rows* and two *columns*, each indexed from 0 like the elements in an array. You can specify a **Grid-Layout**'s number of rows and columns in the **Properties** window. Each cell can be *empty* or can hold one or more *views*, including layouts *containing* other views. A row's *height* is determined by the row's *tallest* view. Similarly, a column's *width* is defined by the column's *widest* view. Figure 3.2 shows the **Tip Calculator**'s **GridLayout** labeled by its rows and columns. Views can span *multiple* rows and/or columns—for example, the **Enter Amount TextView** in Fig. 3.2 spans both columns in row 0.

When you drag a view onto a GridLayout in the Component Tree, the view occupies the next available grid cell—cells populate the GridLayout left-to-right until a given row is full, then the next view appears in the first column of the next row. As you'll see, you also can specify the exact row and column in which to place a view. We'll discuss other GridLayout features as we present the GUI-building steps.

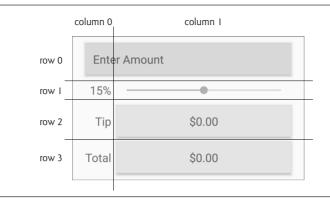

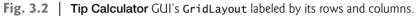

#### id Property Values for This App's Views

Figure 3.3 shows the views' id property values. For clarity, our naming convention is to use the view's class name in the id property and the corresponding Java variable name. In the first row, there are actually *two* components in the *same* grid cell—the amountTextView (which initially displays Enter Amount) *hides* the amountEditText that receives the user input. As you'll soon see, we restrict the user's input to whole-number values entered as integer digits, so the user enters the bill amount \$34.56 as 3456. This ensures the user *cannot* enter invalid input. However, this amount should be displayed as *currency*. As the user enters each digit, we divide the amount by 100.0 and display in the amountTextView the locale-specific, currency-formatted amount.

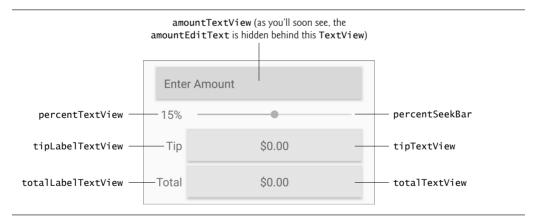

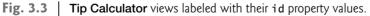

#### 3.4.2 Creating the TipCalculator Project

Follow the steps in Section 2.3 to create a new project using the **Empty Activity** template. Specify the following values in the **Create New Project** dialog's **New Project** step:

- Application name: Tip Calculator
- Company Domain: deitel.com (or specify your own domain name)

For the remaining steps in the **Create New Project** dialog, use the same settings as in Section 2.3. Also, follow the steps in Section 2.5.2 to add an app icon to your project.

Once the project is open in Android Studio, in the layout editor, select Nexus 6 from the virtual-device drop-down list (Fig. 2.11). Once again, we'll use this device as the basis for our design. Also, delete the Hello world! TextView.

#### 3.4.3 Changing to a GridLayout

Recall that the default layout for an **Empty Activity** is a RelativeLayout. Here, you'll change that to a GridLayout:

- 1. Click the **Text** tab at the bottom of the layout editor to switch from the **Design** view to the layout's XML text.
- 2. At the top of the XML, change RelativeLayout to GridLayout.
- 3. Switch back to the layout editor's Design tab.

#### Specifying Two Columns and Default Margins for the GridLayout

Recall that the GUI in Fig. 3.2 consists of two columns. To specify this, select GridLayout in the Component Tree window, then change its columnCount property to 2—this property appears near the top of the Properties window with the other layout properties. You do not need to set the rowCount—it will be increased as we build the GUI.

By default, there are *no margins*—spacing that separates views—around a GridLayout's cells. The material design guidelines recommend 8dp minimum spacing between views:

http://developer.android.com/design/style/metrics-grids.html.

GridLayout can enforce this recommended spacing. With the GridLayout selected in the Component Tree, in the Properties window, check the GridLayout's useDefaultMargins property (which sets it to true) to use the recommended margins around the layout's cells.

#### 3.4.4 Adding the TextViews, EditText and SeekBar

You'll now build the GUI in Fig. 3.2. You'll start with the basic layout and views in this section. In Section 3.4.5, you'll customize the views' properties to complete the design. Then, in Section 3.5, you'll change the default theme and customize two of its colors. As you add each view to the GUI, immediately set its id property using the names in Fig. 3.3. You'll add views to the GridLayout using the Component Tree window. If you drop a view in the wrong location in the Component Tree, you can drag it to the correct location.

You may also drag views directly onto the layout editor. For a GridLayout, the layout editor displays a grid of green guidelines to help you position the view. As you drag a view over the grid, the layout editor displays a tooltip indicating the row and column in which the view will be placed if you drop the view at that location.

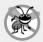

#### **Error-Prevention Tip 3.1**

The cells in the layout editor's grid of green guidelines are small. If you drop a view in the wrong location, the layout editor might change the GridLayout's rowCount and column-Count property values and incorrectly set the view's layout:row and layout:column property values, causing your GUI to lay out incorrectly. If so, reset the GridLayout's row-Count and columnCount, based on your design, and change the view's layout:row and layout:column layout:column property values to the correct row and column for your design.

#### Step 1: Adding Views to the First Row

The first row consists of the amountTextView and the amountEditText—both occupy the same cell and span two columns. Each time you drop a view onto the GridLayout in the **Component Tree** window, the view is placed in the layout's *next open cell*, unless you specify otherwise by setting the view's layout:row and layout:column properties. You'll do that in this step so that the amountEditText and amountTextView appear in the same cell with the amountTextView in the foreground.

This app's TextViews use the *medium*-sized font from the app's theme. The layout editor's **Palette** provides preconfigured TextViews named **Plain Text**, **Large Text**, **Medium Text** and **Small Text** (in the **Widgets** section) for various text sizes. The **Plain Text** TextView uses the theme's default font size. For the others, the IDE configures the TextView's text-Appearance property using the Material theme's styles for the corresponding font sizes.

Perform the following steps to add to the GridLayout an EditText and a TextView for receiving and displaying the bill amount:

- 1. This app allows you to enter only *nonnegative integers*, which the app divides by 100.0 to display the bill amount. The **Palette**'s **Text Fields** section provides *preconfigured* EditTexts for various forms of input, including person names, passwords, e-mail addresses, phone numbers, times, dates and numbers. When the user interacts with an EditText, an appropriate keyboard is displayed, based on the EditText's *input type*. From the **Palette**'s **Text Fields** section, drag and drop a **Number** EditText onto the GridLayout node in the Component Tree window—this creates an EditText with the id editText in the GridLayout. Change the id to amount-EditText. The EditText is placed in the *first* column of the GridLayout's *first* row. Set the EditText's layout:column to 0 and the layout:columnSpan to 2—these settings ensure that the TextView spans both columns of row 0.
- 2. Drag a Medium Text TextView from the Palette's Widgets section over the amount-EditText in the Component Tree window—a horizontal black line appears below amountEditText, indicating that the TextView will be placed after amountEditText. The IDE creates a new TextView named textView and nests it in the GridLayout node. The default text "Medium Text" appears in the layout editor. You'll change this in *Step 5* (Section 3.4.5). Change the TextView's id to amountTextView, then set the layout:row to 0, the layout:column to 0 and the layout:columnSpan to 2—these settings ensure that the TextView's background color.

#### Step 2: Adding Views to the Second Row

Next, add the percentTextView and percentSeekBar to the GridLayout for displaying and selecting the tip percentage (be sure to set each view's id to the name we specify):

- 1. Drag a Medium TextView (percentTextView) from the Palette's Widgets section over the amountTextView in the GridLayout node in the Component Tree window. The new view becomes the first view in row 1 (the second row).
- 2. Drag a SeekBar (percentSeekBar) from the Palette's Widgets section over the percentTextView in the GridLayout node in the Component Tree window. The new view becomes the second view in row 1.

b) **Component Tree** window showing the **Tip** 

#### Step 3: Adding Views to the Third Row

Next, add the tipLabelTextView and the tipTextView to the GridLayout for displaying the tip amount:

- 1. Drag a Medium TextView (tipLabelTextView) over the percentSeekBar in the GridLayout node. The new view becomes the first view in row 2 (the third row).
- 2. Drag a Medium TextView (tipTextView) over the tipLabelTextView in the GridLayout node. The new view becomes the second view in row 2.

#### Step 4: Adding Views to the Fourth Row

Next, add the totalLabelTextView and the totalTextView to the GridLayout for displaying the tip amount:

- 1. Drag a Medium TextView (totalLabelTextView) over the tipTextView in the GridLayout node. This becomes the first view in row 3 (the fourth row).
- 2. Drag a Medium TextView (totalTextView) over the totalLabelTextView in the GridLayout node. This becomes the second view in row 3.

#### Reviewing the Layout So Far

The GUI and **Component Tree** window should now appear as shown in Fig. 3.4. The warning symbols shown in the layout editor and the **Component Tree** window will go away as you complete the GUI design in Section 3.4.5.

| a) GUI design so far |             | Calculator's layout and views |                            |
|----------------------|-------------|-------------------------------|----------------------------|
|                      | ♥∎ 6:00     | Component Tree                | <u>₹</u> <del>\$</del> →   |
|                      |             | 🔻 📗 Device Screen             |                            |
| Tip Calculator       |             | ▼ GridLayout (?, 2, horizont  | al)                        |
|                      |             | I amountEditText (Ed          | litText)                   |
|                      |             | Ab amountTextView (T          | extView) - "Medium Text"   |
| Medium Text          |             | Ab percentTextView (T         | extView) - "Medium Text"   |
|                      |             | ••• percentSeekBar (Se        | ekBar)                     |
| Medium Text          | •           | Ab tipLabelTextView (T        | 'extView) - "Medium Text"  |
| Medium Text          | Medium Text | Ab tipTextView (TextVie       | ew) - "Medium Text"        |
| Medium Text          | Medium Text | Ab totalLabelTextView         | (TextView) - "Medium Text" |
| Medium rext          | Medium Text | Ab totalTextView (Text        | View) - "Medium Text"      |

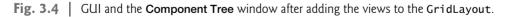

#### A Note Regarding the EditText's Virtual Keyboard

When the virtual keyboard is displayed, the device's back button ( $\triangleleft$ ) changes to a down button ( $\checkmark$ ) that enables you to dismiss the keyboard. If you do so, the down button ( $\checkmark$ ) changes to a back button ( $\triangleleft$ ) that you can touch to return to the previous Activity—possibly a prior app or the device's home screen.

Normally, you'd touch the EditText to redisplay the virtual keyboard. In this app, however, the EditText is hidden behind a TextView. If you were to dismiss this app's keyboard, you'd have to leave the app and return to it to redisplay the keyboard. We could programmatically force the keyboard to stay on the screen, but this would prevent the back

button from ever being displayed in this app. This, in turn, would prevent you from returning to the previous Activity—a basic Android feature that every user expects.

We used an Android virtual keyboard to demonstrate how to choose the keyboard displayed for a given EditText. Another approach would be to provide Buttons representing the digits 0–9 that always remain on the screen. We could handle their click events and use String manipulation rather than an EditText to keep track of the user input.

#### 3.4.5 Customizing the Views

You'll now customize additional view properties. As you did in Section 2.5, you'll also create several String, dimension and color resources.

#### Step 5: Specifying Literal Text

Next, you'll specify the literal text for the amountTextView, percentTextView, tipLabel-TextView and totalLabelTextView. When a TextView's text property is empty, its hint property's value (if you specify one) is displayed—this property is commonly used with an EditText (a subclass of TextView) to help the user understand the EditText's purpose. We're using it similarly in the amountTextView to tell the user to enter a bill amount:

- 1. In the **Component Tree**, select amountTextView and locate its hint property in the **Properties** window.
- 2. Click the ellipsis (...) button to the right of the property's value to display the Resources dialog.
- 3. In the dialog, click New Resource, then select New String Value... to display the New String Value Resource dialog and set the Resource name to enter\_amount and Resource value to "Enter Amount". Leave the other settings and click OK to create the new String resource and set it as amountTextView's hint.

Repeat these steps to set the text property for the percentTextView, tipLabelTextView and totalLabelTextView using the values shown in Fig. 3.5.

| View                                | Resource name         | Resource Value |
|-------------------------------------|-----------------------|----------------|
| percentTextView<br>tipLabelTextView | tip_percentage<br>tip | 15%<br>Tip     |
| totalLabelTextView                  | total                 | Total          |

Fig. 3.5 | String resource values and names.

#### Step 6: Right Aligning the TextViews in the Left Column

In Fig. 3.2, the percentTextView, tipLabelTextView and totalLabelTextView are right aligned. You can accomplish this for all three TextViews at once as follows:

- 1. Select the percentTextView.
- 2. Hold *Ctrl* on Windows/Linux or *Command* on Mac and click the tipLabelText-View and totalLabelTextView. Now all three TextViews are selected.
- 3. Expand the layout:gravity property's node and check the right checkbox.

#### Step 7: Configuring the amountEditText

In the final app, the amountEditText is *hidden* behind the amountTextView and is configured to allow only *digits* to be entered by the user. Select the amountEditText and set the following properties:

- 1. Set the **digits** property to 0123456789—this allows *only* digits to be entered, even though the numeric keypad contains other characters, such as minus (-), comma (,) and period (.).
- 2. Set the maxLength property to 6. This restricts the bill amount to a maximum of *six* digits—so the largest supported bill amount is 9999.99.

#### Step 8: Configuring the amountTextView

To complete the amountTextView's formatting, select it and set the following properties:

- 1. Delete the default value of the text property ("Medium Text")—we'll programmatically display text here, based on the user's input.
- 2. Expand the layout:gravity property's node and set the fill to horizontal. This indicates that the TextView should occupy all remaining horizontal space in this GridLayout row.
- 3. Set the **background** property (which specifies the view's background color) to a new color resource named amount\_background with the value #BBDEFB—a light blue color chosen from Google's material design color palette.
- 4. Add padding around the TextView. A view's **padding** specifies extra space around a view's content. The all property specifies that the padding amount should be applied to the top, right, bottom and left of the view's contents. You may also set the padding for each of these individually. Expand the padding property's node, click the all property, then click the ellipsis button. Create a new dimension resource named textview\_padding with the value 12dp. You'll use this resource again shortly.
- 5. Finally, add a shadow to the view by setting the elevation property to a new dimension resource named elevation with the value 4dp. We chose this value for demonstration purposes to emphasize the shadow effect.

#### Step 9: Configuring the percentTextView

Notice that the percentTextView is aligned higher than the percentSeekBar. This looks better if it's *vertically centered*. To do this, expand the layout:gravity property's node, then set the center value to vertical. Recall that you previously set the layout:gravity to right. The combination of these settings appears in the layout XML as

```
android:layout_gravity="center_vertical|right"
```

A *vertical bar* (|) is used to separate multiple layout:gravity values—in this case indicating that the TextView should be *centered vertically* and *right aligned* within the grid cell.

#### Step 10: Configuring the percentSeekBar

Select percentSeekBar and configure the following properties:

1. By default, a SeekBar's range is 0 to 100 and its current value is indicated by its **progress property**. This app allows tip percentages from 0 to 30 and specifies a

default of 15 percent. Set the SeekBar's max property to 30 and the progress property to 15.

- 2. Expand the layout:gravity property's node and set the fill to horizontal so the SeekBar occupies all horizontal space in the SeekBar's GridLayout column.
- 3. Set the layout:height property to a new dimension resource (seekbar\_height) with the value 40dp to increase vertical space in which the SeekBar is displayed.

#### Step 11: Configuring the tipTextView and totalTextView

To complete the formatting of the tipTextView and totalTextView, select both and set the following properties:

- 1. Delete the default value of the text property ("Medium Text")—we'll programmatically display the calculated tip and total.
- 2. Expand the layout:gravity property's node and set the fill to horizontal so each TextView occupies all horizontal space in the TextViews' GridLayout column.
- 3. Set the background property to a new color resource named result\_background with the value #FFE0B2—a light orange color chosen from Google's material design color palette.
- 4. Set the gravity property to center so the calculated tip and total amounts will be centered within these TextViews.
- 5. Expand the padding property's node, click the ellipsis button for the all value, then select the dimension resource named textview\_padding that you created previously for the amountTextView.
- 6. Finally, add a shadow to each view by setting the elevation property to the elevation dimension resource you created earlier.

# 3.5 Default Theme and Customizing Theme Colors

Each app has a theme that defines the default look-and-feel of the standard views you use. The theme is specified in the app's AndroidManifest.xml file (Section 3.7). You can customize aspects of the theme, such those that define an app's color scheme, by defining style resources in the styles.xml file located in the in the app's res/values folder.

#### 3.5.1 parent Themes

The style.xml resource file contains a style with the name "AppTheme" that's referenced from the app's AndroidManifest.xml file to specify the app's theme. This style also specifies a parent theme, which is similar to a superclass in Java—the new style inherits its parent theme's attributes and their default values. Just as in a Java subclass, a style can override parent theme attributes with values customized for specific apps. A company might do this, for example, to use the company's branding colors. We'll use this concept in Section 3.5.2 to customize three colors used in the app's theme.

As we mentioned previously, Android Studio's app templates now include support for the AppCompat libraries that enable you to use newer Android features in older Android versions. By default, Android Studio sets the parent theme to

Theme.AppCompat.Light.DarkActionBar

one of several predefined themes from the AppCompat library—apps that use this theme have a light background, except for the dark app bar at the top of the app. Each AppCompat theme uses Google's material design recommendations to style your apps' GUIs.

#### 3.5.2 Customizing Theme Colors

Section 3.3.11 discussed where a theme's primary, dark primary and accent colors are applied in an app's on-screen elements. In this section, you'll use the new Android Studio **Theme Editor** to change the app's primary, dark primary and accent colors, thus overriding the values of the android:colorPrimary, android:colorPrimaryDark and android:col-orAccent theme attributes shown in Fig. 3.6. These are three of many theme attributes you can override. For the complete list, visit:

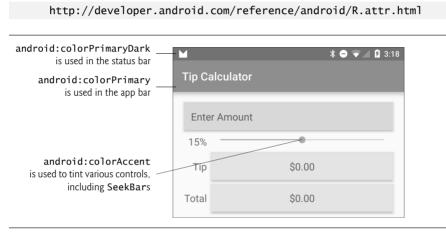

Fig. 3.6 | Theme attributes for the primary, primary dark and accent colors.

#### *Modifying the Theme's Primary, Dark Primary and Accent Colors* To customize the colors:

- 1. Open styles.xml. In the editor's upper-right corner, click the Open editor link to display the Theme Editor (Fig. 3.7) showing the current colors for colorPrimary (dark blue), colorPrimaryDark (a darker shade of colorPrimary) and colorAccent (bright pink)—these are the default colors specified in Android Studio's Empty Activity app template. For this app, we'll change colorPrimary and colorPrimaryDark to lighter blues and change colorAccent to orange.
- 2. Customize the app's colorPrimary value by clicking its color swatch (Fig. 3.7) to display the Resources dialog (Fig. 3.8). In the dialog, click the Material Blue 500 color swatch, then click OK to change colorPrimary's value—hovering the mouse cursor over a color swatch displays its color name in a tooltip. The number 500 represents a particular shade of the Material Blue color. Shades of each color range from 50 (a light shade) to 900 (a dark shade)—you can view samples of each color's shades at

https://www.google.com/design/spec/style/color.html#colorcolor-palette

| ⊗ + 🔲 Nexus 6 + 🗯 23 +<br>⊕ Language + | Q.        |     | Module                                             |           |
|----------------------------------------|-----------|-----|----------------------------------------------------|-----------|
|                                        |           |     | арр                                                | •         |
|                                        |           | . 1 | Theme                                              |           |
|                                        |           |     | AppTheme - Default                                 | •         |
| ← Too                                  | lbar :    |     | Theme parent                                       | default 🔻 |
|                                        |           | 8   | AppCompat Light [Theme.AppCompat.Light.DarkActionB | ar] 🔻     |
| App bar                                |           |     | colorPrimary                                       | API 23 🔻  |
|                                        |           |     | @color/colorPrimary                                |           |
|                                        | NORMAL    |     | colorPrimaryDark                                   | API 23 🔻  |
|                                        | DISABLED  |     | @color/colorPrimaryDark                            |           |
|                                        | OTOMDEED. |     | colorAccent                                        | API 23 🔻  |
| Raised button                          |           |     | coonteem                                           |           |

Color swatches for the theme's colorPrimary, colorPrimaryDark and colorAccent attributes

Fig. 3.7 | Theme Editor shows styled view previews on the left and theme attributes on the right.

| Resources      Project System Color                                                                                                    |                                                                                                    |
|----------------------------------------------------------------------------------------------------|----------------------------------------------------------------------------------------------------|
| A: 255 R: 33 G: 150 B: 243 ARGB                                                                                                    | Hexadecimal value of<br>the currently selected<br>color—the material<br>design specification<br>shows hexadecimal<br>values for the<br>recommended colors<br>and their shades |
| Material Blue 500<br>Name colorPrimary<br>Saving this color will override existing resource colorPrimary.<br>> Location<br>• New Resource OK Cancel | Selecting <b>Material</b><br><b>Blue 500</b> as the new<br>colorPrimary<br>value                                                                                              |

Fig. 3.8 | Selecting the Material Blue 500 color swatch for colorPrimary.

3. Next, click the colorPrimaryDark color swatch in the Theme Editor to display the Resources dialog. The Theme Editor recognizes the new colorPrimary value and automatically displays a color swatch containing the recommended darker colorPrimary shade you should use for colorPrimaryDark—in this case, Material Blue 700. Click that color swatch (Fig. 3.9), then click OK.

| Project System Color A: 255 R: 48 G: 63 B: 159 ARGB  FF303F9F                                                        | Value before the new color is selected                                          |
|----------------------------------------------------------------------------------------------------|---------------------------------------------------------------------------------|
| P                                                                                                    |                                                                                 |
| Material Blue 700 Name colorPrimaryDark Saving this color will override existing resource colorPrimaryDark. Location | Selecting <b>Material</b><br>— Blue 700 as the new<br>colorPrimaryDark<br>value |

Fig. 3.9 | Selecting the Material Blue 700 color swatch for colorPrimaryDark.

4. Next, click the colorAccent color swatch in the Theme Editor to display the Resources dialog. Again, the Theme Editor recognizes that you changed the color-Primary value and displays swatches for various complementary accent colors. In the dialog, click the Orange accent 400 color swatch, then click OK to change colorAccent's value (Fig. 3.10), then click OK.

You've now completed the app's design, which should appear as shown in Fig. 3.11.

#### 3.5.3 Common View Property Values as Styles

As you'll see in later apps, style resources can define common property values that should be applied to multiple views. You apply a style resource to a given view by setting its style property. Any subsequent changes you make to a style are automatically applied to all views using the style. For example, consider the tipTextView and totalTextView that we configured identically in Step 11 of Section 3.4.5. We could have defined a style resource specifying the layout:gravity, background, gravity, padding and elevation properties' values, then set both TextViews' style properties to the same style resource.

| Resources                                                                                 |                                                                                   |
|-------------------------------------------------------------------------------------------|-----------------------------------------------------------------------------------|
| Project System Color                                                                      |                                                                                   |
| 8                                                                                         |                                                                                   |
| A: 255 R: 255 G: 145 B: 0 ARGB 🗸 # FFFF9100                                               |                                                                                   |
| Name colorAccent Saving this color will override existing resource colorAccent.  Location | Selecting <b>Orange</b><br>— <b>accent 400</b> as the<br>new colorAccent<br>value |
| New Resource     OK     Cancel                                                            |                                                                                   |

Fig. 3.10 | Selecting the Orange accent 400 color swatch for colorAccent.

| Тір Са | lculator |   | ♥ 🗎 6:00 |
|--------|----------|---|----------|
| Enter  | Amount   |   |          |
| 15%    |          | • |          |
| Тір    |          |   |          |
| Total  |          |   |          |

Fig. 3.11 | Completed design.

## 3.6 Adding the App's Logic

Class MainActivity (Figs. 3.12–3.18) implements the Tip Calculator app's logic. It calculates the tip and total bill amounts, then displays them in locale-specific currency format. To view the file, in the Project window, expand the app/Java/com.deitel.tipcalcula-

tor node and double click MainActivity.java. You'll need to enter most of the code in Figs. 3.12–3.18.

3.6.1 package and import Statements

Figure 3.12 shows the package statement and import statements in MainActivity.java. The package statement in line 3 was inserted when you created the project. When you open a Java file in the IDE, the import statements are collapsed—one is displayed with a 1 to its left. You can click the 1 to see the complete list of import statements.

```
L
 2
 3
    package com.deitel.tipcalculator;
 4
    import android.os.Bundle; // for saving state information
 5
 6
    import android.support.v7.app.AppCompatActivity; // base class
 7
    import android.text.Editable; // for EditText event handling
    import android.text.TextWatcher; // EditText listener
 8
    import android.widget.EditText; // for bill amount input
import android.widget SeekBar; // for changing the tip percentage
9
10
H.
    import android.widget.SeekBar.OnSeekBarChangeListener; // SeekBar listener
    import android.widget.TextView; // for displaying text
12
13
    import java.text.NumberFormat; // for currency formatting
14
15
```

Fig. 3.12 | MainActivity's package and import statements.

Lines 5–14 import the classes and interfaces the app uses:

- Class Bundle of package android.os (line 5) stores key-value pairs of information—typically representing an app's state or data that needs to be passed between activities. When another app is about to appear on the screen—e.g., when the user *receives a phone call* or *launches another app*—Android gives the currently executing app the opportunity to *save its state* in a Bundle. The Android runtime might subsequently kill the app—e.g., to reclaim its memory. When the app returns to the screen, the Android runtime passes the Bundle of the previously saved state to Activity method onCreate (Section 3.6.4). Then, the app can use the saved state to return the app to the state it was in when another app became active. We'll use Bundles in Chapter 8 to pass data between activities.
- Class AppCompatActivity of package android.support.v7.app (line 6) provides the basic *lifecycle methods* of an app—we'll discuss these shortly. AppCompat-Activity is an indirect subclass of Activity (package android.app) that supports using newer Android features apps running on current and older Android platforms.
- Interface Editable of package android.text (line 7) allows you to modify the content and markup of text in a GUI.
- You implement interface TextWatcher of package android.text (line 8) to respond to events when the user changes the text in an EditText.

- Package android.widget (lines 9, 10 and 12) contains the *widgets* (i.e., views) and layouts that are used in Android GUIs. This app uses EditText (line 9), SeekBar (line 10) and TextView (line 12) widgets.
- You implement interface SeekBar.OnSeekBarChangeListener of package android.widget (line 11) to respond to the user moving the SeekBar's *thumb*.
- Class NumberFormat of package java.text (line 14) provides numeric formatting capabilities, such as *locale-specific* currency and percentage formats.

#### 3.6.2 MainActivity Subclass of AppCompatActivity

Class MainActivity (Figs. 3.13–3.18) is the **Tip Calculator** app's Activity subclass. When you created the **TipCalculator** project, the IDE generated this class as a subclass of App-CompatActivity (an indirect subclass of Activity) and provided an override of class Activity's inherited onCreate method (Fig. 3.15). Every Activity subclass *must* override this method. We'll discuss onCreate shortly.

16 // MainActivity class for the Tip Calculator ap 17 public class MainActivity extends Activity { 18

Fig. 3.13 | Class MainActivity is a subclass of Activity.

#### 3.6.3 Class Variables and Instance Variables

Figure 3.14 declares class MainActivity's variables. The NumberFormat objects (lines 20–23) are used to format currency values and percentages, respectively. NumberFormat's static method getCurrencyInstance returns a NumberFormat object that formats values as currency using the device's locale. Similarly, static method getPercentInstance formats values as percentages using the device's locale.

```
19
       private static final NumberFormat currencyFormat =
20
21
          NumberFormat.getCurrencyInstance();
       private static final NumberFormat percentFormat =
22
23
          NumberFormat.getPercentInstance();
24
25
       private double billAmount = 0.0; // bill amount entered by the user
       private double percent = 0.15; // initial tip percentage
26
27
       private TextView amountTextView; // shows formatted bill amount
28
       private TextView percentTextView; // shows tip percentage
       private TextView tipTextView; // shows calculated tip amount
29
30
       private TextView totalTextView; // shows calculated total bill amount
31
```

Fig. 3.14 | MainActivity class's instance variables.

The bill amount entered by the user into amountEditText will be read and stored as a double in billAmount (line 25). The tip percentage (an integer in the range 0-30) that the user sets by moving the Seekbar *thumb* will be divided by 100.0 to create a double for

use in calculations, then stored in percent (line 26). For example, if you select 25 with the SeekBar, percent will store 0.25, so the app will multiply the bill amount by 0.25 to calculate the 25% tip.

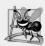

**Software Engineering Observation 3.3** For precise monetary calculations, use class BigDecimal (package java.math)—rather than type double—to represent the monetary amounts and perform calculations.

Line 27 declares the TextView that displays the currency-formatted bill amount. Line 28 declares the TextView that displays the tip percentage, based on the SeekBar *thumb's* position (see the **15%** in Fig. 3.1(a)). The variables in line 29–30 will refer to the Text-Views in which the app displays the calculated tip and total.

#### 3.6.4 Overriding Activity Method onCreate

The onCreate method (Fig. 3.15)—which is *autogenerated* with lines 33–36 when you create the app's project—is called by the system when an Activity is *started*. Method on-Create typically initializes the Activity's instance variables and views. This method should be as simple as possible so that the app *loads quickly*. In fact, if the app takes longer than five seconds to load, the operating system will display an ANR (Application Not Responding) dialog—giving the user the option to *forcibly terminate the app*. You'll learn how to prevent this problem in Chapter 9.

```
32
33
       @Override
       protected void onCreate(Bundle savedInstanceState) {
34
          super.onCreate(savedInstanceState);
35
36
          setContentView(R.layout.activity_main); // inflate the GUI
37
38
39
          amountTextView = (TextView) findViewById(R.id.amountTextView);
          percentTextView = (TextView) findViewById(R.id.percentTextView);
40
          tipTextView = (TextView) findViewById(R.id.tipTextView);
41
42
          totalTextView = (TextView) findViewById(R.id.totalTextView);
          tipTextView.setText(currencyFormat.format(0)); // set text to 0
43
          totalTextView.setText(currencyFormat.format(0)); // set text to 0
44
45
46
          EditText amountEditText =
47
48
              (EditText) findViewById(R.id.amountEditText);
          amountEditText.addTextChangedListener(amountEditTextWatcher);
49
50
51
52
          SeekBar percentSeekBar =
53
              (SeekBar) findViewBvId(R.id.percentSeekBar):
          percentSeekBar.setOnSeekBarChangeListener(seekBarListener);
54
       }
55
56
```

#### onCreate's Bundle Parameter

During the app's execution, the user could change the device's configuration—for example, by *rotating the device, connecting to a Bluetooth keyboard* or *sliding out a hard keyboard*. For a good user experience, the app should continue operating smoothly through such configuration changes. When the system calls onCreate, it passes a Bundle argument containing the Activity's saved state, if any. Typically, you save state in Activity methods onPause or onSaveInstanceState (demonstrated in later apps). Line 35 calls the superclass's onCreate method, which is *required* when overriding onCreate.

#### Generated R Class Contains Resource IDs

As you build your app's GUI and add *resources* (such as strings in the strings.xml file or views in the activity\_main.xml file) to your app, the IDE generates a class named **R** that contains *nested classes* representing each type of resource in your project's res folder. The nested classes are declared static, so that you can access them in your code with R. *ClassName*. Within class R's nested classes, the IDE creates static final int constants that enable you to refer to your app's resources programmatically (as we'll discuss momentarily). Some of the nested classes in class R include

- class **R.drawable**—contains constants for any drawable items, such as *images*, that you put in the various drawable folders in your app's res folder
- class R. id—contains constants for the views in your XML layout files
- class **R.layout**—contains constants that represent each *layout file* in your project (such as, activity\_main.xml), and
- class R.string—contains constants for each String in the strings.xml file.

#### Inflating the GUI

The call to setContentView (line 36) receives the constant R.layout.activity\_main which indicates the XML file that represents MainActivity's GUI—in this case, the constant represents the activity\_main.xml file. Method setContentView uses this constant to load the corresponding XML document, which Android parses and converts into the app's GUI. This process is known as inflating the GUI.

#### Getting References to the Widgets

Once the layout is *inflated*, you can *get references to the individual widgets* so that you can interact with them programmatically. To do so, you use class Activity's findViewById method. This method takes an int constant representing a specific view's Id and returns a reference to the view. The name of each view's R.id constant is determined by the component's Id property that you specified when designing the GUI. For example, amount-EditText's constant is R.id.amountEditText.

Lines 39–42 obtain references to the TextViews that we change programmatically in the app. Line 39 obtains a reference to the amountTextView that's updated when the user enters the bill amount. Line 40 obtains a reference to the percentTextView that's updated when the user changes the tip percentage. Lines 41–42 obtain references to the TextViews where the calculated tip and total are displayed.

#### Displaying Initial Values in the TextViews

Lines 43–44 set tipTextView's and totalTextView's text to 0 in a *locale-specific* currency format by calling the currencyFormat object's **format** method. The text in each of these TextViews will change as the user enters the bill amount.

#### Registering the Event Listeners

Lines 47–49 get the amountEditText and call its addTextChangedListener method to register the TextWatcher object that responds to events generated when the user changes the EditText's contents. We define this listener (Fig. 3.18) as an anonymous-inner-class object and assign it to the amountEditTextWatcher instance variable. Though we could have defined the anonymous inner class in place of amountEditTextWatcher in line 49, we chose to define it later in the class so that the code is easier to read.

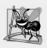

#### **Software Engineering Observation 3.4**

Rather than defining anonymous inner classes in large methods, define them as private final instance variables to make your code easier to debug, modify and maintain.

Lines 52–53 get a reference to the percentSeekBar. Line 54 calls the SeekBar's setOnSeekBarChangeListener method to register the OnSeekBarChangeListener object that responds to *events* generated when the user moves the SeekBar's thumb. Figure 3.17 defines this listener as an anonymous-inner-class object that's assigned to the instance variable seekBarListener.

#### Note Regarding Android 6 Data Binding

Android now has a Data Binding support library that you can use with Android apps targeting Android 2.1 (API level 7) and higher. You now can include in your layout XML files data-binding expressions that manipulate Java objects and dynamically update data in your apps' user interfaces.

In addition, each layout XML file that contains views with ids has a corresponding autogenerated class. For each view with an id, the class has a public final instance variable referencing that view. You can create an instance of this "Binding" class to replace all calls to findViewById, which can greatly simplify your onCreate methods in Activity and Fragment classes with complex user interfaces. Each instance variable's name is the id specified in the layout for the corresponding view. The "Binding" class's name is based on the layout's name—for activity\_main.xml, the class name is ActivityMainBinding.

At the time of this writing, the Data Binding library is an early beta release that's subject to substantial changes, both in the syntax of data-binding expressions and in the Android Studio tool support. You can learn more about Android data binding at

```
https://developer.android.com/tools/data-binding/guide.html
```

#### 3.6.5 MainActivity Method calculate

Method calculate (Fig. 3.16) is called by the EditText's and SeekBar's listeners to update the tip and total TextViews each time the user *changes* the bill amount. Line 60 displays the tip percentage in the percentTextView. Lines 63–64 calculate the tip and total, based on the billAmount. Lines 67–68 display the amounts in currency format.

```
57
       private void calculate() {
58
59
           percentTextView.setText(percentFormat.format(percent));
60
61
67
           double tip = billAmount * percent:
63
64
           double total = billAmount + tip;
65
66
67
           tipTextView.setText(currencyFormat.format(tip));
68
           totalTextView.setText(currencyFormat.format(total));
       }
69
70
```

Fig. 3.16 | MainActivity Method calculate.

```
3.6.6 Anonymous Inner Class That Implements Interface
OnSeekBarChangeListener
```

Lines 72–87 (Fig. 3.17) create the *anonymous-inner-class* object that responds to percent-SeekBar's *events*. The object is assigned to the instance variable seekBarListener. Line 54 (Fig. 3.15) registered seekBarListener as percentSeekBar's OnSeekBarChangeListener *event-handling* object. For clarity, we define all but the simplest event-handling objects in this manner so that we do not clutter the onCreate method with this code.

```
71
72
       private final OnSeekBarChangeListener seekBarListener =
          new OnSeekBarChangeListener() {
73
74
             @Override
75
76
             public void onProgressChanged(SeekBar seekBar, int progress,
                 boolean fromUser) {
77
                 percent = progress / 100.0; // set percent based on progress
78
                 calculate(); // calculate and display tip and total
79
80
             }
81
             @Override
82
83
             public void onStartTrackingTouch(SeekBar seekBar) { }
84
85
             @Override
              public void onStopTrackingTouch(SeekBar seekBar) { }
86
87
          }:
88
```

Fig. 3.17 | Anonymous inner class that implements interface OnSeekBarChangeListener.

Overriding Method onProgressChanged of Interface OnSeekBarChangeListener Lines 75-86 (Fig. 3.17) implement interface OnSeekBarChangeListener's methods. Method onProgressChanged is called whenever the SeekBar's thumb position changes. Line 78 calculates the percent value using the method's progress parameter—an int representing the SeekBar's *thumb* position. We divide this by 100.0 to get the percentage. Line 79 calls method calculate to recalculate and display the tip and total.

#### Overriding Methods onStartTrackingTouch and onStopTrackingTouch of Interface OnSeekBarChangeListener

Java requires that you override *every* method in an interface that you implement. This app does not need to know when the user starts moving the SeekBar's thumb (onStartTrackingTouch) or stops moving it (onStopTrackingTouch), so we simply provide an empty body for each (lines 82–86) to fulfill the interface contract.

#### Android Studio Tools for Overriding Methods

Android Studio can create for you empty methods that override inherited methods from the class's superclasses or that implement interface methods. When you place the cursor in a class's body, then select the **Code > Override Methods**... menu option, the IDE displays a **Select Methods to Override/Implement** dialog that lists every method you can override in the current class. This list includes all the inherited methods in the class's hierarchy and the methods of any interfaces implemented throughout the class's hierarchy.

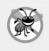

**Error-Prevention Tip 3.2** 

Using Android Studio's **Code > Override Methods**... menu option helps you write code faster and with fewer errors.

#### 3.6.7 Anonymous Inner Class That Implements Interface TextWatcher

Lines 90–114 of Fig. 3.18 create an *anonymous-inner-class* object that responds to amount-EditText's *events* and assign it to the instance variable amountEditTextWatcher. Line 49 (Fig. 3.15) registered this object to *listen* for amountEditText's events that occur when the text changes.

| 89<br>90<br>91<br>92<br>93                                                 | <pre>// listener object for the EditText's text-changed events private final TextWatcher amountEditTextWatcher = new TextWatcher() {     // called when the user modifies the bill amount     @Override     public void onTextChanged(CharSequence s, int start,         int bofore _ int count) { </pre>                                                                                                    |
|----------------------------------------------------------------------------|----------------------------------------------------------------------------------------------------|
| 94<br>95<br>96<br>97<br>98<br>99<br>100<br>101<br>102<br>103<br>104<br>105 | <pre>int before, int count) {     try { // get bill amount and display currency formatted value         billAmount = Double.parseDouble(s.toString()) / 100.0;         amountTextView.setText(currencyFormat.format(billAmount));     }     catch (NumberFormatException e) { // if s is empty or non-numeric         amountTextView.setText("");         billAmount = 0.0;     }     calculate(); // update the tip and total TextViews</pre> |
| 106<br>107                                                                 | }                                                                                                    |

| <pre>109 public void afterTextChanged(Editable s) { }</pre>       |   |
|-------------------------------------------------------------------|---|
| iv public volu alterrestenangeu(Luitable S) { }                   |   |
| 110                                                               |   |
| III @Override                                                     |   |
| <pre>II2 public void beforeTextChanged(</pre>                     |   |
| <pre>II3 CharSequence s, int start, int count, int after) {</pre> | } |
| 114 };                                                            |   |
| 115 }                                                             |   |

Fig. 3.18 | Anonymous inner class that implements interface TextWatcher. (Part 2 of 2.)

#### Overriding Method onTextChanged of Interface TextWatcher

The onTextChanged method (lines 92–106) is called whenever the text in the amount-EditText is *modified*. The method receives four parameters. In this example, we use only CharSequence s, which contains a copy of amountEditText's text. The other parameters indicate that the count characters starting at start *replaced* previous text of length before.

Line 97 converts the user input from amountEditText to a double. We allow users to enter only whole numbers in pennies, so we divide the converted value by 100.0 to get the actual bill amount—e.g., if the user enters 2495, the bill amount is 24.95. Line 98 displays the updated bill amount. If an exception occurs, lines 101–102 clear the amountTextView and set the billAmount to 0.0. Lines 105 calls calculate to recalculate and display the tip and total, based on the current bill amount.

#### Other Methods of the amountEditTextWatcher TextWatcher

This app does *not* need to know what changes are about to be made to the text (before-TextChanged) or that the text has already been changed (afterTextChanged), so we simply override each of these TextWatcher interface methods with an *empty* body (lines 108–113) to fulfill the interface contract.

# 3.7 AndroidManifest.xml

In this section, you'll modify the AndroidManifest.xml file to specify that this app's Activity supports only a device's portrait orientation and that the virtual keyboard should always be displayed when the Activity first appears on the screen or navigates back to the Activity. To open the manifest, double click AndroidManifest.xml in the Project window's manifests folder. Figure 3.19 shows the completed manifest with our changes highlighted—the rest of the file was autogenerated by Android Studio when we created the app's project. We'll discuss some aspects of the manifest here. For a list of all the elements a manifest may contain, their attributes and their values, visit

http://developer.android.com/guide/topics/manifest/manifestintro.html

```
I <?xml version="1.0" encoding="utf-8"?>
2 <manifest xmlns:android="http://schemas.android.com/apk/res/android"
3 package="com.deitel.tipcalculator" >
4
```

```
5
       <application
 6
           android:allowBackup="true"
           android:icon="@mipmap/ic launcher"
 7
           android:label="@string/app_name"
 8
           android:supportsRtl="true"
 9
10
           android:theme="@stvle/AppTheme" >
11
           <activity
              android:name=".MainActivity"
12
              android: label="@string/app name"
13
              android:screenOrientation="portrait"
14
15
              android:windowSoftInputMode="stateA]waysVisible">
16
              <intent-filter>
                 <action android:name="android.intent.action.MAIN" />
17
18
                 <category android:name="android.intent.category.LAUNCHER" />
19
20
              </intent-filter>
21
           </activity>
       </application>
22
23
24
    </manifest>
```

Fig. 3.19 | AndroidManifest.xml contents. (Part 2 of 2.)

#### 3.7.1 manifest Element

The manifest element (lines 2–24) indicates that this XML file's contents represent the app's manifest. This element's package attribute specifies the app's Java package name that was configured when you created the app's project (Section 3.4.2). Recall that for apps you submit to the Google Play store, the package name is used as the app's unique identifier.

#### 3.7.2 application Element

The manifest element's nested **application** element (lines 5–21) specifies attributes of the application, including

- android:allowBackup—Whether or not the app's data should be backed up automatically by Android so that the data can be restored to the device or a new device at a later time.
- android: icon—The app icon that you touch in the launcher to execute the app.
- **android: labe1**—The app's name that's typically displayed below the icon in the launcher and often displayed in the app bar when the app is executing.
- android: supportsRt1—Whether or not the app's interface can be flipped horizontally to support right-to-left languages like Arabic and Hebrew.
- **android:theme**—The theme that determines the default look-and-feel of the app's views.

Elements nested in the application element define the app's components, such as its activities.

#### 3.7.3 activity Element

The application element's nested activity element (lines 10–20) describes an Activity. An app can have many activities, one of which is designated as the Activity that's displayed when the user touches the app's icon in the launcher to execute the app. Each activity element specifies at least the following attributes:

- android:name—The Activity's class name. The notation ".MainActivity" is shorthand for "com.deitel.MainActivity" (where com.deitel is the reverse of the domain name you specified when creating the app's project).
- android: label—The Activity's name. This is often displayed in the app bar when the Activity is on the screen. For single Activity apps, this name is typically the same as the app's name.

For MainActivity, we added the following attributes:

- android: screenOrientation—In general, most apps should support *both* portrait and landscape orientations. In *portrait* orientation, the device's longer dimension is vertical. In *landscape orientation*, the device's longer dimension is horizontal. In the Tip Calculator app, rotating the device to landscape orientation on a typical phone would cause the numeric keypad to obscure most of the Tip Calculator's GUI. For this reason, we set this property to "portrait" to support *only* portrait orientation.
- android:windowSoftInputMode—In the Tip Calculator app, the soft keypad should be displayed immediately when the app executes and should reappear each time the user returns to the Tip Calculator app. For this reason we set this property to "stateAlwaysVisible". This will *not* display the soft keyboard if a hard keyboard is present.

#### 3.7.4 intent-filter Element

**Intents** are Android's mechanism for communicating between executable components such as activities, background services and the operating system. You *state your intent*, then Android uses intent messaging to coordinate the executable components to accomplish what you intend to do. This *loose coupling* makes it easy to mix and match parts of different applications. You tell Android what you want to accomplish, then let Android find the installed applications with activities that can handle the task.

#### Inter-App Communication

One example of how Intents are used is *coordinating efforts between separate apps*. Consider how photo sharing can be handled in Android:

- Most social-networking Android apps provide their own photo-sharing capabilities. Each app can advertise in its manifest its specific Activity that uploads a photo to the user's account.
- Other apps can use these photo-sharing capabilities, rather than implementing their own. For example, a photo-editing app can provide a **Share Photo** option. The app can respond to a user's photo-sharing request by *stating its intent* to share a photo—that is, creating a photo-sharing Intent and passing it to Android.

- Android looks at the Intent to determine which installed applications provide activities that can share photos.
- If there's only *one* such app, Android executes that app's photo-sharing Activity.
- If there are *many* such apps, Android displays a list of apps and asks the *user to decide* which app's photo-sharing Activity should execute.

A key benefit of this loosely coupled approach is that the photo-editing app's developer does not need to incorporate support for every possible social-networking site. By issuing a photo-sharing Intent, the app automatically supports *any* app that declares a photosharing Activity in its manifest, including those apps the user has already installed and any the user chooses to install in the future. For a list of the items that can be used with Intents, visit

http://developer.android.com/reference/android/content/ Intent.html#constants

#### **Executing** Apps

Another example of how Intents are used is in *launching activities*. When you touch an app's icon in the device's launcher app, your intent is to execute the app. In this case, the launcher issues an Intent to execute that app's main Activity (discussed momentarily). Android responds to this Intent by launching the app and executing the specific Activity designated in the app's manifest as the main Activity.

#### Determining Which Activity to Execute

Android uses information in the manifest to determine the activities that can respond to Intents and which Intents each Activity can handle. In the manifest, the activity element's nested intent-filter element (Fig. 3.19, lines 16–20) determines which Intent types can launch an Activity. If an Intent matches only one Activity's intent-filter, Android executes that Activity. If there are multiple matches, Android presents a list from which the user can choose an app, then executes the appropriate Activity in that app.

Android also passes the Intent to the Activity, because an Intent often contains data the Activity can use to perform its task. For example, a photo-editing app can include in a share-photo Intent the specific photo to share.

The intent-filter element must contain one or more action elements. The action "android.intent.action.MAIN" in line 17 of Fig. 3.19 indicates that MainActivity is the Activity to execute when the app launches. The optional category element in line 19 specifies what initiates the Intent—for "android.intent.category.LAUNCHER", it's the device's launcher. This category also indicates that the Activity should appear as an icon in the device's launcher with the icons for the user's other installed apps.

We'll discuss and program with Intents in the next chapter. For more information on Intents and Intent filters, visit

http://developer.android.com/guide/components/intents-filters.html

### 3.8 Wrap-Up

In this chapter, you created the interactive **Tip Calculator** app. We discussed the app's capabilities, then you test-drove it to calculate the tip and total, based on the bill amount.

You built the app's GUI using Android Studio's layout editor, **Component Tree** window and **Properties** window. You also edited the layout's XML and used the **Theme Editor** to customize the Theme.AppCompat.Light.DarkActionBar theme's primary, dark primary and accent colors that were set by the IDE when you created the project. We presented the code for class MainActivity, a subclass of AppCompatActivity (and an indirect subclass of Activity) that defined the app's logic.

In the app's GUI, you used a GridLayout to arrange the views into rows and columns. You displayed text in TextViews and received input from an EditText and a SeekBar.

The MainActivity class required many Java object-oriented programming capabilities, including classes, objects, methods, interfaces, anonymous inner classes and inheritance. We explained the notion of inflating the GUI from its XML file into its screen representation. You learned about Android's Activity class and part of the Activity lifecycle. In particular, you overrode the onCreate method to initialize the app when it's launched. In the onCreate method, you used Activity method findViewById to get references to each of the views the app interacts with programmatically. You defined an anonymous inner class that implements the TextWatcher interface so the app can calculate new tips and totals as the user enters the bill amount in the EditText. You also defined an anonymous inner class that implements the OnSeekBarChangeListener interface so the app can calculate a new tip and total as the user changes the tip percentage by moving the SeekBar's thumb.

Finally, you edited the AndroidManifest.xml file to specify that the MainActivity supports only portrait orientation and that the MainActivity should always display the keypad. We also discussed the other elements that Android Studio placed in the manifest when you created the project.

In Chapter 4, you'll build the **Flag Quiz** app in which the user is shown a graphic of a country's flag and must guess the country from 2, 4, 6 or 8 choices. You'll use a menu and checkboxes to customize the quiz, specifying the number of guess options and limiting the flags to specific regions of the world.

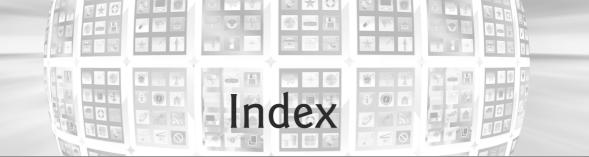

#### Numerics

100 Destinations 5

#### A

accelerometer 17 listening 190 accelerometer sensor 174, 192 access Android services 142 Accessibility TalkBack 36, 38, 66 TalkBack localization 71 accessibility 32, 36, 38, 66 contentDescription property 67 Explore by Touch 9, 36, 38, 66 Accessibility APIs 9 accessing Android content providers 15 action bar 77 action element of the manifest file 103 ACTION SEND constant of class Intent 313 ACTION\_VIEW constant of classIntent 311 Activity states 77 activity 76 Activity class 76, 77, 93, 94 findFragmentById method 114, 143 getFragmentManager method 114, 159 getMenuInflater method 144 getResources method 143. 144 getString method with mulitple arguments 313

Activity class (cont.) getSystemService method 190 host a Fragment 114 lifecycle methods 173, 220 onCreate method 77, 95, 173 onCreateOptionsMenu method 113, 144 onDestroy method 173, 220 onOptionsItemSelected method 113, 145 onPause method 173 onResume method 173 onStart method 143, 173 onStop method 173 runOnUiThread method 247 sent to background 226 setContentView method 96 setRequestedOrientation method 143 setVolumeControlStream method 221, 226 <activity> element activity element in AndroidManifest.xml 102 Activity Not Responding (ANR) dialog 263, 330 Activity templates 43 activity\_main.xml 49 ActivityNotFoundException class 119, 296 Adapter class 263 AdapterView class 263 add method of class FragmentTransaction 356 addCallback method of class SurfaceHolder 240 addItemDecoration method of class RecyclerView 307

addPreferencesFromResource method of class PreferenceFragment 161 addToBackStack method of class FragmentTransaction 357 adjustViewBounds property of an ImageView 135 AdMob 392 advertising revenue 392 airplane mode 283 AlertDialog class 118, 174 AlertDialog.Builder class 118 setItems method 297, 313 alpha (transparency) values 57 alpha animation for a View 128 alpha method of class Color 209 alternative-resource naming conventions 68 Amazon Mobile app 392 analysis 20 Android 2.2 (Froyo) 7 Android 2.3 (Gingerbread) 7 Android 3.x Honeycomb 8 Android 4.0 (Ice Cream Sandwich) 8 Android 6.0 permissions 167, 176, 195 Android 6.0 (Marshmallow) permissions 176, 181 Android APIs 4 Android app marketplaces 398 Amazon Appstore 398 AndroidPIT 398 Appitalism 398 GetJar 398 Moborobo 398 Opera Mobile Store 398 SlideMe 398 Android Beam 9, 10

Android Cloud to Device Messaging (C2DM) 7 Android Design Support Library xxiv, 121, 122, 264, 265, 298 Android developer documentation (developer.android.com) xxvi Android Developers Blog 388 Android device manufacturers xxi Android Device Monitor 389 Android device type for a project 40 Android emulator xxxiii, 16, 36 Android for Programmers website xxi, xxvi Android Jelly Bean 9 Android KitKat 10 Android Lint 60 Android Lollipop 11 Android Market language 396 location 397 price 397 Android Marshmallow 12 Android Newsgroups Android Discuss 33 Android project res folder 46, 54 values folder 55 Android SDK xxi, xxii, xxxi, xxxiii, 2, 16 versions and API levels 42 Android services access 142 Android Software Development Kit (SDK) xxxii Android source code and documentation FAQs 4 licenses 4 source code 3, 4 Android Studio xxxi, xxxii, 2, 16, 36, 37 Component Tree window 74, 78 documentation 33

Android Studio (cont.) layout editor 36, 37, 38, 44, 46, 47, 49, 52, 60, 67 Screen Record tool 390 Tips and Tricks xxxii Android Support Library xxiv, 77, 78, 114, 176, 177, 206 Android TV xxv Android versions Android 1.5 (Cupcake) 7 Android 1.6 (Donut) 7 Android 2.0-2.1 (Eclair) 7 Android 2.2 (Froyo) 7 Android 2.3 (Gingerbread) 7 Android 3.0-3.2 7 Android 4.0 (Ice Cream Sandwich) 7 Android 4.1-4.3 7 Android 4.47 Android 57 Android 67 Android Virtual Device (AVD) xxxiv, 16 Setting hardware emulation options 30 Android Virtual Device Manager 24 Android Virtual Devices (AVDs) xxxiii, 24 Android Wear xxv android XML namespace 179 android: allowBackup attribute of the manifest application element 101 android:background attribute of a TextView 335 android:colorAccent 89 android:colorPrimary 89 android:colorPrimaryDark 89 android: duration attribute of a translate animation 129 android:fromXDelta attribute of a translate animation 129 android: icon attribute of the manifest application element 101 android: id attribute 54

android: label attribute of the manifest activity element 102 android: label attribute of the manifest application element 101 android:layout\_gravity attribute 60 android: name attribute of the manifest activity element 102 android:screenOrientation attribute of the manifest activity element 102 android:startOffsetattribute of a translate animation 129 android:supportsRtlattribute of the manifest application element 101 android: theme attribute of the manifest application element 101 android:toXDelta attribute of a translate animation 129 android:windowSoftInputMod e attribute of the manifest activity element 102 android.app package 76, 113, 114, 118, 330 android.content package 115, 142, 175, 330, 343 android.content.res package 115, 117, 143 android.database package 329 android.database.sqlite package 329, 348 android.graphics package 175 android.graphics.drawable package 155 android.intent.action.MAIN 103 android.intent.category.LA UNCHER 103 android.media package 220, 221 android.net package 311 android.os package 93, 117, 263

android.permission.WRITE\_ EXTERNAL\_PERMISSION 176 android.preference package 113 android.provider package 329, 344 android.support.design.widget package 265 android.support.v4.app package 113, 114 android.support.v7.app package 77, 93 android.support.v7.widget package 296 android.text package 79, 93 android.util package 119, 239 android.view package 113, 220 android.view.animation package 117 android.view.inputmethod package 280 android.widget package 78, 81, 94, 117, 263, 264 Android@Home framework 9 AndroidLicenser 398 AndroidManifest.xml 81,120, 121 action element 103 activity element 102 application element 101 category element 103 intent-filter element 103 manifest element 101 provider element 332 anim folder of an Android project 46, 115, 116 animation xxv, 110 alpha animation for a View 128 framework 8 manual 221 options in an XML file 117 rotate animation for a View 128 scale animation for a View 128 set 128 thread 221

animation (cont.) translate animation for a View 128 tween 128 View based 128 animation circular reveal 156 Animation class 117 setRepeatCount method 117, 151 AnimationUtils class 117, 151 loadAnimation method 117, 151 Animator class circular reveal 118 setDuration method 118 start method 118 animator folder of an Android project 46, AnimatorListenerAdapter class 157 onAnimationEnd method 157 anonymous inner class 76, 79 ANR (activity not responding) dialog 263, 330 ANR (Application Not Responding) dialog 95, 296 anti-aliasing 199 API key (web services) 260 . apk file (Android application package file) 388 app xxxi app bar 43, 77, 107 app development xxxi app icon adding 51 app linking 13 app platforms Android 399 iPhone 399 Windows 399 app resources 38, 46 app review sites Android and Me 401 Android App Review Source 401 Android Police 401 AndroidGuys 401 AndroidLib 401 AndroidPIT 401

app review sites (cont.) Androinica 401 AppBrain 401 Appolicious 401 Appstorm 401 AppZoom 401 Best Android Apps Review 401 Phandroid 401 app review video sites Appolicious 401 Crazy Mike's Apps 401 Life of Android 401 State of Tech 401 app templates xxiii app XML namespace 179 AppCompatActivity class 77, 93, 94 app-driven approach xxii, 2 appendWhere method of a SQLiteQueryBuilder 349 application element in AndroidManifest.xml 101 Application Not Responding (ANR) dialog 95, 296 application resource 15 apply method of class SharedPreferences.Editor 146, 310 ARGB 207 ARGB color scheme 169 argb method of class Color 210 ARGB\_8888 constant 200 ArrayAdapter class 263, 272 getView method 273 ArrayList class 120, 263 ART runtime 12 asset 395 AssetManager class 115 list method 152 assets folder of an Android app 115 AsyncTask class 263, 276, 276, 277, 282, 282, 330 execute method 275 AsyncTaskLoader class 330 attribute in the UML 20 of a class 18 of an object 20

AttributeSet class 239 audio xxv. 15 audio stream music 226 audio streams 220 music 221 audio volume 221 AudioAttributes class 221 setUsage method 221, 240 AudioAttributes.Builder class 240 setAudioAttributes method 240 AudioManager class 221, 226 authority (ContentProvider) 342 automatic backup 13 AVD (Android Virtual Device) xxxiv. 16

## B

back stack 328, 356, 357, 358, 359 pop 356, 357 push 357 background activity sent to 226 background property of a view 87,88 base Uri of a ContentProvider 342 BaseColumns interface 344 beginTransaction method of class FragmentManager 356 behavior of a class 18 Bezier curve 204 bind data to a ListView 263 Bitmap class 175, 214 bitmap encoding 200 createBitmap method 200 eraseColor method 214 recycle method 200 Bitmap.Config.ARGB\_8888 constant 200 BitmapFactory class 277 decodeStream method 277 Blank Activity template 43 blue method of class Color 209 Bluetooth Health Devices 9

bluetooth stylus support 13 brand awareness 392 branding apps Amazon Mobile 392 Bank of America 392 Best Buy 392 **CNN 392 Epicurious Recipe 392** ESPN ScoreCenter 392 NFL Mobile 392 NYTimes 392 Pocket Agent 392 Progressive Insurance 392 UPS Mobile 392 USA Today 392 Wells Fargo Mobile 392 Women's Health Workouts Lite 392 broadcast receiver 76 Build.VERSION SDK INT 253 Bundle class 93, 96 for an Intent 314 putParcelable method 357 Button class lines property 137 textColor property 137

# С

C2DM (Android Cloud to Device Messaging) 7 Calendar API 9 callback methods 329 camera 5 Cannon Game app 17 Canvas class 175, 175 drawBitmap method 201 drawCircle method 236 drawLine method 233 drawPath method 201, 205 drawRect method 247 drawText method 248 carrier billing 391 case-insensitive sort 307 category element of the manifest file 103 cell in a GridLayout 81 characteristics of great apps 31 check-in 400 circular reveal animation 156 circular reveal Animator 118

class 15, 19 instance variable 20 class library 4 classes Activity 76, 77, 93 ActivityNotFoundExcepti on 119, 296 Adapter 263 AdapterView 263 AlertDialog 118 AlertDialog.Builder 118 Animation 117 AnimationUtils 117, 151 AnimatorListenerAdapter 157 AppCompatActivity 77, 93 ArrayAdapter 263, 272 ArrayList 120, 263 AssetManager 115 AsyncTask 263, 330 AsyncTaskLoader 330 AttributeSet 239 AudioManager 221, 226 Bitmap 175, 214 BitmapFactory 277 Bundle 93, 96 Canvas 175, 175 Collections 120 Color 209 Configuration 117, 143 ContentProvider 329, 346 ContentResolver 175, 330, 342, 347, 350, 351, 353, 354, 374, 380 ContentUris 343 ContentValues 350, 374 Context 142 CoordinatorLavout 121 Cursor 329 CursorFactory 345 CursorLoader 330 DialogFragment 114, 159, 160 DialogInterface 119 Drawable 155 EditText 78, 94, 265 FloatingActionButton 264 Fragment 113 FragmentManager 114, 328

classes (cont.) FragmentTransaction 114. 328, 356, 357 FrameLayout 224 GridLayout 78,81 Handler 117 HttpURLConnection 277 ImageView 38,60 InputMethodManager 280 InputStream 155 Intent 102, 119 JSONArray 263 JSONObject 262 LavoutInflater 114 LinearLayout 37, 48 LinearLavoutManager 297 ListPreference 115 Loader 330, 363 LoaderManager 330, 360, 363 Log 119, 152 MediaStore 175 MediaStore.Images.Media 175 Menu 113, 144 MenuInflater 144 MotionEvent 175, 202, 220, 251 MultiSelectListPreferen ce 115 NumberFormat 78, 94, 270 Paint 175 Path 175 Preference 115 PreferenceFragment 113, 115, 161 PreferenceManager 115, 141, 142 PrintHelper 206 R 96 R.drawable 96 R.id 96 R.layout 96 R.string 96 RecyclerView 296, 307 RecyclerView.Adapter 297, 307, 332 RecyclerView.ItemDecora tion 297, 307, 332

classes (cont.) RecyclerView.LayoutMana ger 297 RecvclerView.ViewHolder 297 RelativeLavout 48 Resources 143 ScrollView 338 SeekBar 74, 78, 94 Sensor 174 SensorEvent 193 SensorManager 190 SharedPreferences 115, 295, 305 SharedPreferences.Edito r 115, 146, 296, 309, 310 Snackbar 265, 267, 280 SoundPool 220, 240 SOLiteDatabase 329 SQLiteOpenHelper 329 SQLiteQueryBuilder 348 SurfaceHolder 221, 240 SurfaceView 221, 240 TextView 38, 54, 78, 94 Thread 221, 252 Toast 117, 147 Uri 311, 330 UriMatcher 346 View 76, 221 ViewAnimationUtils 118 ViewGroup 338 client area 37 cloud computing 7 Cloud Test Lab xxv, xxxiv, 386 code file 395 code highlighting xxv, 2 code license xxi code walkthrough 2 code-completion 46 code-completion window 53 code-folding xxxiii collection shuffle 155 Collections class 120 shuffle method 120 sort method 307 collision detection 221, 235, 244 color 175 hue 80 shade 80

Color class 209 alpha method 209 argb method 210 blue method 209 areen method 209 red method 209 color folder of an Android project 46, 115, 116 color state list 118 color state list resource 126 color state list resource file 118 colorAccent 89 colorPrimarv 89 colorPrimarvDark 89 colors.xml 126 columnCount property of a GridLayout 83 commit method of class FragmentTransaction 356 commit method of class SharedPreferences.Editor 147 company domain name used in a package 40 Comparator<String> object String.CASE\_INSENSITIVE ORDER 307 compiling apps 386 component 18 Component Tree window in Android Studio 45, 74, 78, 83.136 concurrent documents and activities 12 Configuration class 117, 143, 144 orientation instance variable 117 Constants MODE\_PRIVATE 306 MODE\_WORLD\_READABLE 306 MODE\_WORLD\_WRITABLE 306 content provider 76 contentDescription property 67 contentDescription property of a View 135 ContentProvider base Uri 342

ContentProvider authority 342 ContentProvider class 329. 346 delete method 353 getType method 348 insert method 350 onCreate method 347 query method 348 update method 352 ContentResolver class 175, 330, 342, 347, 350, 351, 353, 354, 374, 380 delete method 380 insert method 374 update method 374 ContentUris class 343 ContentValues class 350, 374 Context class 142 getSharedPreferences method 306 getSystemService method 280 startActivity method 311 ContextWrapper class getAssets method 152, 155 control 17 coordinating efforts between separate apps 102 CoordinatorLayout class 121 corners element of a shape 335 crash report 398 create a new layout 139 Create New Project dialog 39, 82, 83, 121, 176, 222, 265, 298, 331 createBitmap method of class Bitmap 200 createChooser method of class Intent 314 createCircularReveal method of class ViewAnimationUtils 118. 157 createFromStream method of class Drawable 155 creating a dimension resource 56

creative commons public license 260 cryptographic key 385 CT Google Play and App **Business Issues 384** Cursor class 329 getColumnIndex method 368 getLong method 368 getString method 368 moveToFirst method 375, 381 moveToPosition method 368 setNotificationUri method 350 CursorFactory class 345 CursorLoader class 330 custom subclass of View 237 custom view 174 customize the keyboard 339

# D

dark keyboard 74 data binding 263 Data Binding support library 97 database version number 345 Daydream 10 DDMS perspective LogCat tab 119 debugging logging exceptions 119, 152 decodeStream method of class BitmapFactory 277 default preferences 141 default resources 68 define a new style 334 Deitel Buzz Online Newsletter 403 Deitel Facebook page 400 Deitel Training 404 delete method of a ContentProvider 353 delete method of a ContentResolver 380 delete method of class SQLiteDatabase 354 density-independent pixels dp 56, 56

dependencies adding to project 298 design preview in layout XML editor 46 design process 20 Design tab in the layout editor 37 developer documentation Core App Quality 386 Keeping Your App Responsive 33 Launch Checklist 386 Localization Checklist 386 Performance Tips 33 Signing Your Applications 388 Tablet App Quality 386 developer options 10 developer registration 394 device configuration 15 Device Screen Capture window 389 dialog negative action 118 neutral action 118 positive action 118 DialogFragment class 114, 159, 160 onCreateDialog method 159 show method 159 DialogInterface class 119 DialogInterface.OnClickLis tener interface 119, 160 digital certificate 388 digitally sign your app 388 digits property of an EditText 87 **@dimen** resource 56 dimens.xml 134 dimension resource 56, 134 creating 56 Direct Share 13 disabilities 38, 66 disconnect method of class HttpURLConnection 277 divider property of a LinearLayout 336 documentation Android Design 33 App Components 32

documentation (cont.) Class Index 32 Data Backup 33 Debugging 33 Getting Started with Publishing 33 Google Play Developer Distribution Agreement 33 Launch Checklist (for Google Play) 33 Managing Your App's Memory 33 Package Index 32 Security Tips 33 Tools Help 33 Using the Android Emulator 32 doInBackground method of class AsyncTask 276, 282, 282 domain name used in a package 40downloading source code xxvi dp (density-independent pixels) 56 drag event 204 draw circles 175 lines 175 text 175 Drawable class 155 createFromStream method 155 drawable folder of an Android project 47 Drawable resource shape element 335 drawBitmap method of class Canvas 201 drawCircle method of class Canvas 236 drawing characterstics 175 color 175 font size 175 line thickness 175 drawLine method of class Canvas 233 drawPath method of class Canvas 201, 205

drawRect method of class Canvas 247 drawText method of class Canvas 248 drive sales 392

# E

e method of class Log 152 edit method of class SharedPreferences 146. 309 Editable interface 93 EditText imeOptions 339, 340 inputType 339, 340 EditText class 78, 94, 265 digits property 87 input type 84 maxLength property 87 restrict maximum number of digits 78 elevation 122 elevation property of a view 80, 87, 88 emulator 16, 386 gestures 17 emulator functionality 17 emulator gestures and controls 17 encapsulation 20, 20 End User License Agreement (EULA) 386 eraseColor method of class Bitmap 214 event handling 76 events 4 execSQL method of class SOLiteDatabase 345 executable components activity 76 broadcast receiver 76 content provider 76 service 76 execute method of class AsyncTask 275 explicit Intent 119, 145, 296 Explore by Touch 36, 38, 66 Extensible Markup Language (XML) 38 externalizing resources 54

## F

FAB (floating action button) 264 Fabric (Twitter's mobile development platform) 320 face detection 9 Facebook 293, 400 Deitel 400 Deitel page 400 featured image 388 final local variable for use in an anonymous inner class 312 financial transaction 394 findFragmentById method of class Activity 114, 143 floating action button (FAB) 264 FloatingActionButton class 122, 264 hide method 308 show method 308 folders assets 115 res/drawable 335 res/raw 220, 223 font size 175 format method of class NumberFormat 97 format specifier multiple in a String resource 124 numbering in a String resource 124 forums 33 Android Forums 33 Stack Overflow 33 fragment 8, 113 Fragment class 76, 113 getActivity method 151 getLoaderManager method 363 getString method 146, 151 onActivityCreated method 226, 363 onAttach method 174, 209, 363, 370, 378 onCreate method 114 onCreateOptionsMenu method 114, 193

Fragment class (cont.) onCreateView method 114. 149, 226 onDestroy method 220, 227 onDetach method 174, 209, 363, 370, 378 onOptionsItemSelected method 114, 193 onPause lifecycle method 191 onPause method 173, 226 onRequestPermissionsRes ult method 196 onResume lifecycle method 190 requestPermissions method 195, 196 setArguments method 357 setHasOptionsMenu method 189 shouldShowRequestPermis sionRationale method 195 Fragment layout 132 Fragment lifecycle 174, 363, 370, 378 fragment lifecycle 114 Fragment lifecycle methods 209 FragmentActivity class getSupportFragmentManag er method 114, 143, 145 FragmentManager class 114, 328 beginTransaction method 356 getFragmentByTag method 159 popBackStack method 356 FragmentTransaction class 114, 328, 356, 357 add method 356 addToBackStack method 357 commit method 356 replace method 357 FrameLayout class 224 free app 390 Froyo (Android 2.2) 7 Fullscreen Activity template 43

fully qualify a custom View's class name in an XML layout 174 future proof 32

#### G

game loop 221, 244, 253 games 31 gaming console 5 gesture 5 double tap 5 double touch 5 drag 5 long press 5 pinch 5 pinch zoom 5 Swipe 5 tap 5 touch 5 getActionIndex method of class MotionEvent 203 getActionMasked method of class MotionEvent 202 getActivity method of class Fragment 151 getAll method of class SharedPreferences 307 getAssets method of class ContextWrapper 152, 155 getColumnIndex method of class Cursor 368 getConfiguration method of class Resources 143, 144 getDefaultSensor method of class SensorManager 190 getDouble method of class JSONObject 284 getFragmentByTag method of class FragmentManager 159 getFragmentManager method of class Activity 114, 159 getHolder method of class SurfaceView 240 getItemCount method of class RecyclerView.Adapter 318, 368 getItemID method of class MenuItem 193 getJSONArray method of class JSONObject 284

getJSONObject method of class JSONArray 284 getLastPathSegment method of class Uri 349 getLoaderManager method of class Fragment 363 getLong method of class Cursor 368 getLong method of class JSONObject 284 getMenuInflater method of class Activity 144 getPointerCount method of class MotionEvent 204 getReadableDatabase method of class SOLiteOpenHelper 350 getResources method of class Activity 143, 144 getSharedPreferences method of class Context 306 getString method of class Activity 313 getString method of class Cursor 368 getString method of class Fragment 146, 151 getString method of class JSONObject 284 getString method of class SharedPreferences 311 getStringSet method of class SharedPreferences 146 getSupportFragmentManager method of class FragmentActivity 114, 143, 145 getSystemService method of class Context 280 getSystemService method of clsdd Activity 190 getTag method of class View 264 getType method of a ContentProvider 348 getView method of class ArrayAdapter 273 getWritableDatabase method of class SQLiteOpenHelper 351

getX method of class MotionEvent 204 getY method of class MotionEvent 204 Go to next state button 64 Google APIs 4 Google Cloud Messaging 7 Google Maps 5 Google Payments 385, 395 Google Payments merchant account 391, 393 Google Play 13, 385, 391, 394 countries 397 crash report 398 high-resolution app icon 395 promotional graphic 395 promotional video 390, 396 publish 395 Publish an Android App on Google Play 395 publisher account 393 screenshots 395 Google Play Developer Console Google Play Developer Program Policies 394 Google Wallet 391 Google+ 293 Gradle build system 176 Graphical Layout editor in the Android Developer Tools 38 graphics xxv, 15 graphics processing unit (GPU) xxxiii gravity property of a TextView 58,88 gravity sensor 174 green guide lines in layout editor 60 green method of class Color 209 GridLayout columnCount property 83 layout:column of a view 84 layout:columnSpan of a view 84 layout:row of a view 84 rowCount property 83 useDefaultMargins

property 83

GridLayout class 78, 81 guesture 17 GUI lavout 46 view (component) 46 GUI component view 37 GUI components EditText 78 ImageView 38, 49, 60 naming convention 82 programmatically create 114 ScrollView 338 SeekBar 74, 78 TextView 38, 49, 54 ViewGroup 338 GUI design 31 screen type 47 GUI thread 117, 263, 330 guide lines in layout editor 60 gyroscope sensor 174

### Η

Handler class 117 postDelaved method 117. 160 hardware accelerated execution manager (HAXM) xxxiv hardware support 15 hashtag 400 height of a table row 81 hide method of class FloatingActionButton 308 hide the soft keyboard 308 hideSoftInputFromWindow method of class InputMethodManager 280 hierarchical parent of an Activity 163 hint property of a TextView 86 Holo user interface 8 host a Fragment in an Activity 114 HttpURLConnection class 277 disconnect method 277 openConnection method 277 hues of a color 80 HyperText Transfer Protocol (HTTP) 260

i-Newswire 402 icon 386, 387 icon design firms 99designs 387 Elance 387 glyphlab 387 Iconiza 387 id property of a layout or component 53 images xxv ImageView 38, 49, 60 ImageView class adjustViewBounds property 135 scaleType property 135 src property 53, 62 imeOptions of an EditText 339, 340 immersive mode 222, 247, 253, 254implicit Intent 119, 296, 311 in-app advertising 390, 392 in-app billing 393 security best practices 393 in-app purchase 390, 394 <include> element in a layout XML file 122 inflate method of class LayoutInflater 149 inflate method of class MenuInflater 144 inflate the GUI 241 inflating a GUI 96 information hiding 20 inheritance 20 in-memory database 345 input type of an EditText 84 InputMethodManager class 280 hideSoftInputFromWindow method 280 InputStream class 155 setImageDrawable method 155 inputType of an EditText 339, 340 insert method of a ContentProvider 350 insert method of a ContentResolver 374

insert method of class SQLiteDatabase 351 insertImage method of class MediaStore.Images.Media 175 instance 19 instance variable 20 Intel HAXM emulator xxxiv IntelliJ® IDEA xxxii intent chooser 293, 314 Intent class 102, 119 ACTION SEND constant 313 ACTION\_VIEW constant 311 Bundle 314 createChooser method 314 explicit 119, 296 implicit 119, 296 putExtra method 314 resolveActivity method 119 intent extras 314 intent filter 119 intent messaging 102, 119 intent-filter element in AndroidManifest.xml 103 intents coordinating efforts between separate apps 102 launching activities 103 interfaces BaseColumns 344 DialogInterface.OnClick Listener 119, 160 Editable 93 implementing methods in Java 99 List 120 LoaderManager.LoaderCal 1backs 330 OnLongClickListener 311 OnSeekBarChangeListener 98 Runnable 117 SeekBar.OnSeekBarChange Listener 79, 94, 210 SensorEventListener 192 Set 120 SurfaceHolder.Callback 221, 240, 250 TextWatcher 79, 93, 307

interfaces (cont.) View.OnClickListener 151 View.OnLongClickListener 311 internationalization 37, 38, 67, 78 Internet public relations resources ClickPress 402 eReleases 402 Marketwired 402 Mobility PR 402 Newswire 402 openPR 402 PR Leap 402 PRLog 402 PRWeb 402 invalidate method of class View 200 invoke a REST web service 282

# J

Java xxii, 4 Java for Programmers xxii Java Fundamentals xxii Java How to Program xxii Java SE 7 Software Development Kit xxxi java.io package 155 java.text package 78, 94 java.util package 120 JavaScript Object Notation (JSON) 261 JDK 7 xxxi JetBrains xxxii join operations 349 JSON (JavaScript Object Notation) 257, 261 JSONArray class 263 getJSONObject method 284 length method 284 JSONObject class 262 getDouble method 284 getJSONArray method 284 getLong method 284 getString method 284

#### Κ

keyboard 5 keyboard types 339 keySet method of interface Map 307 key-value pairs associated with an app 114, 295

## L

landscape mode 241 landscape orientation 102 landscapeorientation 36 large-screen device 8 launch another app 311 launching activities 103 launchMode of the <activity> element 163 "singleTop" 163 "standard" 163 layout 16, 37 create new 139 layout (GUI) 46 layout editor 36, 37, 38, 44, 46, 47, 49, 52, 60, 67 Design tab 37, 46 guide lines 60 Palette 48 Text tab 37, 46 tooltip 61 1ayout folder of a project 47 layout XML editor design preview 46 layout: column of a view in a GridLayout 84 layout: columnPan of a view in a GridLayout 84 layout: gravity property of a view 59, 61, 86, 87, 88, 134 layout:margin property of a view 134 layout: row of a view in a GridLavout 84 layout:weight property of a view 60, 61, 134 LayoutInflater class 114 inflate method 149 layouts activity\_main.xml 49 GridLayout 78, 81 LinearLayout 37, 48 RelativeLayout 48 length method of class JSONArray 284

license for Android 4 licensing policy 388 licensing service 388 lifecycle methods 173, 220 lifecycle methods of an app 93 light sensor 174 line thickness 175 linear acceleration sensor 174 LinearLayout 37, 48 orientation property 53 LinearLayoutManager class (for RecyclerViews) 297, 307 lines property of a Button 137 linking your apps 397 Lint, Android 60 Linux 16 List interface 120 list method of class AssetManager 152 ListPreference class 115 ListView class 360 data binding 263 performance 264 setAdapter method 279 smoothScrollToPosition method 283 load method of class SoundPool 241 loadAnimation method of class AnimationUtils 117, 151 Loader class 330, 363 LoaderManager class 330, 360, 363 LoaderManager.LoaderCallba cks interface 330 onCreateLoader method 365, 374, 381 onLoaderReset method 365, 375, 381 onLoadFinished method 365, 374, 381 localization 37, 38, 54, 67, 124 Localization Checklist 71 localized resources 68 lock screen widgets 10 lockCanvas method of class SurfaceHolder 253 Log class 119, 152 e method 152 LogCat in Android Studio 119

LogCat tab in the Android DDMS perspective 119 logcat tool 119 logging 119 logging exceptions 119, 152 long press 291 long-running operations 263, 330

## Μ

Mac OS X 16 magnetic field sensor 174 main thread 117 makeText method of class Toast 147 manifest activity element android: label attribute 102 android: name attribute 102 android:screenOrientati on attribute 102 android:windowSoftInput Mode attribute 102 manifest application element android:allowBackup attribute 101 android: i con attribute 101 android: label attribute 101 android:supportsRt1 attribute 101 android: theme attribute 101 manifest element in AndroidManifest.xml 101 manifest file 395 manually perform an animation 221 Map interface keySet method 307 mashup 5 Master/Detail Flow template 43 material design 11, 12, 264 color palette 38, 57 icons 127 Material themes xxiii specification xxiii vector icons 178 max property of a SeekBar 88

maxLength property of an EditText 87 media files 220 MediaStore class 175 MediaStore.Images.Media class 175 insertImage method 175 medium sized font 84 Menu class 113, 144, 193 menu folder of an Android project 46, 115, 116 menu item showAsAction 128, 179 MenuInflater class 144, 193 inflate method 144 MenuItem class getItemID method 193 merchant account 391, 395 method 19 method call 19 micro blogging 399, 400 MIME type 314 minimum screen width qualifier 116 mipmap 51 mipmap folder of an Android project 46 mipmap resource folder 51 mobile advertising 391 mobile advertising network 392 AdMob 392 mobile advertising networks 402 AdMob 403 InMobi 403 Medialets 403 Millennial Media 403 mMedia 403 Smaato 403 Tapjoy 403 mobile payment provider 394 Boku 394 PayPal Mobile Libraries 394 Samsung In-App Purchase 394 mobile payment providers 394 modal dialog 118 MODE\_PRIVATE constant 306 MODE\_WORLD\_READABLE constant 306

MODE\_WORLD\_WRITABLE constant 306 monetizing apps 385, 392 MotionEvent class 175, 202, 220, 251 getActionIndex method 203 getActionMasked method 202 getPointerCount method 204 getX method 204 getY method 204 moveTo method of class Path 203 moveToFirst method of class Cursor 375, 381 moveToPosition method of class Cursor 368 MP3 player 5 multimedia xxv multiple format specifiers 124 MultiSelectListPreference class 115 multitouch 202 multitouch screen 5 music audio stream 221, 226

## Ν

naming convention GUI components 82 near-field communication (NFC) 8 negative action in a dialog 118 network access 15 neutral action in a dialog 118 New String Value Resource dialog 55,86 newsgroups 33 Android Developers 33 newsletter Deitel Buzz 403 notifyDataSetChanged method 263, 283, 310 notifyDataSetChanged method of class ArrayAdapter 263, 283, 310 NumberFormat class 78, 94, 270 format method 97

numbering format specifiers 124 numeric input 78 numeric keypad 74

# 0

obfuscate code 388 object 18 object (or instance) 20 object-oriented analysis and design (OOAD) 20 object-oriented language 20 object-oriented programming (OOP) 21 Oceania 109 OEM original equipment manufacturer 4 offset method of class Rect 236 onActivityCreated method of class Fragment 226, 363 onAnimationEnd method of class AnimatorListenerAdapter 157 onAttach method of class Fragment 174, 209, 363, 370, 378 onBindViewHolder method of class RecyclerView.Adapter 318, 368 onCreate method of a ContentProvider 347 onCreate method of class Activity 77, 95, 173 onCreate method of class Fragment 114 onCreate method of class SQLiteOpenHelper 345 onCreateDialog method of class DialogFragment 159 onCreateLoader method of interface LoaderManager.Loader-Callbacks 365, 374, 381 onCreateOptionsMenu method of class Activity 113, 144 onCreateOptionsMenu method of class Fragment 114, 193, 379

onCreateView method of class Fragment 114, 149, 226 onCreateViewHolder method of class RecvclerView.Adapter 318. 368 onDestroy method of class Activity 173, 220 onDestroy method of class Fragment 220, 227 onDetach method of class Fragment 174, 209, 363, 370, 378 onDowngrade method of class SQLiteOpenHelper 345 onDraw method of class View 201 onLoaderReset method of interface LoaderManager. LoaderCallbacks 365, 375, 381 onLoadFinished method of interface LoaderManager. LoaderCallbacks 365, 374, 381 onLongClick method of interface OnLongClick-Listener 311 OnLongClickListener interface onLongClick method 311 OnLongClickListener nested interface of class View 311 onOptionsItemSelected method of class Activity 113, 145 onOptionsItemSelected method of class Fragment 114, 193, 379 onPause method of class Activity 173, 173 onPause method of class Fragment 173, 191, 226 onPostExecute method 277, 282 onPostExecute method of class AsyncTask 277, 282 onProgressChanged method of interface SeekBar.OnSeek-BarChangeListener 79

onProgressUpdate method of class AsyncTask 277, 282 onRequestPermissionsResult method of class Fragment 196 onResume method of class Activity 173, 173 onResume method of class Fragment 190 **OnSeekBarChangeListener** interface 98 onSensorChanged method 192 onSensorChanged method of interface SensorEvent-Listener 192 onSizeChanged method of class View 200, 241 onStart method of class Activity 143, 173 onStop method of class Activity 173 onTextChanged method of interface TextWatcher 79 OnTouchEvent method of class View 202 onTouchEvent method of class View 175, 220, 251 onUpgrade method of class SQLiteOpenHelper 345 OOAD (object-oriented analysis and design) 20 OOP (object-oriented programming) 21 Open Handset Alliance 6 open source 3 open source apps 4 Open Source Project discussion groups 3 openConnection method of class HttpURLConnection 277 openPR 402 operating system 6 operating system requirements xxxi operating systems services 15 options menu 27, 113, 167, 168 orange guide lines in layout editor 60 org.json package 262

orientation landscape 36 portrait 36 orientation instance variable of class Configuration 117 orientation property of a LinearLayout 53 orientation qualifier 116 orientation sensor 174 ORIENTATION LANDSCAPE constant 117 ORIENTATION PORTRAIT constant 117 original equipment manufacturer (OEM) 4 overflow options menu 167, 168

# P

package 14 package name 40 packages android.animation 15 android.app 15, 76, 113, 114, 118, 330 android.content 15, 115, 142, 175, 330, 343 android.content.res 15, 115, 117, 143 android.database 15, 329 android.database.sglite 15, 329, 348 android.graphics 15, 175 android.graphics.drawab le 15, 155 android.hardware 15 android.media 15, 220, 221 android.net 15, 311 android.os 15, 93, 117 android.preference 15, 113 android.provider 15, 329, 344 android.support.design. widget 265 android.support.v4.app 113, 114 android.support.v7.app 77,93

packages (cont.) android.support.v7.widg et 296 android.text 16, **79**, 93 android.util 16, 119, 239 android.view 16, 113, 220 android.view.animation 117 android.view.inputmetho d 280 android.widget 16,78, 81, 94, 117 java.io 155 iava.util 120 java.text 78,94 org.json 262 padding element of a shape 335 padding property of a view 87, 87,88 paid app average price 391 Paint class 175 filled shape with a border 199 filled shape without a border 199 line 199 setAntiAlias method 199 setStrokeCap method 199, 214 setStrokeWidth method 199 setStyle method 199 styles 199 Palette in the layout editor 48 parent of an Activity 163 parse method of class Uri 311 Path class 175 moveTo method 203 guadTo method 204 reset method 203 payment processor 391 permission in Android 6.0 (Marshmallow) 176, 181 WRITE EXTERNAL PERMISSI ON 176 photo sharing 400 Photo Sphere 10 pixel density 50

play method of class SoundPool 241 Play Store app 397 pointer (finger) in touch events 175, 198 pointer (for touch events) 202 pop the back stack 356 popBackStack method of class FragmentManager 356 portrait orientation 36, 81, 102 positive action in a dialog 118 postDelayed method of class Handler 117, 160 PR Leap 402 Preference class 115 PreferenceFragment class 113, 115, 161 addPreferencesFrom-Resource method 161 PreferenceManager class 115. 141, 142 setDefaultValues method 141.142 Preparing for Release 385 pressure sensor 174 prevent the soft keyboard from being displayed at app startup 298 Preview All Screen Sizes 64, 138 price 391 pricing your app 390 primary key 344 printBitmap method of class PrintHelper 206 PrintHelper class 206 printBitmap method 206 SCALE\_MODE\_FILL 206 SCALE\_MODE\_FIT 206 private key 388 PRLog 402 product icon size 387 programmatically create GUI components 114 progress property of a SeekBar 87 ProGuard 388 project 39 dependencies 298

project templates Blank Activity 43 Fullscreen Activity 43 Master-Detail Application 43 Project Volta 12 Project window 45 Properties window 45, 52, 55, 56,86 property animation 116, 129 PROTECTION\_NORMAL permissions 266 <provider> element in AndroidManifest.xml 332 proximity sensor 174 public relations 401 publish a new version of an app 398 publishing data on an Android device 15 push onto the back stack 357 putExtra method of class Intent 314 putParcelable method of class Bundle 357 putString method of class SharedPreferences.Editor 310 putStringSet method of class SharedPreferences.Editor 146

# Q

quadratic bezier curve 204 quadTo method of class Path 204 query method of a ContentProvider 348 query method of class SQLiteQueryBuilder 350

# R

R class 96 R.drawable class 96 R.id class 96 R.layout class 96 R.layout.activity\_main constant 96 R.string class 96 raw folder of an Android project 46, 115, 116 Rect class offset method 236 recycle method of class Bitmap 200 RecyclerView class 296, 307 addItemDecoration method 307 format of a list item 302 setAdapter method 307 setLavoutManager method 307 RecyclerView.Adapter class 297, 307, 332 for a Cursor 365 getItemCount method 318. 368 onBindViewHolder method 318, 368 onCreateViewHolder method 318, 368 RecyclerView.ItemDecoratio n class 297, 307, 332 RecyclerView.LayoutManager class 297 RecyclerView.ViewHolder class 297 red method of class Color 209 redraw a View 201 registerListener method of class SensorManager 190 registerOnSharedPreference ChangeListener method of class SharedPreferences 142 RelativeLavout 48 release method of class SoundPool 250 remove apps from Market 398 rendering and tracking text 16 replace method of class FragmentTransaction 357 reporting bugs 3 Representational State Transfer (REST) 260 requestFocus method of class View 308 requestPermissions method of class Fragment 195, 196 requirements 20

res folder of an Android project 46.54 res/drawable-mdpi folder 335 res/raw folder of an Android project 220, 223 reset method of class Path 203 resolveActivity method of class Intent 119 resource 395 resource files 38 resource folders qualified names 116 resources alternative-resource naming conventions 68 default 68 Localization Checklist 71 localized 68 stvle 88, 331 Resources class 143 getConfiguration method 143, 144 Resources dialog 55, 56, 86 **REST** (Representational State Transfer) web service 260 invoke 282 restrict maximum number of digits in an EditText 78 reusable software components 18 Reuse 19 reuse 19 reverse engineering 388 **RGB 169** RGB value 57 rotate animation for a View 128 rotation vector sensor 174 rowCount property of a GridLayout 83 Runnable interface 117, 247 runOnUiThread method of class Activity 247

#### S

saved state 96 scalable vector graphic 127 scale animation for a View **128** scale mode 206 SCALE\_MODE\_FILL 206 SCALE\_MODE\_FIT 206 scale-independent pixels (sp) 56 scaleType property of an ImageView 135 screen capture 389 screen capturing and sharing 12 Screen Record tool in Android Studio 390 screen resolution 50 screen size 50 screen type for a GUI's design 47 screenshot specifications 389 ScrollView class 338 SDK versions and API levels 42 search operators (Twitter) 287 SeekBar max property 88 progress property 87 SeekBar class 74, 78, 94 SeekBar.OnSeekBarChange-Listener interface 79, 94, 210onProgressChanged method 79 send a message to an object 19 Sensor class 174 SENSOR DELAY NORMAL constant of class SensorManager 190 Sensor.TYPE ACCELEROMETER constant 190 SensorEvent class 193 SensorEventListenerinterface 192 SensorEventListener listener 192 SensorManager class 190 getDefaultSensor method 190 registerListener method 190 unregisterListener method 191 SensorManager.SENSOR DELAY\_NORMAL constant 190 sensors accelerometer 174, 192 gravity 174 gyroscope 174 light 174

sensors (cont.) linear acceleration 174 magnetic field 174 orientation 174 pressure 174 proximity 174 rotation vector 174 temperature 174 service 76 set in an animation 128 Set interface 120 setAdapter method of class ListView 279 setAdapter method of class RecyclerView 307 setAntiAlias method of class Paint 199 setArguments method of class Fragment 357 setAudioAttributes method of class AudioAttributes.Builder 240setBackgroundColor method 210 setBackgroundColor method of class View 210 setContentView method of class Activity 96 setDefaultValues method of class PreferenceManager 141, 142 setDuration method of class Animator 118 setDuration method of class ViewAnimationUtils 157 setHasOptionsMenu method of class Fragment 189 setImageBitmap method of class View 214 setImageDrawable method of class InputStream 155 setItems method of class AlertDialog.Builder 297, 313 setLayoutManager method of class RecyclerView 307 setNotificationUri method of class Cursor 350

setRepeatCount method of class Animation 117, 151 setRequestedOrientation method of class Activity 143 setStrokeCap method of class Paint 199, 214 setStrokeWidth method of class Paint 199 setStvle method of class Paint 199 setSystemUiVisibility method of class View 253 setTables method of a SQLiteQueryBuilder 348, 349 setTag method of class View 264 Setting hardware emulation options 30 settings icon 107, 108 setUsage method of class AudioAttributes 221, 240 setVolumeControlStream method of class Activity 221, 226 shades of a color 80 shape element 335 SharedPreferences class 115, 295, 305 edit method 146, 309 getAll method 307 getString method 311 getStringSet method 146 registerOnSharedPrefere nceChangeListener method 142 SharedPreferences.Editor class 115, 146, 296, 309, 310 apply method 146, 310 commit method 147 putString method 310 putStringSet method 146 shouldShowRequestPermissio nRationale method of class Fragment 195 show method of class DialogFragment 159 show method of class FloatingActionButton 308

showAsAction attribute of a menu item 128, 179 showDividers property of a LinearLavout 336 shuffle a collection 155 shuffle method of class Collections 120 signing apps 386 simple collision detection 235 simple touch events 220 simple\_list\_item\_1 368 single-screen app 43 slider (SeekBar) 76 smoothScrollToPosition method of class ListView 283 SMS 293 Snackbar class 265, 267, 280 Social API 9 social media sites 399 social networking 399, 400 soft buttons 27 soft keyboard prevent display at app startup 298 remain on screen 81 types 339 sort case insensitive 307 sort method of class Collections 307 sound effects 220 sound files 223 SoundPool class 220, 240 load method 241 play method 241 release method 250 SoundPool.Builder class 221, 240sounds 220 source code 2 source-code listing 2 sp (scale-independent pixels) 56 SQL (Structured Query Language) 329 SQLite 15, 324, 329 SQLiteDatabase class 329 delete method 354 execSQL method 345 insert method 351 update method 352

SQLiteOpenHelper class 329, 344 getReadableDatabase method 350 getWritableDatabase method 351 onCreate method 345 onDowngrade method 345 onUpgrade method 345 SQLiteQueryBuilder class 348 appendWhere method 349 join 349 query method 350 setTables method 348. 349 src property of a ImageView 53, 62 star ratings for apps 398 start method of class Animator 118 startActivity method of class Context 311 startAnimation method of class View 117 stateAlwaysHidden (virtual keyboard mode) 298 states of an Activity 77 stream for playing music 226 **@string** resource 55 String resource containing multiple format specifiers 124 string resource 55 String.CASE\_INSENSITIVE\_OR DER Comparator<String> object 307 strings.xml 55 stroke element of a shape 335 Structured Query Language (SQL) 329 style (define new) 334 style attribute of a GUI component 331 style property of a View 339 style property of a view 91 style resource 331, 339 style resources 88 styles.xml 334 support library FragmentManager 114

surfaceChanged method of interface SurfaceHolder. Callback 250 surfaceCreated method of interface SurfaceHolder. Callback 250 surfaceDestroved method of interface SurfaceHolder.Callback 250 SurfaceHolder class 221, 240 addCallback method 240 lockCanvas method 253 SurfaceHolder.Callback interface 221, 240, 250 surfaceChanged method 250 surfaceCreated method 250 surfaceDestroyed method 250 SurfaceView class 221, 240 getHolder method 240 synchronized 253 syntax coloring xxv, 2 system bar 37 SYSTEM\_UI\_FLAG\_IMMERSIVE 254

# Τ

tablet 8 TalkBack 36, 38, 66, 135 enable/disable 66 Localization 71 temperature sensor 174 text box 78 text field 78 text property of a TextView 53, 55, 134 Text tab in the layout editor 37 textAppearance property of a TextView 84 textColor property of a Button 137 textColor property of a TextView 58 textSize property of a TextView 56, 136 textStyle property of a TextView 136

Text-to-Speech API 9 TextView gravity property 58, 88 text property 53, 55 textAppearance property 84 textColor property 58 textSize property 56 TextView class 38, 54, 78, 94 hint property 86 text property 134 textSize property 136 textStyle property 136 TextView component 49 TextWatcher interface 79, 93. 307 onTextChanged method 79 theme 88 Theme Editor 80 Theme.AppCompat.Light.Dark ActionBar 79,88 thread (for animation) 221 Thread class 252 Threadr class 221 Tip Calculator app 17 Toast class 117, 147 makeText method 147 Tools: logcat 119 tooltip in layout editor 61 touch event 175, 202 touch events simple 220 track app installs 398 training from Deitel 404 translate animation android: duration attribute 129 android:fromXDelta attribute 129 android:startOffset attribute 129 android:toXDelta attribute 129 translate animation for a View 128 tweened animation 116, 128 tweet 400 Twitter 5, 293, 400 @deitel 400 hashtag 400

tweet 400

Twitter Fabric (mobile development platform) 320 Twitter search 287 operators 288 TYPE\_ACCELEROMETER constant of class Sensor 190

## U

UI thread 117 Uniform Resource Identifier (URI) 311 Uniform Resource Locator (URL) 311 unique identifier for an app 40 unregisterListener method of class SensorManager 191 up button 131, 161 update method of a ContentProvider 352 update method of a ContentResolver 374 update method of class SQLiteDatabase 352 URI (Uniform Resource Identifier) 311 Uri class 311, 330 getLastPathSegment method 349 parse method 311 UriMatcher class 346 URL (Uniform Resource Locator) 311 URL encoded String 311 USB debugging 30 useDefaultMargins property of a GridLayout 83 utilities 31

# V

values folder of an Android project 47, 55 vector asset add to project 127 Vector Asset Studio 113, 127, 178 version code 387 version name 387 VERSION\_SDK\_INT 253 versioning your app 386 Versioning Your Applications 387 video 15 video sharing 400 view 76 GUI component 37 view (GUI component) 46 View animations 128 View class 76, 210, 221 contentDescription property 135 custom subclass 237 getTag method 264 invalidate method 200 layout:gravity property 134 layout:margin property 134 layout:weight property 134 onDraw method 201 onSizeChanged method 200, 241 onTouchEvent method 175, 202, 220, 251 redraw a View 201 requestFocus method 308 setImageBitmap method 214 setSystemUiVisibility method 253 setTag method 264 size changes 241 startAnimation method 117 View.OnClickListener interface 151 View.OnLongClickListener interface 311 View.SYSTEM\_UI\_FLAG\_IMMERS **IVE 254** ViewAnimationUtils class 118 createCircularReveal method 118, 157 setDuration method 157

ViewGroup class **338** view-holder pattern **264** view-holder pattern 297 views ImageView **38**, 49, 60 TextView **38**, 49, 54 viral marketing 399, 400 viral video 400 virtual camera operator **9** virtual goods 393 virtual keyboard mode stateAlwaysHidden 298 visual impairment 36 Voice Interaction API 13 volume 221

# W

WeatherBug 6 web service 259 API key 260 host 259 **REST 260** web services 5 Amazon eCommerce 6 eBay 6 Facebook 6 Flickr 6 Foursquare 6 Google Maps 6 Instagram 6 LinkedIn 6 Microsoft Bing 6 Netflix 6 PavPal 6 Salesforce.com 6 Skype 6 Twitter 6 Wikipedia 6 Yahoo Search 6 YouTube 6 Zillow 6

weightSum property of a LinearLayout 336 Welcome app 17 Welcome window in Android Studio 39 widget 16, 94 width of a column 81 Wi-Fi Direct 9 wildcard in a Uri 347 Windows 16 windowSoftInputMode option 298 WRITE\_EXTERNAL\_PERMISSION 176 www.deitel.com/training 404

# Χ

XML 49
xm1 folder of an Android project
46, 115, 116
XML namespace
android 179
app 179
XML resource files 38
XML utilities 16

## У

YouTube 390